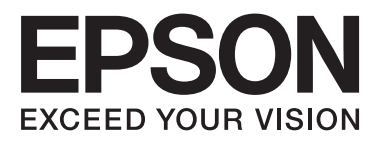

# WP-4011/WP-4015/ WP-4025/WP-4091/ **WP-4095**

# **Používateľská príručka**

NPD4579-00 SK

### <span id="page-1-0"></span>*Autorské práva a obchodné značky*

# **Autorské práva a obchodné značky**

Bez predchádzajúceho písomného súhlasu spoločnosti Seiko Epson Corporation nie je možné žiadnu časť tejto publikácie kopírovať, uchovávať v načítavacom systéme alebo prenášať v akejkoľvek forme alebo akýmikoľvek prostriedkami, či už elektronickými, mechanickými, kopírovaním, zaznamenávaním alebo inak. V súvislosti s použitím tu obsiahnutých informácií sa neprijíma žiadna zodpovednosť za porušenie patentu. Žiadna zodpovednosť sa neprijíma ani za škody spôsobené použitím tu uvedených informácií. Informácie uvedené v tejto dokumentácii sú určené iba na použitie s týmto zariadením Epson. Spoločnosť Epson nie je zodpovedná za akékoľvek použitie týchto informácii pri aplikovaní na iných zariadeniach.

Spoločnosť Seiko Epson Corporation ani jej sesterské organizácie nepreberajú zodpovednosť voči kupcovi tohto produktu ani tretím stranám za poškodenia, straty, náklady alebo výdavky, ktoré kupcovi alebo tretím stranám vznikli pri nehode, nesprávnom používaní alebo zneužití tohto produktu alebo pri neoprávnených modifikáciách, opravách alebo zmenách tohto produktu, alebo (mimo USA) nedodržaní pokynov o prevádzke a údržbe od spoločnosti Seiko Epson Corporation.

Spoločnosť Seiko Epson Corporation alebo jej sesterské organizácie nie sú zodpovedné za žiadne poškodenia alebo problémy vyplývajúce z použitia akéhokoľvek príslušenstva alebo akýchkoľvek spotrebných produktov, ako sú tie, ktoré sú určené ako originálne produkty Epson alebo schválené produkty Epson spoločnosťou Seiko Epson Corporation.

Spoločnosť Seiko Epson Corporation nenesie zodpovednosť za akékoľvek poškodenie zapríčinené elektromagnetickým rušením, ktoré sa vyskytuje pri používaní niektorých káblov rozhrania iných ako sú tie, ktoré sú určené ako schválené produkty Epson spoločnosťou Seiko Epson Corporation.

EPSON® je registrovaná ochranná známka a EPSON EXCEED YOUR VISION alebo EXCEED YOUR VISION je ochranná známka spoločnosti Seiko Epson Corporation.

PRINT Image Matching™ a logo PRINT Image Matching sú obchodnými značkami spoločnosti Seiko Epson Corporation. Copyright © 2001 Seiko Epson Corporation. Všetky práva vyhradené.

Intel® je registrovaná ochranná známka spoločnosti Intel Corporation.

PowerPC® je registrovaná ochranná známka spoločnosti International Business Machines Corporation.

Pre emuláciu tlačového jazyka využíva integrovaný systém tlače (IPS) spoločnosti Zoran Corporation.

#### **Z#RAN**

Microsoft®, Windows® a Windows Vista® sú registrované ochranné známky spoločnosti Microsoft Corporation.

Apple®, Macintosh®, Mac®, Mac OS®, AppleTalk®, Bonjour®, ColorSync® a TrueType® sú registrované ochranné známky spoločnosti Apple Inc.

Apple Chancery, Chicago, Geneva, Hoefler Text, Monaco a New York sú ochranné známky alebo registrované ochranné známky spoločnosti Apple Inc.

Monotype je ochrannou známkou spoločnosti Monotype Imaging, Inc. zaregistrovanou na Patentovom úrade Spojených štátov a môže byť registrovaná v niektorých jurisdikciách.

Albertus, Arial, Gillsans, Times New Roman a Joanna sú ochrannými známkami spoločnosti The Monotype Corporation zaregistrovanými na Patentovom úrade Spojených štátov a môžu byť registrované v niektorých jurisdikciách.

#### **Autorské práva a obchodné značky**

ITC Avant Garde, ITC Bookman, ITC Lubalin, ITC Mona Lisa Recut, ITC Symbol, ITC Zapf-Chancery a ITC ZapfDingbats sú ochrannými známkami spoločnosti International Typeface Corporation zaregistrovanými na Patentovom úrade Spojených štátov a môžu byť registrované v niektorých jurisdikciách.

Clarendon, Helvetica, New Century Schoolbook, Optima, Palatino, Stempel Garamond, Times a Univers sú ochrannými známkami spoločnosti Heidelberger Druckmaschinen AG zaregistrovanými na Patentovom úrade Spojených štátov a môžu byť registrované v niektorých jurisdikciách, sú exkluzívne registrované prostredníctvom spoločnosti Linotype Library GmbH, dcérskej spoločnosti vo úplnom vlastníctve firmy Heidelberger Druckmaschinen AG.

Wingdings je registrovanou ochrannou známkou spoločnosti Microsoft Corporation v Spojených štátoch a iných krajinách.

Antique Olive je registrovanou ochrannou známkou Marcela Olive a môže byť registrovaná v niektorých jurisdikciách.

Adobe SansMM, Adobe SerifMM, Carta a Tekton sú registrovanými ochrannými známkami spoločnosti Adobe Systems Incorporated.

Marigold a Oxford sú ochrannými známkami spoločnosti AlphaOmega Typography.

Coronet je registrovanou ochrannou známkou spoločnosti Ludlow Type Foundry.

Eurostile je ochrannou známkou spoločnosti Nebiolo.

Bitstream je ochrannou známkou spoločnosti Bitstream Inc. zaregistrovanou na Patentovom úrade Spojených štátov a môže byť registrovaná v niektorých jurisdikciách.

Swiss je ochrannou známkou spoločnosti Bitstream Inc. zaregistrovanou na Patentovom úrade Spojených štátov a môže byť registrovaná v niektorých jurisdikciách.

Tento výrobok obsahuje kryptografický softvér RSA BSAFE® od spoločnosti RSA Security Inc. RSA a BSAFE sú registrovanými ochrannými známkami alebo ochrannými známkami spoločnosti RSA Security Inc. v Spojených štátoch a/alebo ďalších krajinách. RSA Security Inc. Všetky práva vyhradené.

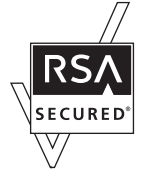

PCL je registrovanou ochrannou známkou spoločnosti Hewlett-Packard Company.

Adobe, logo Adobe, PostScript3, Adobe Reader, Acrobat a Photoshop sú ochrannými známkami spoločnosti Adobe Systems Incorporated, ktoré môžu byť registrované v niektorých jurisdikciách.

Copyright © 1987, 1993, 1994 The Regents of the University of California. Všetky práva vyhradené.

#### **Autorské práva a obchodné značky**

Redistribúcia a použitie modifikovaného či nezmeneného zdroja alebo binárnej formy sú dovolené sa nasledujúcich podmienok:

1. Redistribúcie zdrojového kódu musia zachovať vyššie uvedenú poznámku o autorských právach, tento zoznam podmienok a nasledujúce prehlásenie.

2. Redistribúcie v binárnej forme musia v dokumentácii a/alebo iných materiáloch priložených k distribúcii reprodukovať vyššie uvedenú poznámku o autorských právach, tento zoznam podmienok a nasledujúce prehlásenie. 4. Názov Univerzity ani mená prispievateľov sa nesmú použiť na podpísanie alebo propagáciu výrobkov odvodených z tohto softvéru bez predchádzajúceho výslovného písomného súhlasu.

REGENTI A PRISPIEVATELIA POSKYTUJÚ TENTO SOFTVÉR "TAK, AKO JE", A VYLUČUJÚ SA AKÉKOĽVEK VYSLOVENÉ ALEBO PREDPOKLADANÉ ZÁRUKY, VRÁTANE PREDPOKLADANÝCH ZÁRUK TÝKAJÚCICH SA PREDAJNOSTI ALEBO VHODNOSTI NA NEJAKÝ KONKRÉTNY ÚČEL. REGENTI A PRISPIEVATELIA V ŽIADNOM PRÍPADE NENESÚ ZODPOVEDNOSŤ ZA ŽIADNE PRIAME, NEPRIAME, NÁHODNÉ, ŠPECIÁLNE, EXEMPLÁRNE ALEBO NÁSLEDNÉ ŠKODY (VRÁTANE ZAOBSTARANIA NÁHRADNÉHO TOVARU ALEBO SLUŽIEB, NEMOŽNOSTI POUŽÍVANIA, STRATY ÚDAJOV, STRATY ZISKU ALEBO PRERUŠENIA PODNIKANIA), AKOKOĽVEK A NA ZÁKLADE AKEJ PRÁVNEJ TEÓRIE VZNIKLI, ČI NA ZÁKLADE ZMLUVY, ZÁVÄZKU ALEBO PRÁVNEHO DELIKTU (VRÁTANE NEDBALOSTI A INÝCH PRÍČIN) V AKEJKOĽVEK SÚVISLOSTI S POUŽÍVANÍM TOHTO SOFTVÉRU, A TO ANI V PRÍPADOCH, ŽE BOLA SPOLOČNOSŤ NA MOŽNOSŤ TAKÝCHTO ŠKÔD UPOZORNENÁ.

Tento kód znázorňuje vzorovú implementáciu algoritmu Arcfour Copyright © 29. apríla 1997, Kalle Kaukonen. Všetky práva vyhradené.

Redistribúcia a použitie modifikovaného či nezmeneného zdroja alebo binárnej formy sú dovolené, ak sa zachovajú táto poznámka o autorských právach a toto prehlásenie.

KALLE KAUKONEN POSKYTUJE TENTO SOFTVÉR "TAK, AKO JE", A VYLUČUJÚ SA AKÉKOĽVEK VYSLOVENÉ ALEBO PREDPOKLADANÉ ZÁRUKY, VRÁTANE PREDPOKLADANÝCH ZÁRUK TÝKAJÚCICH SA PREDAJNOSTI ALEBO VHODNOSTI NA NEJAKÝ KONKRÉTNY ÚČEL. KALLE KAUKONEN V ŽIADNOM PRÍPADE NENESIE ZODPOVEDNOSŤ ZA ŽIADNE PRIAME, NEPRIAME, NÁHODNÉ, ŠPECIÁLNE, EXEMPLÁRNE ALEBO NÁSLEDNÉ ŠKODY (VRÁTANE ZAOBSTARANIA NÁHRADNÉHO TOVARU ALEBO SLUŽIEB, NEMOŽNOSTI POUŽÍVANIA, STRATY ÚDAJOV, STRATY ZISKU ALEBO PRERUŠENIA PODNIKANIA), AKOKOĽVEK A NA ZÁKLADE AKEJ PRÁVNEJ TEÓRIE VZNIKLI, ČI NA ZÁKLADE ZMLUVY, ZÁVÄZKU ALEBO PRÁVNEHO DELIKTU (VRÁTANE NEDBALOSTI A INÝCH PRÍČIN) V AKEJKOĽVEK SÚVISLOSTI S POUŽÍVANÍM TOHTO SOFTVÉRU, A TO ANI V PRÍPADOCH, ŽE BOL NA MOŽNOSŤ TAKÝCHTO ŠKÔD UPOZORNENÝ.

Všeobecné upozornenie: Iné názvy produktov, ktoré sa používajú v tomto dokumente, sú len z dôvodu identifikácie a sú obchodnými značkami svojich príslušných vlastníkov. Spoločnosť Epson odmieta akékoľvek a všetky práva na tieto značky.

Copyright © 2011 Seiko Epson Corporation. Všetky práva vyhradené.

### <span id="page-4-0"></span>*Usmernenia*

# **Kde možno nájsť informácie**

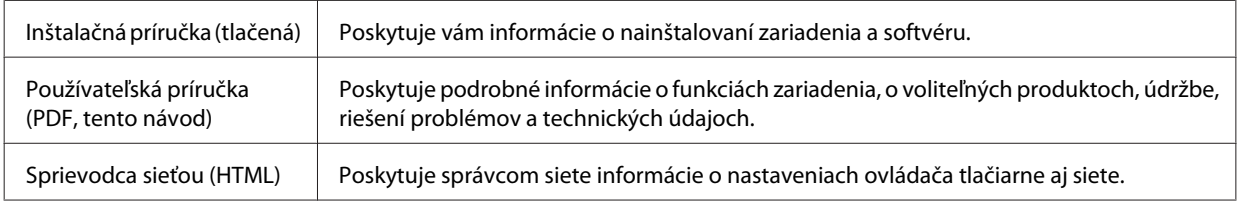

### **Funkcie, ktoré sú k dispozícii pre vaše zariadenie**

Pozrite si, čo je dispozícii pre vaše zariadenie.

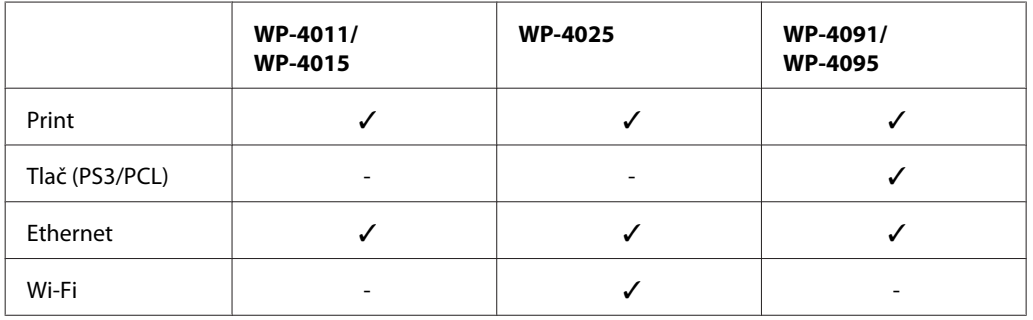

#### *Poznámka pre WP-4091/WP-4095:*

Pre modely PS3/PCL musíte prevziať softvér z webovej stránky spoločnosti Epson. Ak potrebujete podrobnejšie informácie o získaní ovládača tlačiarne a systémových požiadavkách (ako napríklad podporované operačné systémy), obráťte sa na oddelenie zákazníckej podpory vo vašom regióne.

### **Ilustrácie použité v tejto príručke**

Ilustrácie použité v tejto príručke sa vzťahujú na podobný model zariadenia. Môžu sa líšiť od vzhľadu vášho zariadenia, spôsob obsluhy je však rovnaký.

# **Varovania, upozornenia a poznámky**

Varovania, upozornenia a poznámky sú v tejto príručke uvedené podľa nižšie popísaných charakteristík a majú nasledujúci význam.

w*Varovania*

sa musia dôsledne dodržiavať, aby sa predišlo poškodeniu zdravia.

#### **Usmernenia**

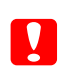

c*Upozornenia* sa musia dodržiavať, aby sa predišlo poškodeniu zariadenia.

#### *Poznámky*

obsahujú dôležité informácie a užitočné tipy týkajúce sa prevádzky zariadenia.

### <span id="page-6-0"></span>*Bezpečnostné pokyny*

# **Dôležité bezpečnostné pokyny**

Pred použitím zariadenia si prečítajte všetky pokyny v tejto časti. Takisto dodržiavajte všetky upozornenia a pokyny vyznačené na zariadení.

### **Nastavenie zariadenia**

Pri nastavení zariadenia dodržujte nasledujúce pokyny:

- ❏ Nezablokujte ani nezakryte prieduchy a otvory v zariadení.
- ❏ Používajte iba zdroj napájania typu vyznačeného na štítku zariadenia.
- ❏ Používajte iba napájací kábel, ktorý sa dodáva so zariadením. Použitie iného kábla môže viesť k požiaru alebo zásahu elektrickým prúdom.
- ❏ Napájacia šnúra zariadenia slúži jedine na napájanie tohto zariadenia. Jeho použitie s iným zariadením môže viesť k požiaru alebo zásahu elektrickým prúdom.
- ❏ Skontrolujte, či napájací kábel na striedavý prúd spĺňa príslušnú miestnu bezpečnostnú normu.
- ❏ Zamedzte používaniu zásuviek v rovnakom okruhu, v ktorom sú zapojené fotokopírky alebo klimatizačné systémy, ktoré sa pravidelne zapínajú a vypínajú.
- ❏ Zamedzte používaniu elektrických zásuviek, ktoré sa ovládajú nástennými vypínačmi alebo automatickými časovačmi.
- ❏ Celý počítačový systém držte mimo potenciálnych zdrojov elektromagnetickej interferencie, ako napríklad reproduktorov alebo základní bezdrôtových telefónov.
- ❏ Napájacie káble musia byť umiestnené tak, aby sa zamedzilo odieraniu, prerezaniu, treniu, vlneniu a zalomeniu. Na napájacie káble neklaďte žiadne predmety a káble veďte tak, aby sa na ne nestúpalo a aby sa neprekračovali. Mimoriadnu pozornosť venujte tomu, aby napájacie káble boli vyrovnané na konci a vo vstupných a výstupných bodoch z transformátora.
- ❏ Ak zariadenie používate s predlžovacím káblom, skontrolujte, či celkový menovitý prúd zariadení napojených na predlžovací kábel neprevyšuje menovitý prúd tohto kábla. Takisto skontrolujte, či celkový menovitý prúd všetkých zariadení zapojených do stenovej zásuvky neprevyšuje menovitý prúd danej stenovej zásuvky.
- ❏ Napájací kábel, tlačiareň, skener ani príslušenstvo nerozoberajte, neupravujte ani sa nepokúšajte opravovať sami, pokiaľ nie je postup výslovne vysvetlené v príručkách k zariadeniu.
- ❏ V nasledujúcich prípadoch odpojte zariadenie a servisným zásahom poverte kvalifikovaného servisného pracovníka:

Napájací kábel alebo prípojka sú poškodené, do zariadenia vnikla tekutina, zariadenie spadlo alebo došlo k poškodeniu krytu, zariadenie nefunguje obvyklým spôsobom alebo dochádza k zjavnej zmene jeho výkonu. Neupravujte ovládacie prvky, ktoré nie sú spomínané v prevádzkových pokynoch.

#### **Bezpečnostné pokyny**

- <span id="page-7-0"></span>❏ Ak zariadenie plánujete používať v Nemecku, inštalácia v budove musí byť chránená 10-ampérovým alebo 16-ampérovým ističom, ktorý poskytuje primeranú ochranu pred skratom a ochranu zariadenia pred nadprúdom.
- ❏ V prípade pripojenia zariadenia k počítaču alebo inému zariadeniu pomocou kábla skontrolujte správnu orientáciu konektorov. Každý konektor má len jednu správnu orientáciu. Zapojenie konektora v nesprávnej orientácii môže poškodiť obidve zariadenia spojené káblom.
- ❏ V prípade poškodenia zástrčky vymeňte celú zostavu kábla alebo sa poraďte s kvalifikovaným elektrikárom. Ak sa v zástrčke nachádzajú poistky, vymeňte ich za poistky správnej veľkosti a menovitej hodnoty.

### **Výber miesta pre zariadenie**

Pri vyberaní miesta pre zariadenie sa riaďte nasledujúcimi odporúčaniami:

- ❏ Zariadenie umiestnite na rovnú stabilnú plochu, ktorá vo všetkých smeroch prečnieva za základňu zariadenia. Ak zariadenie umiestnite k stene, medzi zadnou časťou zariadenia a stenou nechajte viac ako 10 cm priestor. Zariadenie nebude fungovať správne, ak je naklonené v uhle.
- ❏ Pri skladovaní alebo preprave zariadenie nenakláňajte a ani ho neumiestňujte do zvislej alebo obrátenej polohy. V opačnom prípade môže dôjsť k úniku atramentu.
- ❏ Za zariadením nechajte miesto na káble a nad zariadením nechajte priestor na to, aby sa dal úplne zdvihnúť kryt na dokumenty.
- ❏ Vyhýbajte sa miestam, kde dochádza k rýchlym zmenám teploty a vlhkosti. Zariadenie okrem toho prechovávajte mimo priameho slnečného svetla, silného svetla alebo tepelných zdrojov.
- ❏ Zariadenie neumiestňujte ani neskladujte vonku, pri nadmernom znečistení alebo prachu, pri vode, pri tepelných zdrojoch alebo na miestach vystavených otrasom, vibráciám, vysokej teplote alebo vlhkosti. Tlačiareň nepoužívajte s mokrými rukami.
- ❏ Zariadenie umiestnite v blízkosti zásuvky v stene, z ktorej možno zástrčku jednoducho odpojiť.

### **Používanie zariadenia**

Pri používaní zariadenia sa riaďte nasledujúcimi odporúčaniami:

- ❏ Cez otvory v zariadení nevkladajte žiadne predmety.
- ❏ Dbajte nato, aby sa na zariadenia nerozliala žiadna tekutina.
- ❏ Počas tlače do zariadenia nevkladajte ruky, ani sa nedotýkajte atramentových kaziet.
- ❏ Nedotýkajte sa bieleho plochého kábla vo vnútri zariadenia.
- ❏ V zariadení ani v blízkosti zariadenia nepoužívajte aerosólové produkty, ktoré obsahujú horľavé plyny. Mohlo by to spôsobiť požiar.
- ❏ Neposúvajte tlačovú hlavu rukou môžete tým poškodiť zariadenie.
- ❏ Zariadenie vždy vypínajte stlačením tlačidla P **On**. Nevyťahujte prípojku zo zariadenia a nevypínajte spínač pri zásuvke, kým sa LCD panel úplne nevypne.

#### **Bezpečnostné pokyny**

- <span id="page-8-0"></span>❏ Pred prepravou zariadenia skontrolujte, či je tlačová hlava v základnej polohe (úplne vpravo) a či sú atramentové kazety na mieste.
- ❏ Nechajte atramentové kazety nainštalované. Ak kazety vyberiete, tlačová hlava môže zaschnúť a tlačiareň nebude môcť tlačiť.
- ❏ Pri zatváraní jednotky skenera dávajte pozor, aby ste si neprivreli prsty.
- ❏ Ak zariadenie nebudete dlhší čas používať, napájací kábel vyberte z elektrickej zásuvky.
- ❏ Pri vkladaní originálov na tabuľu na dokumenty príliš netlačte.

### **Používanie zariadenia s bezdrôtovým pripojením**

- ❏ Tento výrobok nepoužívajte v zdravotníckych zariadeniach ani v blízkosti lekárskych prístrojov. Rádiové vlny vyžarované týmto výrobkom môžu negatívne ovplyvniť činnosť elektrických lekárskych prístrojov.
- ❏ Medzi týmto výrobkom a kardiostimulátormi musí byť vzdialenosť minimálne 22 cm. Rádiové vlny vyžarované týmto výrobkom môžu negatívne ovplyvniť činnosť kardiostimulátorov.
- ❏ Nepoužívajte výrobok v blízkosti automaticky ovládaných zariadení, akými sú automatické dvere alebo požiarne hlásiče. Rádiové vlny vyžarované týmto výrobkom môžu negatívne ovplyvniť tieto zariadenia a spôsobiť nehody v dôsledku poruchy.

### **Manipulácia s atramentovými kazetami**

Pri manipulácii s atramentovými kazetami sa riaďte nasledujúcimi odporúčaniami:

- ❏ Atramentové kazety uchovávajte mimo dosahu detí a nepite atrament.
- ❏ Ak sa atrament dostane na pokožku, umyte si to vodou a mydlom. Ak sa dostane do očí, ihneď ich prepláchnite vodou.
- ❏ Pred inštaláciou novej atramentovej kazety do tlačiarne ju potraste vo vodorovnom smere päťcentimetrovými pohybmi asi 15-krát za päť sekúnd.
- ❏ Spotrebujte atramentovú kazetu pred dátumom vytlačeným na jej obale.
- ❏ V záujme dosiahnutia najlepších výsledkov spotrebujte atramentové kazety do šiestich mesiacov.
- ❏ Atramentové kazety nerozoberajte, ani ich neplňte. Môže to poškodiť tlačovú hlavu.
- ❏ Nedotýkajte sa zeleného čipu IC na strane kazety. Môže to ovplyvniť normálnu prevádzku a tlač.
- ❏ V čipe IC na tejto atramentovej kazete sú uložené rôzne informácie týkajúce sa kazety, ako napríklad stav atramentovej kazety, aby sa kazeta dala voľne vybrať a znova založiť.
- ❏ Ak atramentovú kazetu vyberiete s úmyslom použiť ju neskôr, oblasť prívodu atramentu chráňte pred nečistotami a prachom a kazetu skladujte v rovnakom prostredí ako zariadenie. Na porte dodávania atramentu je ventil, preto sú kryty alebo zátky nepotrebné, avšak musíte byť opatrní, lebo atrament môže zanechať škvrny na predmetoch, ktoré sa dostanú do styku s kazetou. Nedotýkajte sa portu prívodu atramentu, ani plochy v jeho blízkosti.

### *Obsah*

### *[Autorské práva a obchodné značky](#page-1-0)*

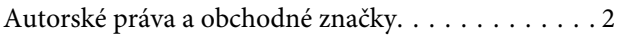

### *[Usmernenia](#page-4-0)*

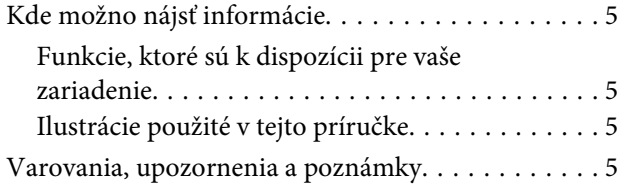

### *[Bezpečnostné pokyny](#page-6-0)*

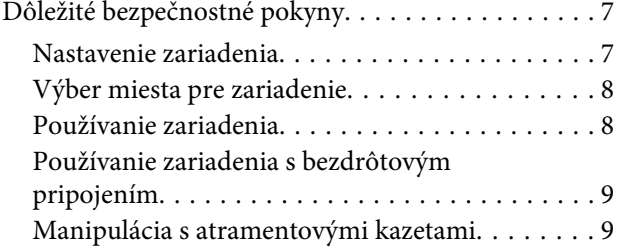

### *[Oboznámenie sa so zariadením](#page-12-0)*

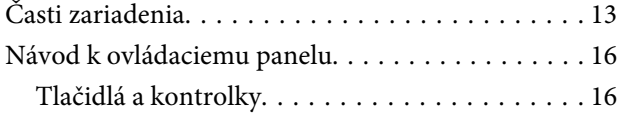

### *[Manipulácia s papierom](#page-17-0)*

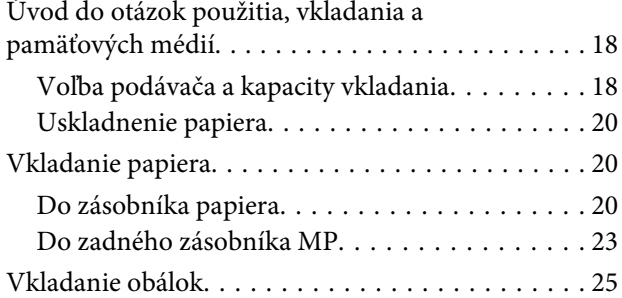

### *[Tlač](#page-27-0)*

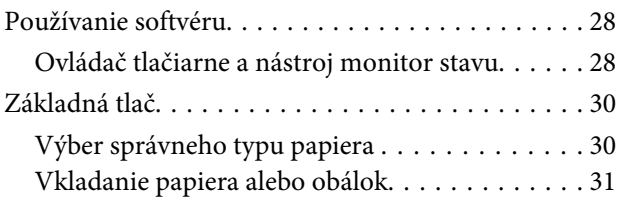

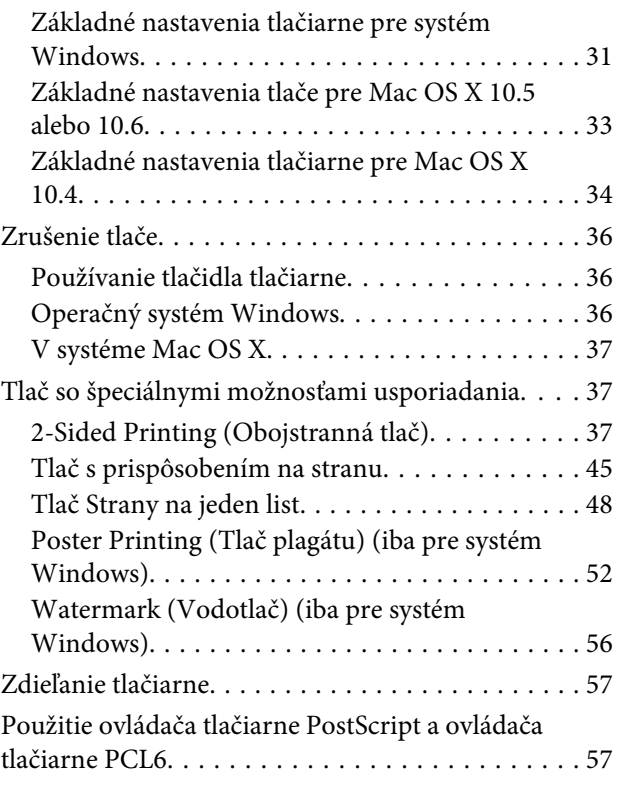

### *[Možnosti inštalácie](#page-57-0)*

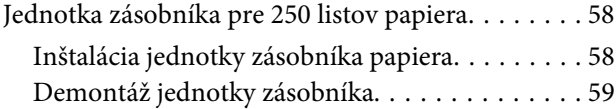

### *[Výmena spotrebného materiálu](#page-59-0)*

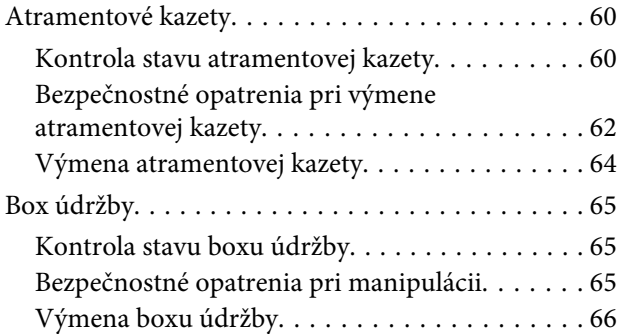

### *[Údržba tlačiarne a softvéru](#page-67-0)*

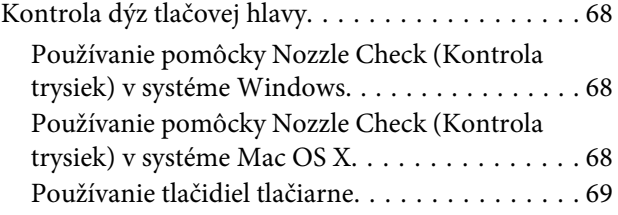

#### **Obsah**

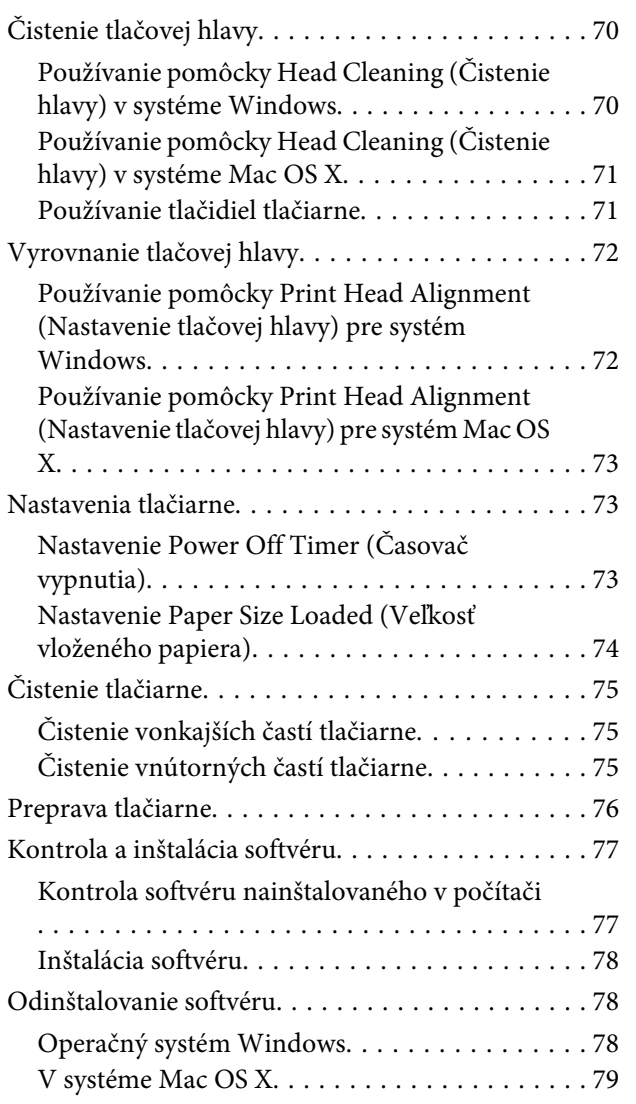

### *[Riešenie problémov](#page-80-0)*

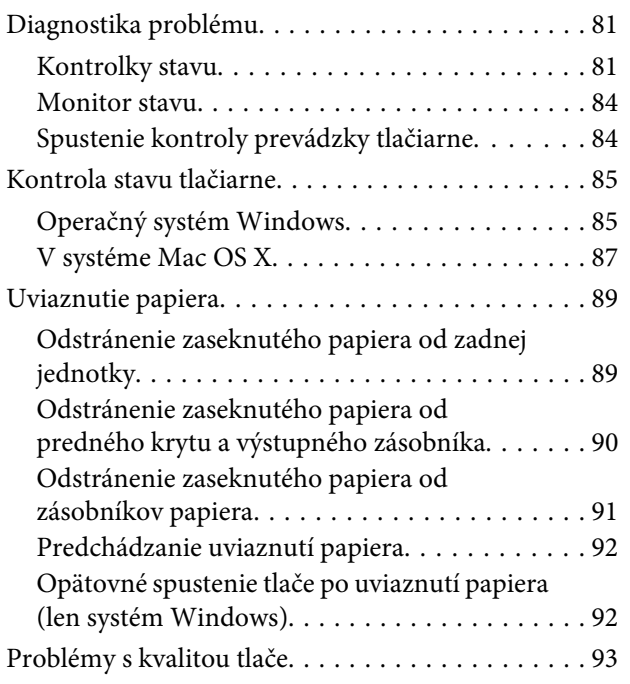

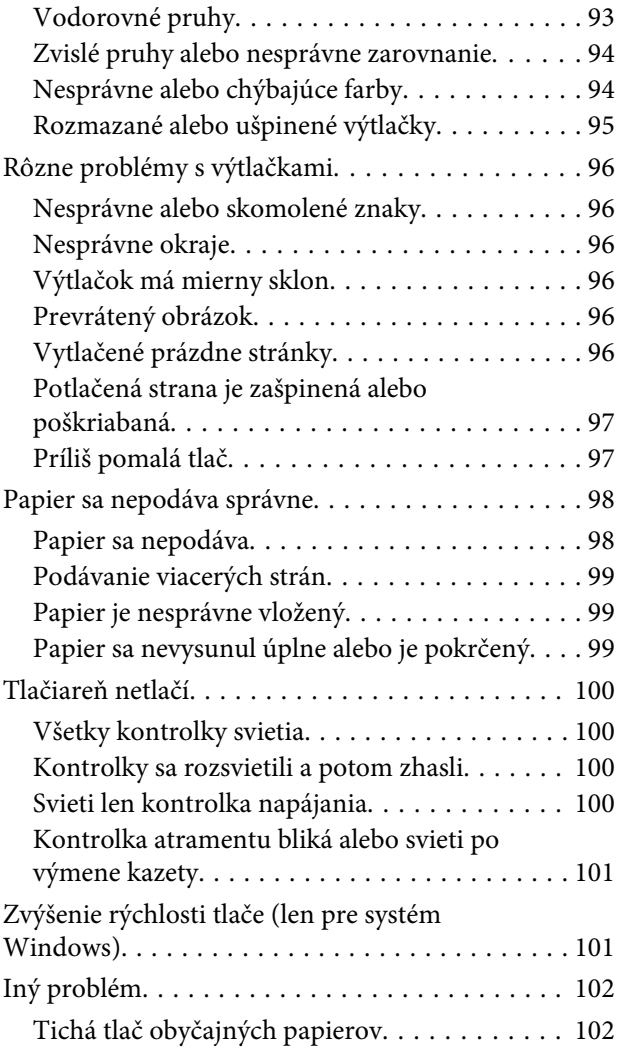

### *[Informácie o výrobku](#page-103-0)*

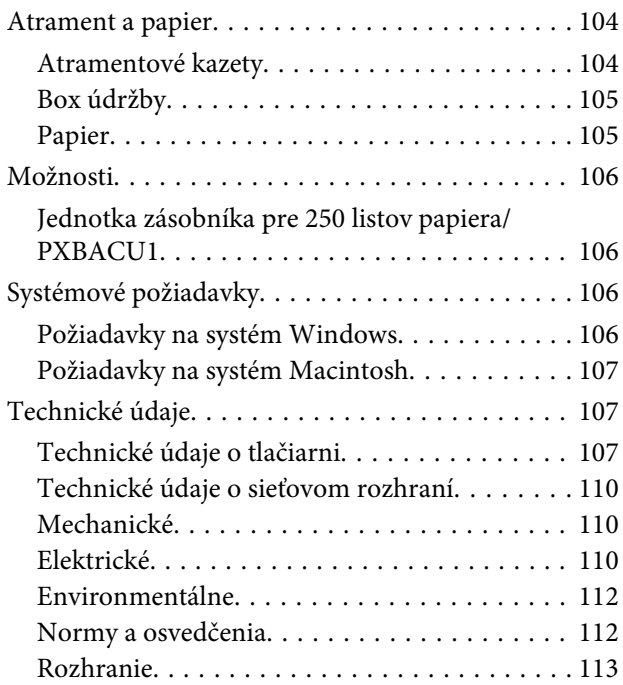

#### **Obsah**

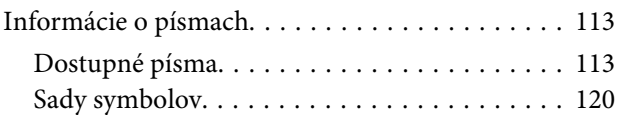

### *[Kde získať pomoc](#page-124-0)*

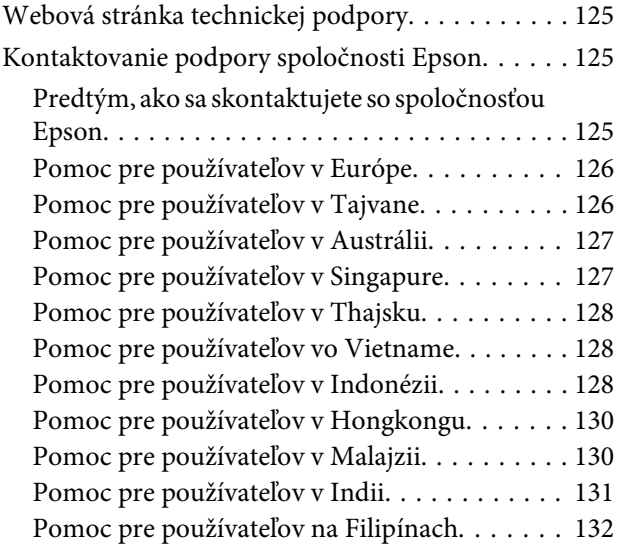

### *[Register](#page-132-0)*

# <span id="page-12-0"></span>**Časti zariadenia**

#### *Poznámka:*

Ilustrácie použité v tejto časti sa vzťahujú na podobný model zariadenia. Môžu sa líšiť od vzhľadu vášho zariadenia, spôsob obsluhy je však rovnaký.

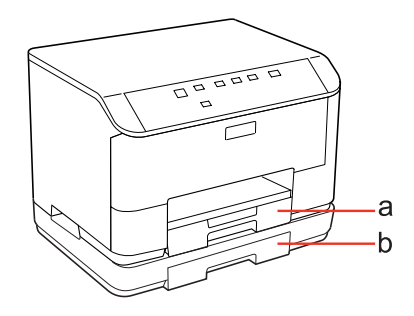

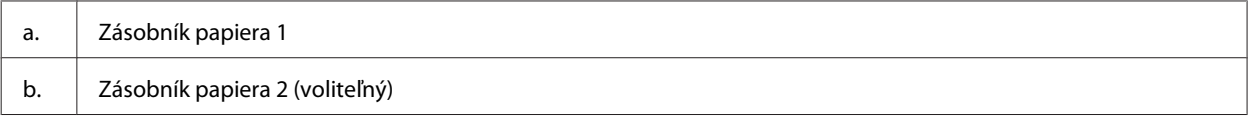

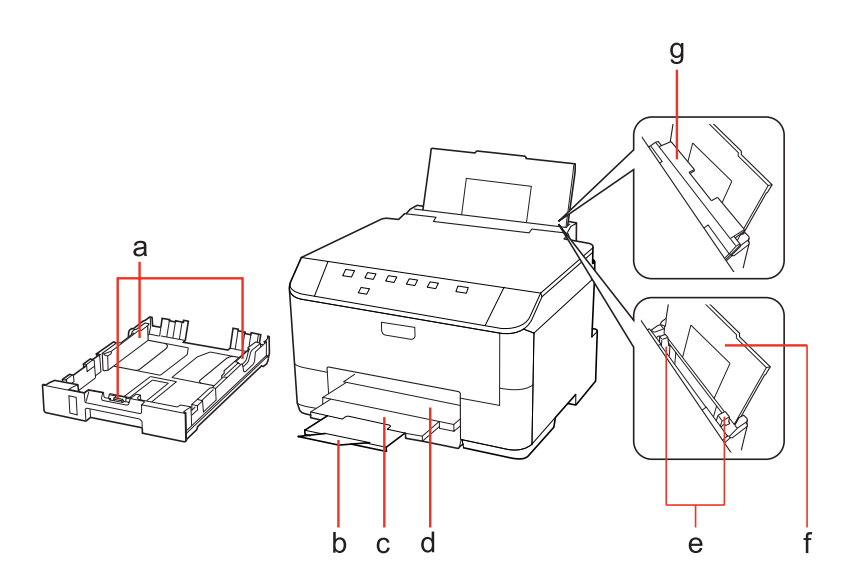

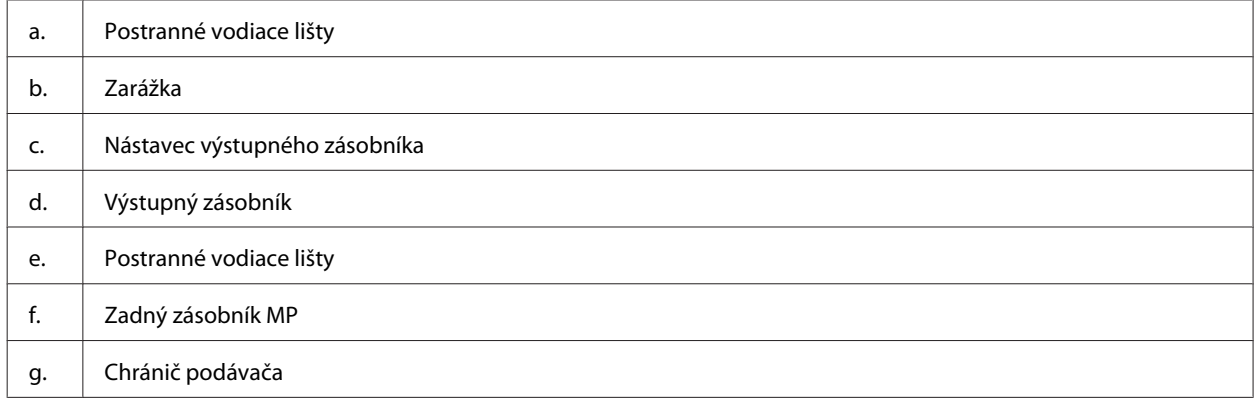

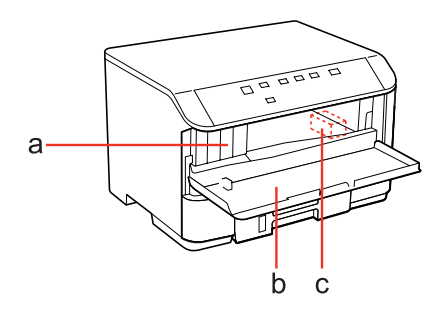

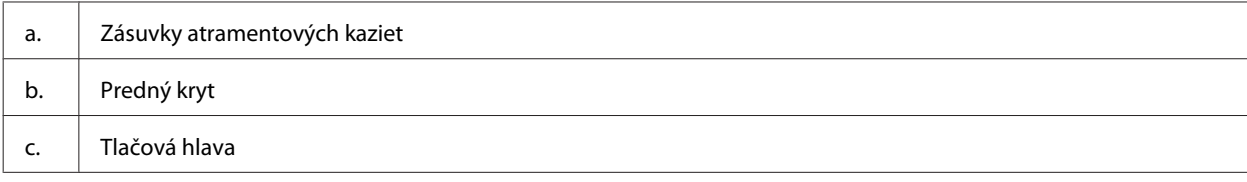

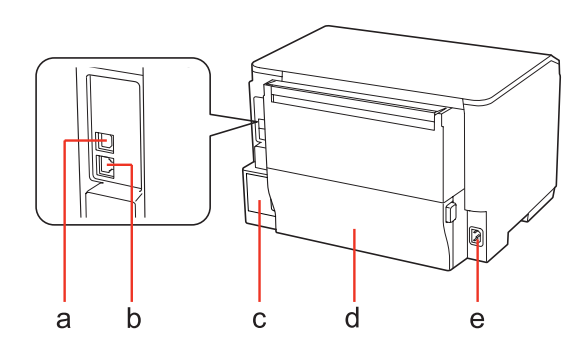

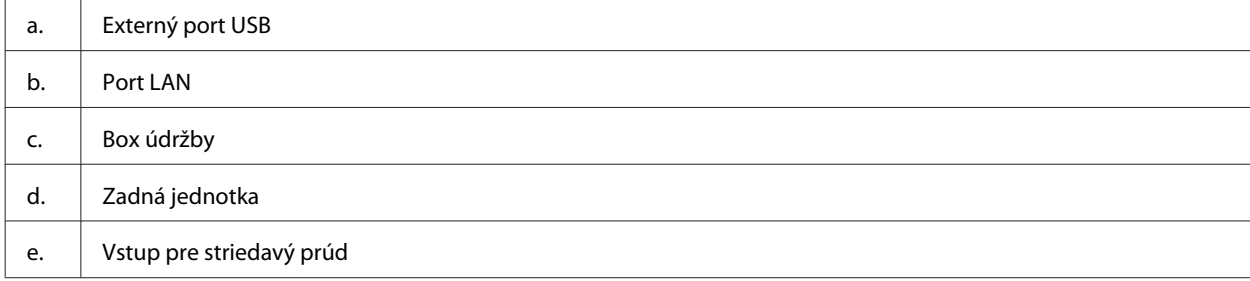

# <span id="page-15-0"></span>**Návod k ovládaciemu panelu**

Dizajn ovládacieho panela závisí od lokality.

### **Tlačidlá a kontrolky**

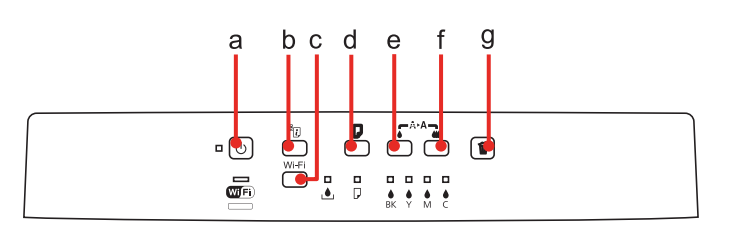

### **Tlačidlá**

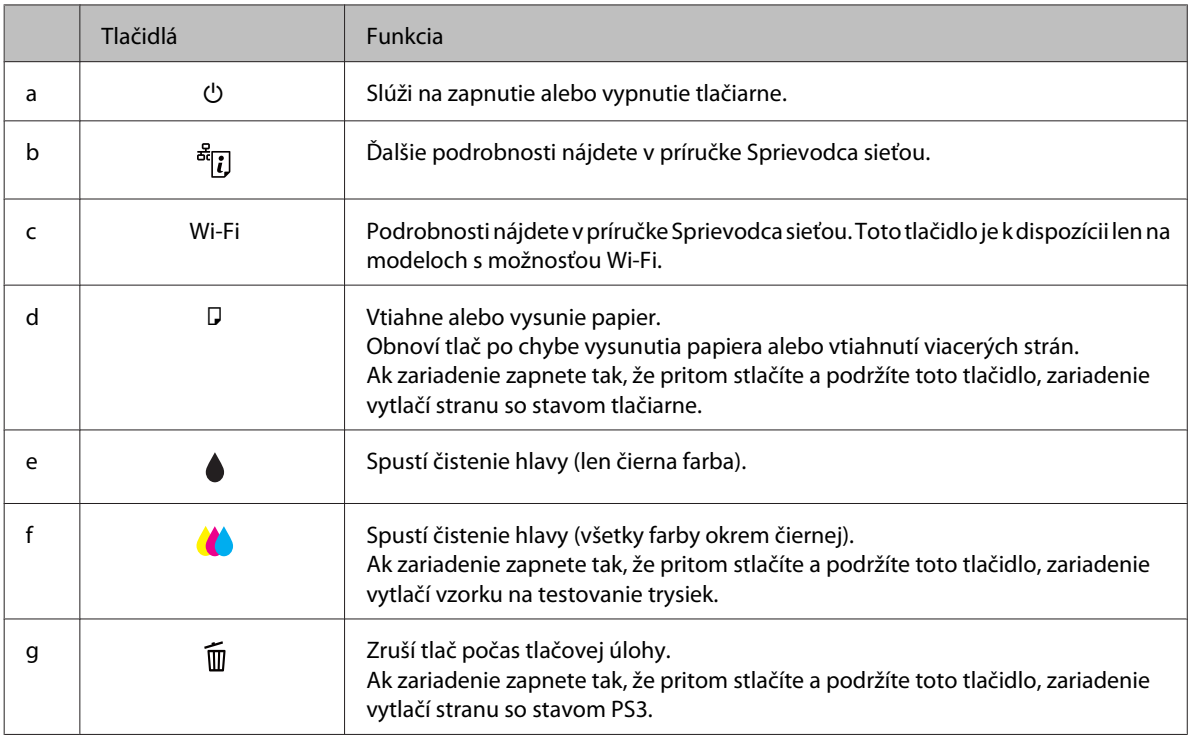

### **Kontrolky**

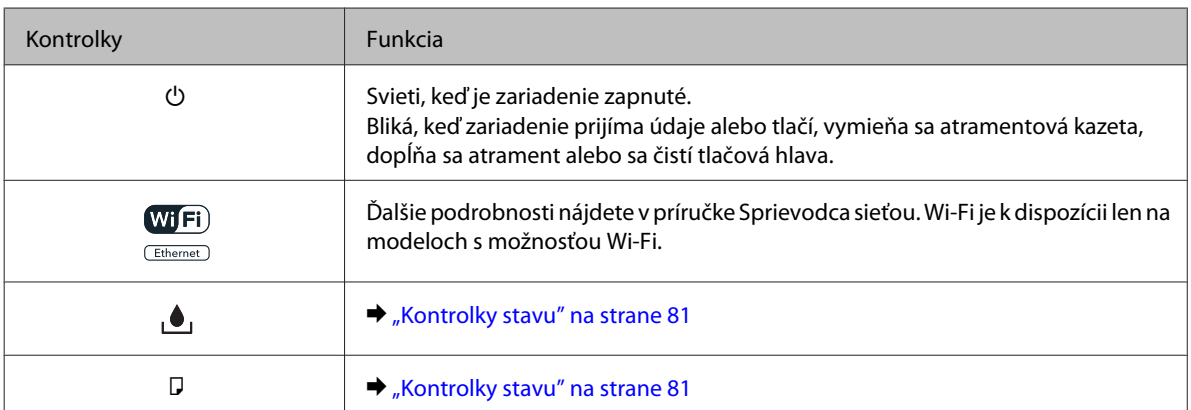

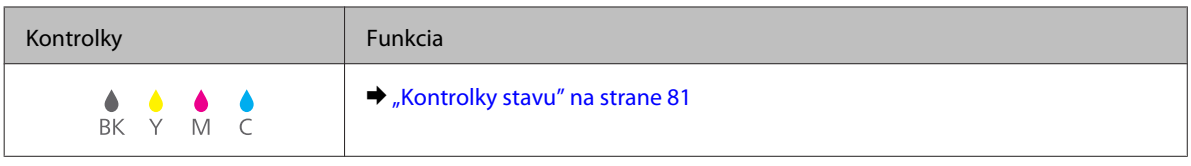

# <span id="page-17-0"></span>**Úvod do otázok použitia, vkladania a pamäťových médií**

Dobré výsledky môžete dosiahnuť takmer s každým typom štandardného kancelárskeho papiera. Avšak papier s povrchovou úpravou poskytuje najvyššiu kvalitu výtlačkov, pretože absorbujú menej atramentu.

Spoločnosť Epson poskytuje špeciálne papiere, ktoré sú určené na použitie v atramentových tlačiarňach Epson a odporúča tieto papiere pre dosiahnutie výsledkov vysokej kvality.

Podrobnosti o špeciálnych médiách Epson nájdete v časti ["Atrament a papier" na strane 104.](#page-103-0)

Pri vkladaní špeciálneho papiera, distribuovaného spoločnosťou Epson, si najprv prečítajte listy s pokynmi, ktoré sú balené s papierom a dodržiavajte nasledujúce pokyny.

#### *Poznámka:*

- ❏ Vložte papier do papierovej kazety tak, aby strana, na ktorú sa tlačí, bola nadol. Strana určená na tlač je zvyčajne belšia alebo lesklejšia. Viac informácií nájdete na listoch s pokynmi, ktoré sú zabalené s papierom. Niektoré typy papierov majú zostrihnuté rohy, aby bolo možné identifikovať správny smer vloženia papiera.
- ❏ Ak je papier skrútený, pred vložením ho vyrovnajte alebo jemne skrúťte opačným smerom. Ak budete tlačiť na skrútený papier, atrament sa môže na výtlačku rozmazať.

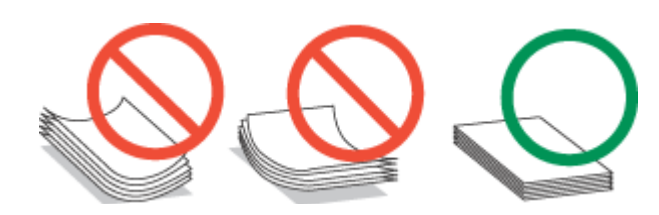

### **Voľba podávača a kapacity vkladania**

Informácie o voľbe zásobníkov na papier a ich kapacitách vkladania nájdete v nasledujúcej tabuľke na základe používaného média.

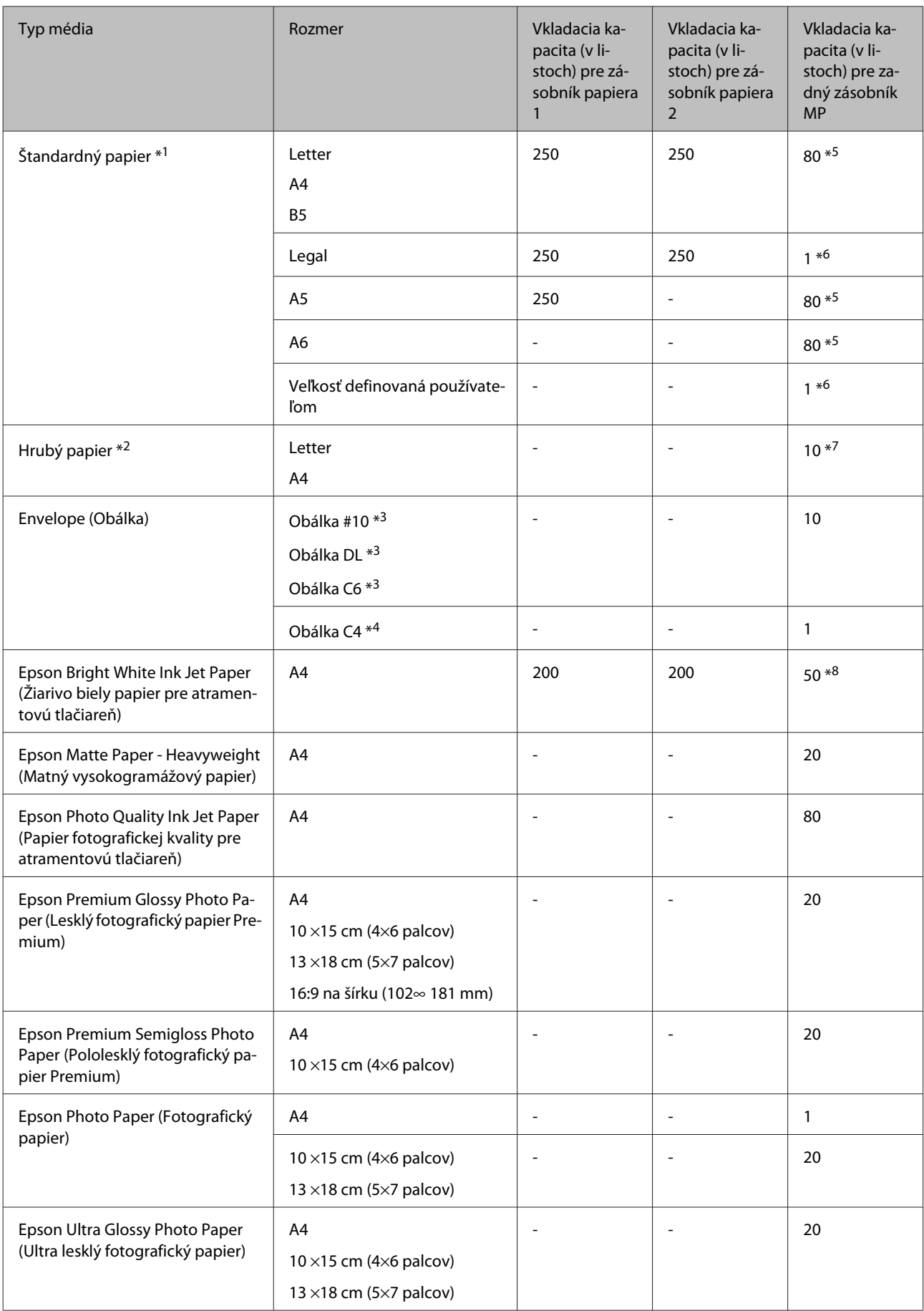

<span id="page-19-0"></span>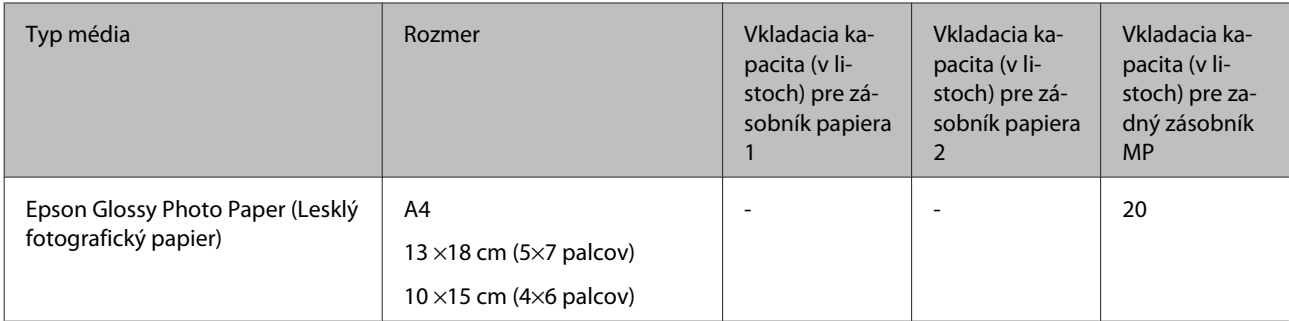

 $*1$  Papier s hmotnosťou 64 g/m<sup>2</sup> (17 lb) až 90 g/m<sup>2</sup> (24 lb).

- $*$ 2 Papier s hmotnosťou 91 g/m<sup>2</sup> (24 lb) až 256 g/m<sup>2</sup> (68 lb).
- $*$ 3 Papier s hmotnosťou 75 g/m<sup>2</sup> (20 lb) až 90 g/m<sup>2</sup> (24 lb).
- $*$ 4 Papier s hmotnosťou 80 g/m<sup>2</sup> (21 lb) až 100 g/m<sup>2</sup> (26 lb).
- \*5 Kapacita vkladania pri ručnej obojstrannej tlači je 30 listov.
- \*6 Kapacita vkladania pri ručnej obojstrannej tlači je 1 list.
- \*7 Kapacita vkladania pri ručnej obojstrannej tlači je 5 listov.

\*8 Kapacita vkladania pri ručnej obojstrannej tlači je 20 listov.

#### *Poznámka:*

Dostupnosť papiera sa líši podľa umiestnenia.

### **Uskladnenie papiera**

Hneď po skončení tlače vráťte nepoužitý papier do pôvodného balenia. Pre manipuláciu so špeciálnymi médiami spoločnosť Epson odporúča uskladňovať výtlačky v plastickom vrecku s možnosťou opakovaného uzatvárania. Nevystavujte nepoužitý papier a výtlačky vysokej teplote, vlhkosti a priamemu slnečnému žiareniu.

# **Vkladanie papiera**

### **Do zásobníka papiera**

Pri vkladaní papiera postupujte nasledovne:

#### *Poznámka:*

Ilustrácie použité v tejto časti sa vzťahujú na podobný model zariadenia. Môžu sa líšiť od vzhľadu vášho zariadenia, spôsob obsluhy je však rovnaký.

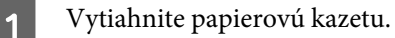

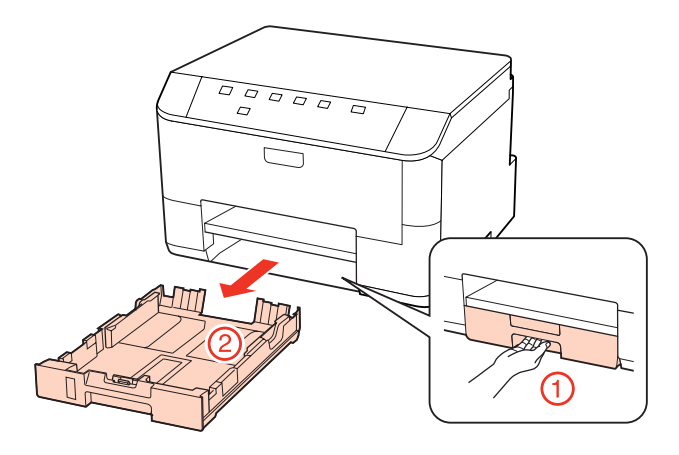

#### *Poznámka:*

Ak bol výstupný zásobník vysunutý, pred vyťahovaním kazety na papier ho zavrite.

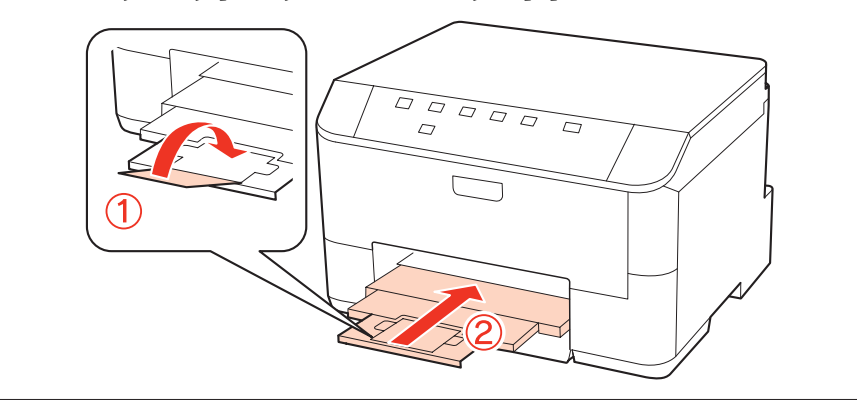

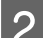

**B** Posuňte vodiace lišty ku krajom kazety na papier.

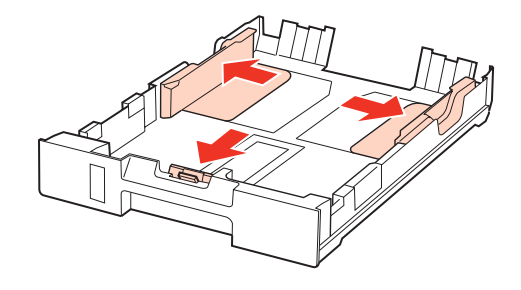

#### *Poznámka:*

Keď používate formát papiera Legal, roztiahnite zásobník papiera, ako je to znázornené na obrázku.

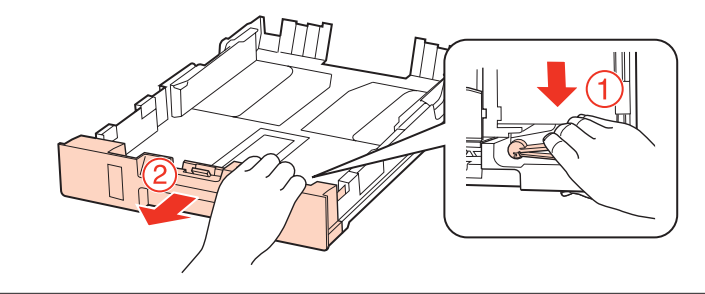

C Posuňte vodiacu lištu podľa veľkosti papiera, ktorý budete používať.

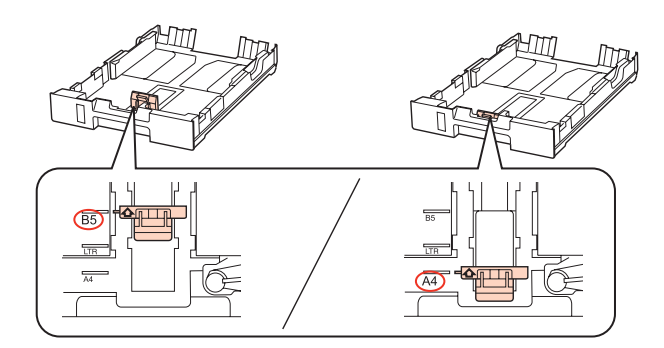

D Vložte papier smerom k postrannej vodiacej lište nadol stranou, na ktorú budete tlačiť, a skontrolujte, či papier nevyčnieva z konca kazety.

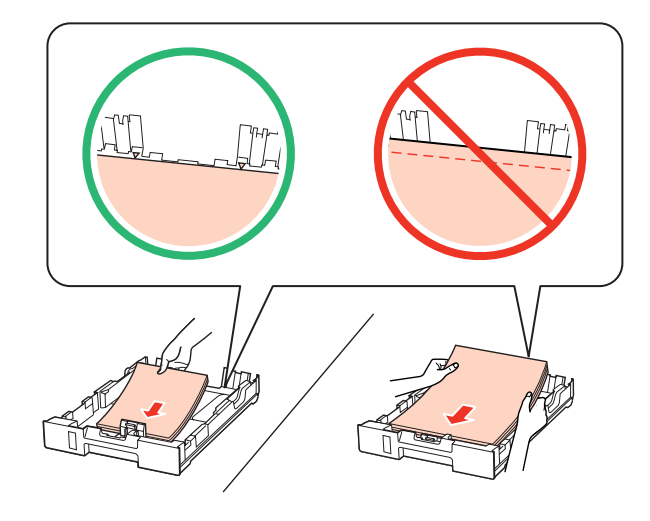

#### *Poznámka:*

- ❏ Pred vložením papier prefúknite a zarovnajte jeho okraje.
- ❏ Obyčajný papier nevkladajte nad značku pod šípkou d nachádzajúcou sa na vnútornej časti vodiacej lišty papiera. Pri špeciálnych médiách Epson sa uistite, že počet listov je menší ako maximálna hodnota stanovená pre dané médium.

& ["Voľba podávača a kapacity vkladania" na strane 18](#page-17-0)

❏ Nepoužívajte papier s perforovanými dierami.

E Posuňte postranné vodiace lišty ku krajom papiera.

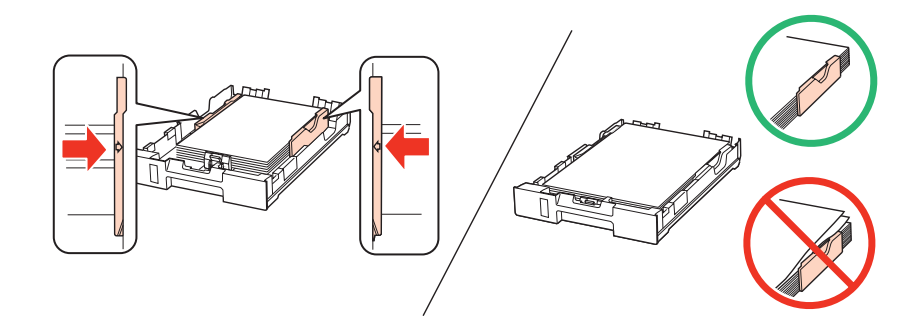

<span id="page-22-0"></span>F Držte zásobník vodorovne a vkladajte ho do tlačiarne opatrne a pomaly.

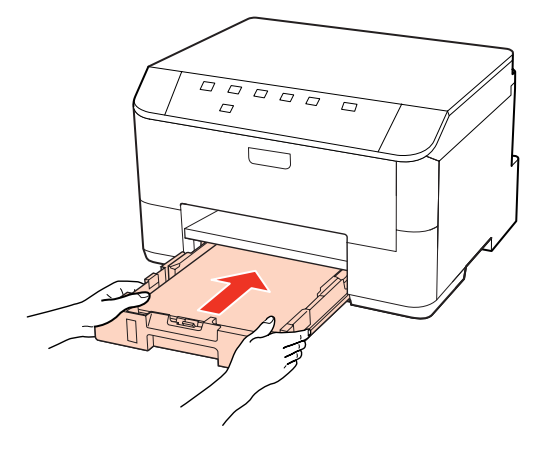

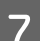

Vysuňte výstupný zásobník a zdvihnite zarážku.

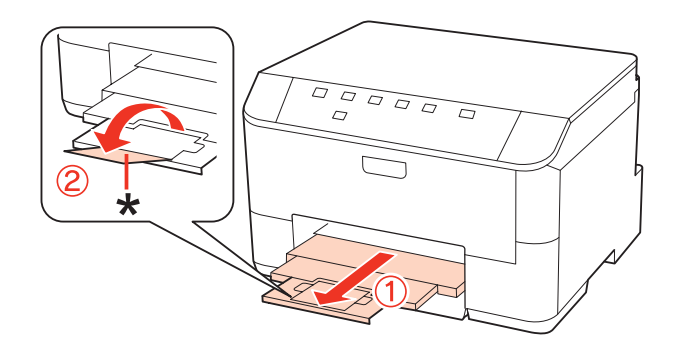

#### *Poznámka:*

- ❏ Po vložení papiera nastavte veľkosť papiera pre jednotlivé zdroje papierov. Papier sa bude podávať z vhodného zdroja papiera podľa tohto nastavenia. Na nastavenie veľkosti papiera použite nástroj na paneli. & ["Nastavenie Paper Size Loaded \(Veľkosť vloženého papiera\)" na strane 74](#page-73-0)
- ❏ Pri používaní papiera veľkosti Legal sklopte zarážku (\*).
- ❏ Nechajte dostatok miesta pred zariadením, aby sa mohol papier úplne vysunúť.
- ❏ Ak je zariadenie v činnosti, zásobník papiera nevyťahujte ani nevkladajte.

### **Do zadného zásobníka MP**

Pri vkladaní papiera postupujte nasledovne:

#### *Poznámka:*

Ilustrácie použité v tejto časti sa vzťahujú na podobný model zariadenia. Môžu sa líšiť od vzhľadu vášho zariadenia, spôsob obsluhy je však rovnaký.

A Vysuňte výstupný zásobník a zdvihnite zarážku.

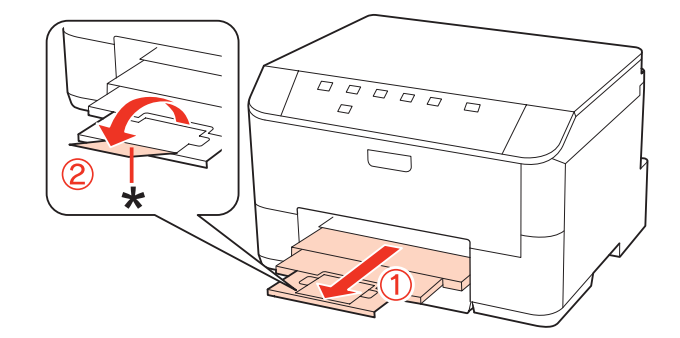

#### *Poznámka:*

Pri používaní papiera veľkosti Legal sklopte zarážku (\*).

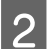

P Vytiahnite zadný zásobník MP nahor.

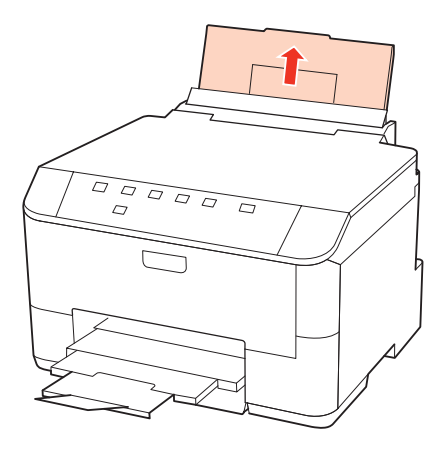

C Kým držíte chránič podávača vpredu, uchopte a posúvajte postrannú vodiacu lištu.

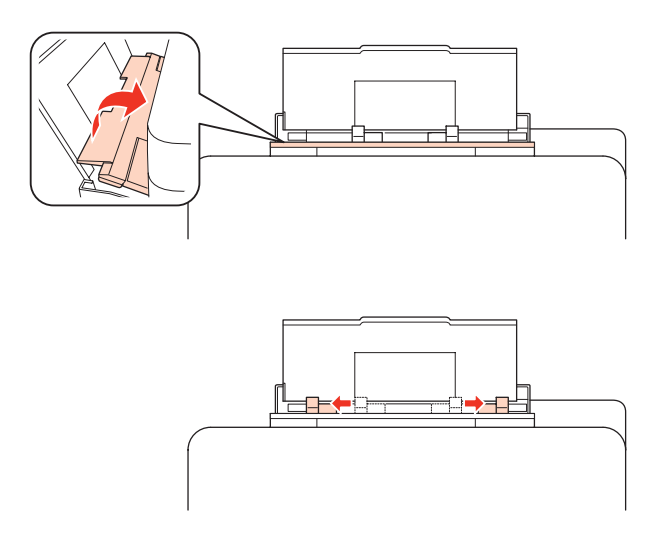

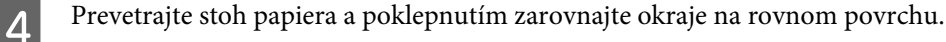

<span id="page-24-0"></span>E Papier vložte stranou na tlač smerom hore do stredu zadného zásobníka MP. Strana určená na tlač je zvyčajne belšia alebo jasnejšia, ako druhá strana.

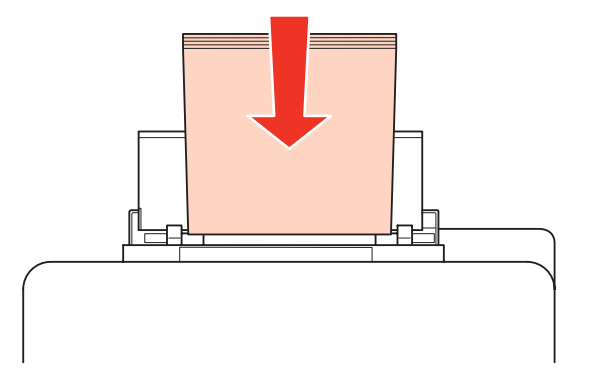

Fosuňte postrannú vodiacu lištu ku kraju papiera, ale nie príliš tesne.

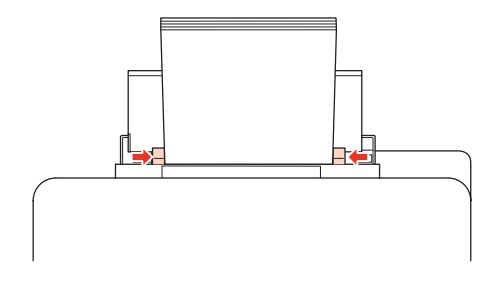

#### *Poznámka:*

- ❏ Po vložení papiera nastavte veľkosť papiera pre jednotlivé zdroje papierov. Papier sa bude podávať z vhodného zdroja papiera podľa tohto nastavenia. Na nastavenie veľkosti papiera použite nástroj na paneli. & ["Nastavenie Paper Size Loaded \(Veľkosť vloženého papiera\)" na strane 74](#page-73-0)
- ❏ Obyčajný papier nevkladajte nad značku pod šípkou d nachádzajúcou sa na vnútornej časti vodiacej lišty papiera. Pri špeciálnych médiách Epson sa uistite, že počet listov je menší ako maximálna hodnota stanovená pre dané médium.
	- $\blacktriangleright$  ["Voľba podávača a kapacity vkladania" na strane 18](#page-17-0)
- ❏ V prípade formátu Legal môžete naraz vložiť najviac 1 hárok papiera.

## **Vkladanie obálok**

Pri vkladaní obálok postupujte nasledovne:

#### *Poznámka:*

Ilustrácie použité v tejto časti sa vzťahujú na podobný model zariadenia. Môžu sa líšiť od vzhľadu vášho zariadenia, spôsob obsluhy je však rovnaký.

A Vysuňte výstupný zásobník a zdvihnite zarážku.

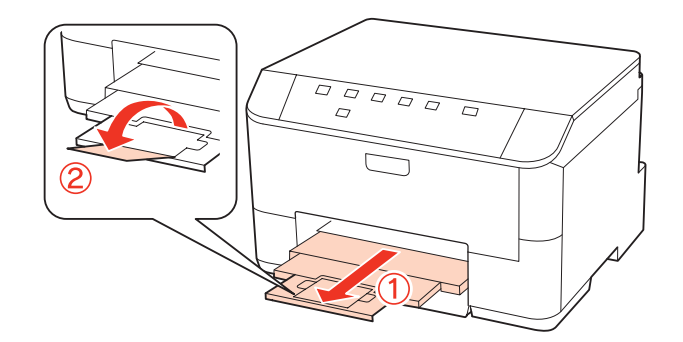

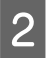

**B** Vytiahnite zadný zásobník MP nahor.

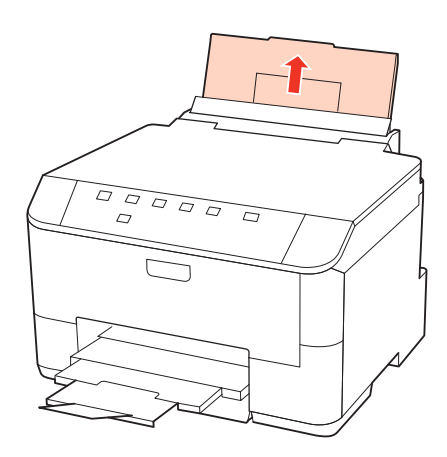

C Kým držíte chránič podávača vpredu, uchopte a posúvajte postrannú vodiacu lištu.

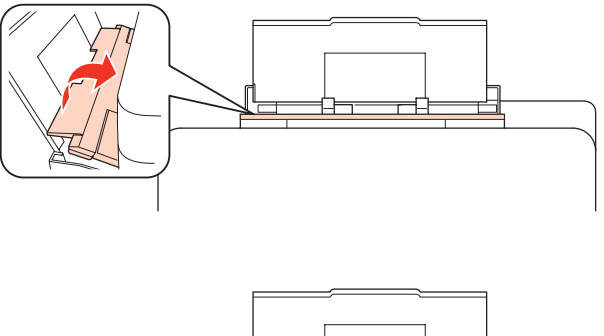

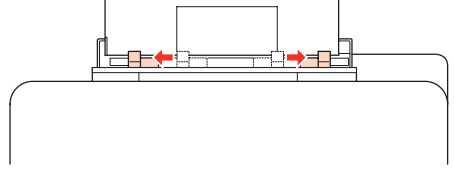

D Vložte obálky krátkym okrajom s uzáverom obálky smerom nadol do stredu zadného podávača MP.

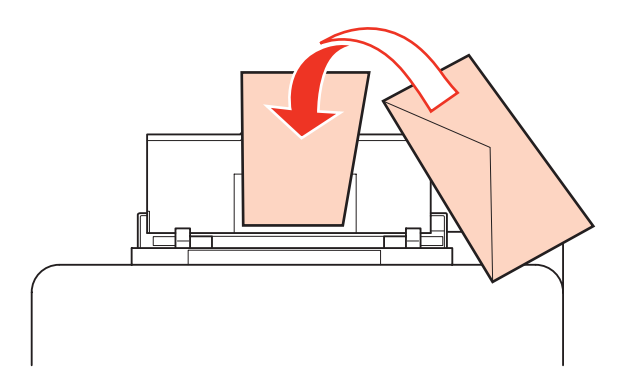

#### *Poznámka:*

- ❏ Hrúbka obálok a ich možnosť zloženia sa veľmi líšia. Ak celková hrúbka stohu obálok prekročí 10 mm, pred ich vložením ich potlačte, aby ste znížili ich hrúbku. Ak sa zníži kvalita tlače pri vložení stohu obálok, vkladajte naraz len jednu obálku.
	- $\blacktriangleright$  ["Voľba podávača a kapacity vkladania" na strane 18](#page-17-0)
- ❏ Nepoužívajte skrútené alebo zložené obálky.
- ❏ Pred vložením vyrovnajte tú časť obálky, kde sa uzatvára.

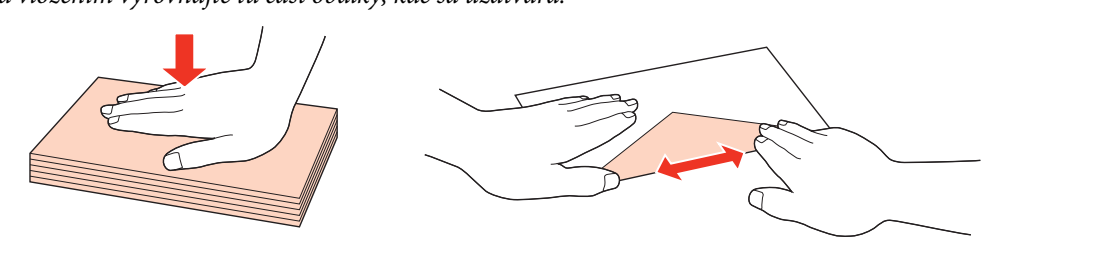

- ❏ Pred vložením vyrovnajte hlavný okraj obálky.
- ❏ Nepoužívajte príliš tenké obálky, pretože sa môžu pri tlači krútiť.
- ❏ Pred vložením zarovnajte kraje obálok.

**E Posuňte postrannú vodiacu lištu ku kraju obálok, ale nie príliš tesne.** 

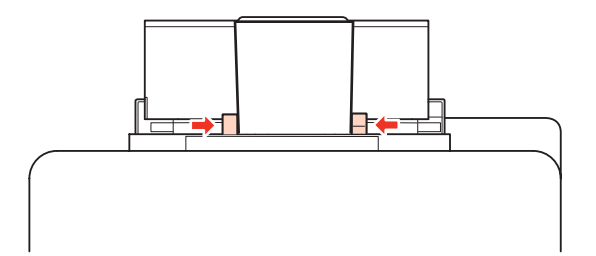

V nasledujúcich pokynoch nájdete pokyny pre tlač.

# <span id="page-27-0"></span>**Tlač**

# **Používanie softvéru**

### **Ovládač tlačiarne a nástroj monitor stavu**

Ovládač tlačiarne umožňuje výber zo širokej škály nastavení pre dosiahnutie najlepších možných výsledkov tlače. Aplikácia Status Monitor a programy tlačiarne pomáhajú kontrolovať tlačiareň a udržiavať ju v bezchybnom prevádzkovom stave.

*Poznámka pre používateľov systému Windows:*

- ❏ Ovládač tlačiarne automaticky vyhľadá a nainštaluje najnovšiu verziu ovládača tlačiarne z webovej lokality spoločnosti Epson. Kliknite na tlačidlo *Driver Update (Aktualizácia ovládača)* v okne ovládača tlačiarne *Maintenance (Údržba)* a postupujte podľa pokynov na obrazovke. Ak sa tlačidlo nezobrazí v okne *Maintenance (Údržba)*, myšou ukážte na položku *All Programs (Všetky programy)* alebo *Programs (Programy)* v ponuke Start (Štart) systému Windows a potom prejdite do priečinka *Epson*.
- ❏ Ak chcete zmeniť jazyk ovládača, v nastavení *Language (Jazyk)* v okne *Maintenance (Údržba)* ovládača tlačiarne vyberte jazyk, ktorý chcete použiť. V závislosti od umiestnenia nemusí byť táto funkcia k dispozícii.

### **Prístup k ovládaču tlačiarne pre systém Windows**

Prístup k ovládaču tlačiarne je možný z väčšiny aplikácii systému Windows, z ponuky Start (Štart) systému Windows alebo z taskbar (panel úloh).

Ak chcete použiť nastavenia iba pre aplikáciu, ktorú používate, prejdite k ovládaču tlačiarne z danej aplikácie.

Ak chcete vytvoriť nastavenia, ktoré sa vzťahujú na všetky aplikácie v systéme Windows, prejdite na ovládač tlačiarne z ponuky Start (Štart) alebo z taskbar (panel úloh).

Prístup k ovládaču tlačiarne nájdete v nasledujúcich častiach.

*Poznámka:*

Snímky obrazovky okien ovládača tlačiarne v tejto Používateľskej príručke sú zo systému Windows 7.

#### *Z aplikácií systému Windows*

A V ponuke File (Súbor) kliknite na položku **Print (Tlačiť)** alebo **Print Setup (Nastavenie tlače)**.

V zobrazenom okne kliknite na položku Printer (Tlačiareň), Setup (Nastavenie), Options (Možnosti), Preferences (Preferencie) alebo Properties (Vlastnosti). (V závislosti od aplikácie, budete musieť kliknúť na jedno tlačidlo alebo na kombináciu týchto tlačidiel.)

#### *Z ponuky Štart*

❏ **Windows 7:**

Kliknite na tlačidlo Štart a potom vyberte možnosť **Devices and Printers (Zariadenia a tlačiarne)**. Potom kliknite pravým tlačidlom myši na tlačiareň a vyberte možnosť **Printing preferences (Predvoľby tlače)**.

#### <span id="page-28-0"></span>❏ **Windows Vista a Server 2008:**

Kliknite na tlačidlo Start (Štart), vyberte položku **Control Panel (Ovládací Panel)** a v kategórii **Hardware and Sound (Hardvér a zvuk)** vyberte položku **Printer (Tlačiareň)**. Potom vyberte tlačiareň a kliknite na možnosť **Select printing preferences (Vybrať predvoľby tlače)** alebo **Printing Preferences (Predvoľby tlače)**.

#### ❏ **Windows XP a Server 2003:**

Kliknite na **Start (Štart)**, **Control Panel (Ovládací Panel)** a potom na **Printers and Faxes (Tlačiarne a faxy)**. Potom kliknite pravým tlačidlom myši na tlačiareň a vyberte možnosť **Printing Preferences (Predvoľby tlače)**.

#### *Pomocou ikony odkazu na paneli panel úloh*

Kliknite pravým tlačidlom myši na ikonu tlačiarne na taskbar (panel úloh) a vyberte položku **Printer Settings (Nastavenia tlačiarne)**.

Ak chcete pridať zástupcu na taskbar (panel úloh) systému Windows, najskôr spustite ovládač tlačiarne z ponuky Start (Štart) podľa vyššie uvedených pokynov. Potom kliknite na kartu **Maintenance (Údržba)**, potom na tlačidlo **Monitoring Preferences (Preferencie monitorovania)**. V okne Monitoring Preferences (Preferencie monitorovania) začiarknite políčko **Shortcut Icon (Ikona odkazu)**.

#### *Získavanie informácií pomocou on-line pomocníka*

V okne ovládača tlačiarne skúste jeden z nasledujúcich postupov.

- ❏ Kliknite pravým tlačidlom myši na položku a potom kliknite na možnosť **Help (Pomocník)**.
- ❏ Kliknite na tlačidlo v pravom hornom rohu okna a potom kliknite na položku (iba v systéme Windows XP).

### **Prístup k ovládaču tlačiarne pre systém Mac OS X**

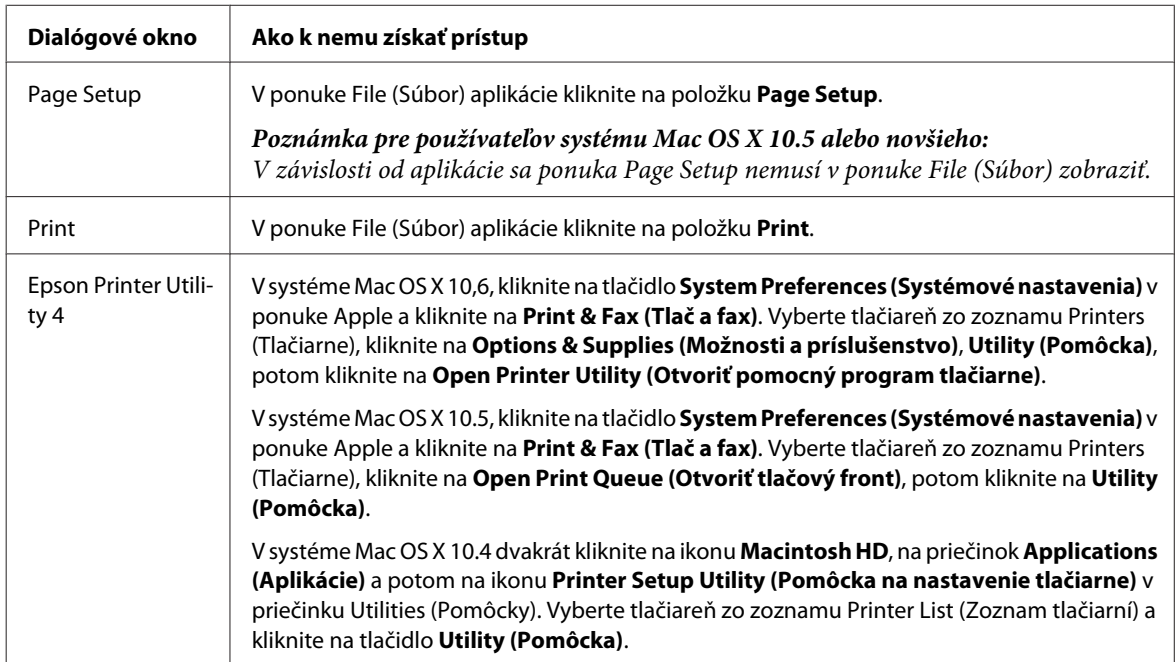

Nižšie uvedená tabuľka popisuje spôsob prístupu k dialógovému oknu ovládača tlačiarne.

#### *Získavanie informácií pomocou on-line pomocníka*

Kliknite na tlačidlo **Help (Pomocník)** v dialógovom okne Print (Tlačiť).

# <span id="page-29-0"></span>**Základná tlač**

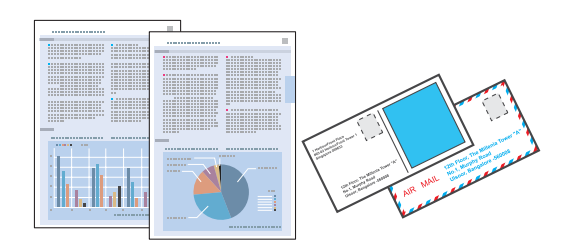

### **Výber správneho typu papiera**

Tlačiareň sa automaticky nastaví pre typ papiera, ktorý vyberiete v nastaveniach tlače. Z toho dôvodu je nastavenie typu papiera veľmi dôležité. Informuje tlačiareň, aký druh papiera používate a podľa toho nastaví pokrytie atramentom. Nižšie uvedená tabuľka uvádza nastavenia, ktoré by ste mali vybrať pre váš papier.

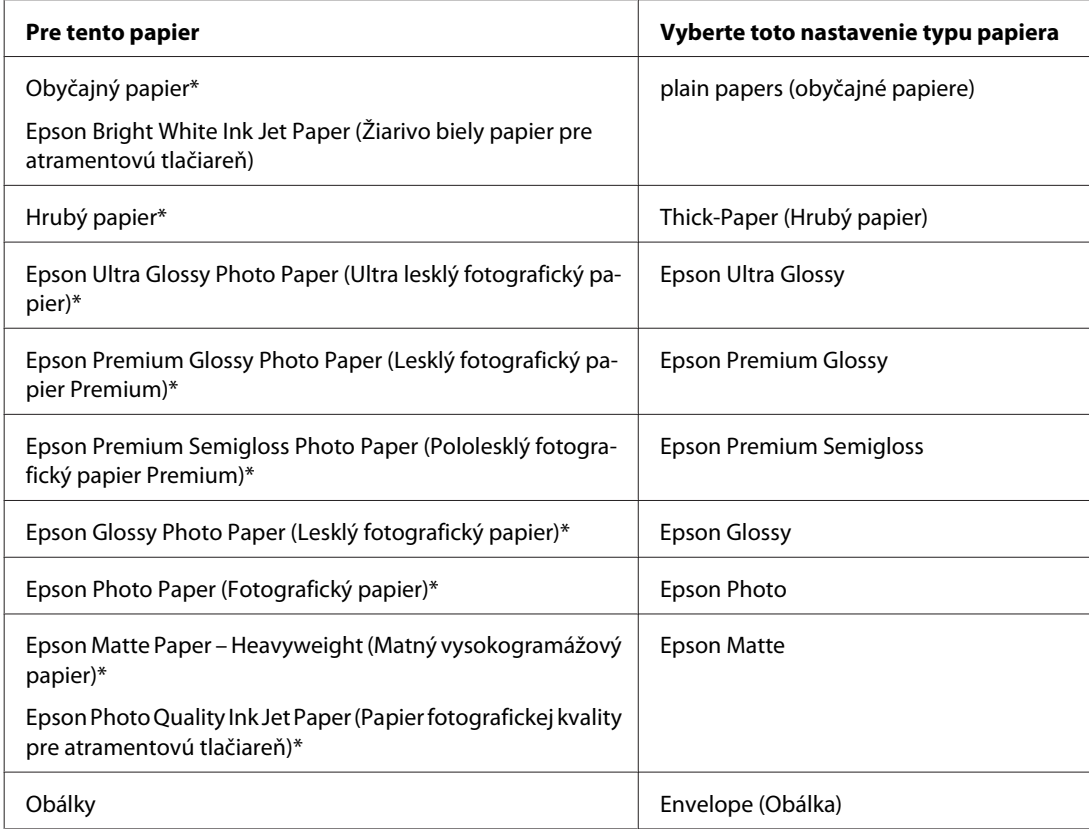

\* Tieto typy papiera sú kompatibilné sfunkciou Exif Print a stechnológiou PRINT Image Matching. Ďalšie informácie, pozri dokumentáciu dodanú sdigitálnym fotoaparátom kompatibilným sfunkciou Exif Print alebo s technológiou PRINT Image Matching.

#### *Poznámka:*

Dostupnosť špeciálneho média sa líši podľa umiestnenia. Najnovšie informácie o dostupnosti médií vo vašej oblasti vám poskytne podpora spoločnosti Epson.

 $\blacktriangleright$  ["Webová stránka technickej podpory" na strane 125](#page-124-0)

<span id="page-30-0"></span>WP-4011/4015/4025/4091/4095 Používateľská príručka

**Tlač**

### **Vkladanie papiera alebo obálok**

Podrobnosti o vkladaní papiera nájdete v nasledujúcej časti.

- $\blacktriangleright$  ["Vkladanie papiera" na strane 20](#page-19-0)
- $\blacktriangleright$  ["Vkladanie obálok" na strane 25](#page-24-0)

#### *Poznámka:*

Po vložení papiera nastavte veľkosť papiera pre jednotlivé zdroje papierov. Papier sa bude podávať z vhodného zdroja papiera na základe tohto nastavenia. & ["Nastavenie Paper Size Loaded \(Veľkosť vloženého papiera\)" na strane 74](#page-73-0)

Ak používate špeciálny papier Epson, preštudujte si nasledujúcu časť.

& ["Úvod do otázok použitia, vkladania a pamäťových médií" na strane 18](#page-17-0)

Informácie o oblasti tlače nájdete v nižšie uvedenej časti.

#### ◆ ["Oblasť tlače" na strane 109](#page-108-0)

### **Základné nastavenia tlačiarne pre systém Windows**

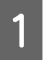

Otvorte súbor, ktorý chcete tlačiť.

- Prejdite k nastaveniam tlačiarne.
	- & ["Prístup k ovládaču tlačiarne pre systém Windows" na strane 28](#page-27-0)

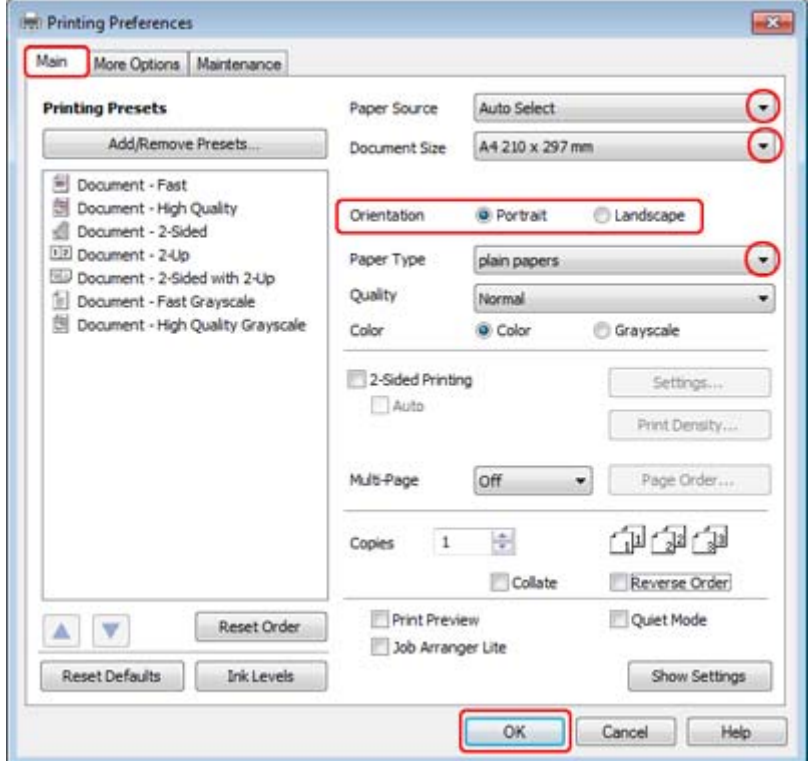

- C Kliknite na tlačidlo **Main (Hlavný)**.
- D Vyberte príslušné nastavenie položky Paper Source (Zdroj papiera).
- E Vyberte príslušné nastavenie položky Document Size (Veľkosť dokumentu). Môžete zadať aj vlastnú veľkosť papiera. Podrobnosti nájdete v on-line pomocníkovi.
- F Orientáciu výtlačku môžete zmeniť výberom možnosti **Portrait (Na výšku)** alebo **Landscape (Na šírku)**.

#### *Poznámka:*

Vyberte možnosť *Landscape (Na šírku)* pri tlači obálok.

- G Vyberte príslušné nastavenie položky Paper Type (Typ papiera).
	- & ["Výber správneho typu papiera " na strane 30](#page-29-0)

#### *Poznámka:*

Kvalita tlače sa automaticky prispôsobí vybratej položke Paper Type (Typ papiera).

<span id="page-32-0"></span>**H** Kliknutím na tlačidlo **OK** zavriete okno nastavení tlačiarne.

#### *Poznámka:*

Pri zmenách rozšírených nastavení si prečítajte príslušnú kapitolu.

**9** Vytlačte súbor.

### **Základné nastavenia tlače pre Mac OS X 10.5 alebo 10.6**

A Otvorte súbor, ktorý chcete tlačiť.

Prejdite do dialógového okna Print (Tlačiť).

& ["Prístup k ovládaču tlačiarne pre systém Mac OS X" na strane 29](#page-28-0)

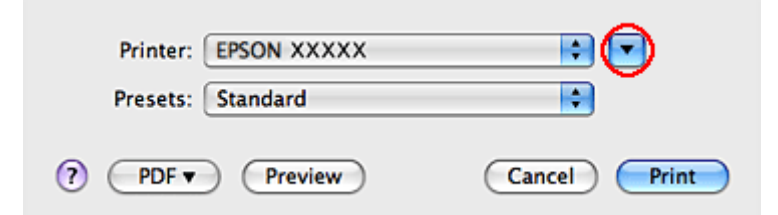

8 Kliknutím na tlačidlo ▼ rozšírte toto dialógové okno.

D Vyberte používanú tlačiareň ako nastavenie položky Printer (Tlačiareň) a potom vykonajte vhodné nastavenia.

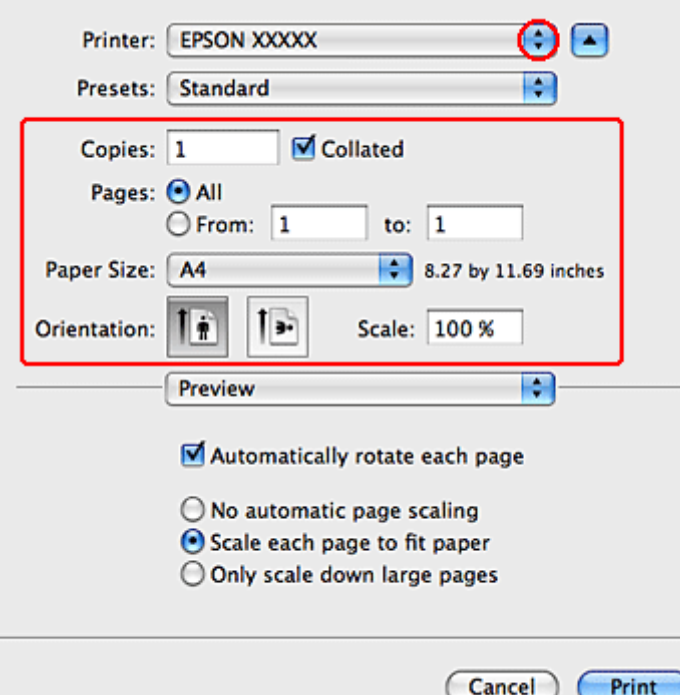

#### <span id="page-33-0"></span>*Poznámka:*

- ❏ Vyberte možnosť *Landscape (Na šírku)* pri tlači obálok.
- ❏ V závislosti od aplikácie sa niektoré položky v dialógovom okne nemusia dať vybrať. V takom prípade kliknite na položku *Page Setup* v ponuke File (Súbor) v používanej aplikácii a vykonajte vhodné nastavenia.

E V kontextovej ponuke vyberte položku **Print Settings (Nastavenia tlače)**.

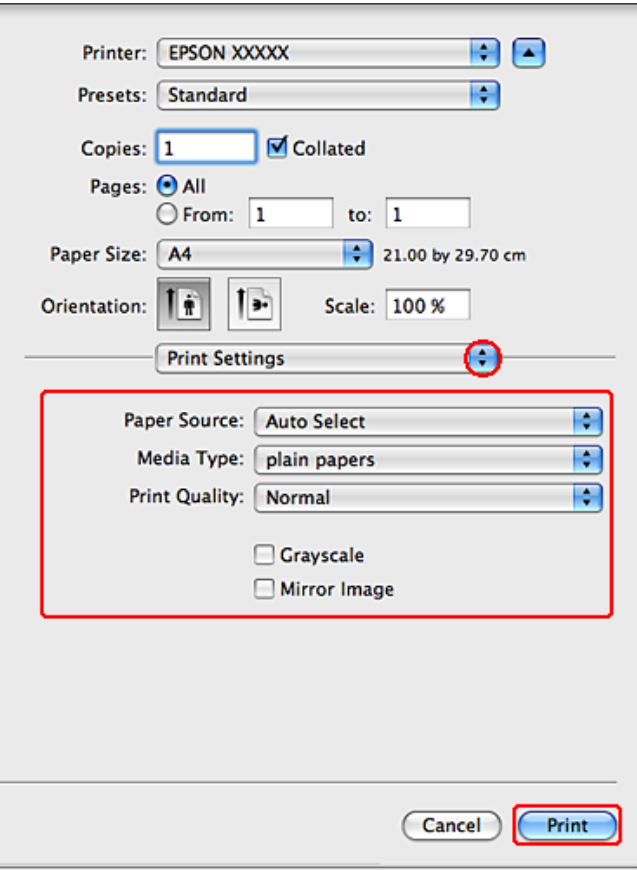

F Nastavte požadované možnosti tlače. V on-line pomocníkovi nájdete viac podrobnosti o možnosti Print Settings (Nastavenia tlače).

#### & ["Výber správneho typu papiera " na strane 30](#page-29-0)

#### *Poznámka:*

Pri zmenách rozšírených nastavení si prečítajte príslušnú kapitolu.

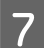

G Tlač spustíte kliknutím na tlačidlo **Print (Tlačiť)**.

### **Základné nastavenia tlačiarne pre Mac OS X 10.4**

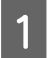

Otvorte súbor, ktorý chcete tlačiť.

- Prejdite do dialógového okna Page Setup.
	- & ["Prístup k ovládaču tlačiarne pre systém Mac OS X" na strane 29](#page-28-0)

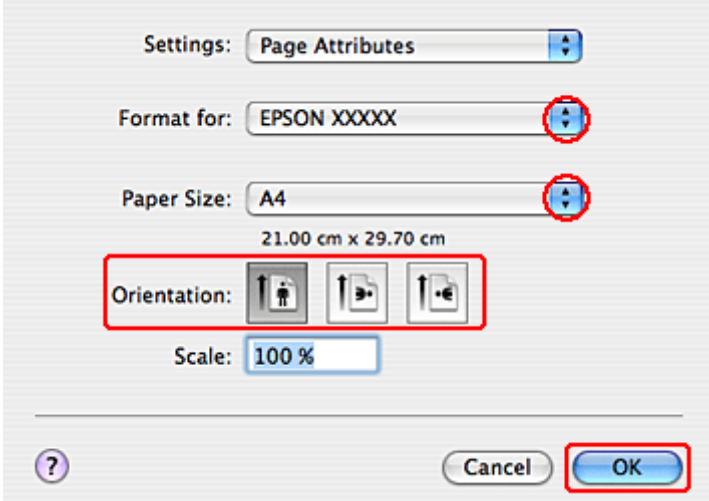

C Vyberte tlačiareň, ktorú používate pre nastavenie položky Format for (Formát pre) a potom vykonajte vhodné nastavenia.

#### *Poznámka:*

Vyberte možnosť *Landscape (Na šírku)* pri tlači obálok.

- D Kliknutím na tlačidlo **OK** zatvorte dialógové okno Page Setup.
- 

Prejdite do dialógového okna Print (Tlačiť).

& ["Prístup k ovládaču tlačiarne pre systém Mac OS X" na strane 29](#page-28-0)

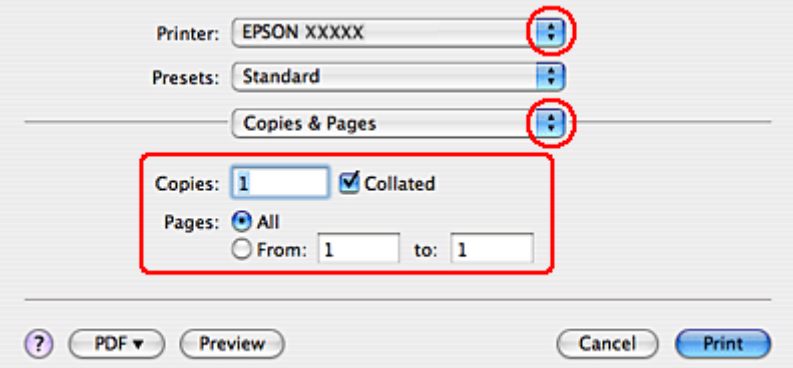

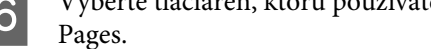

F Vyberte tlačiareň, ktorú používate pre nastavenie položky Printer. Potom nastavte položky v časti Copies & Pages.

<span id="page-35-0"></span>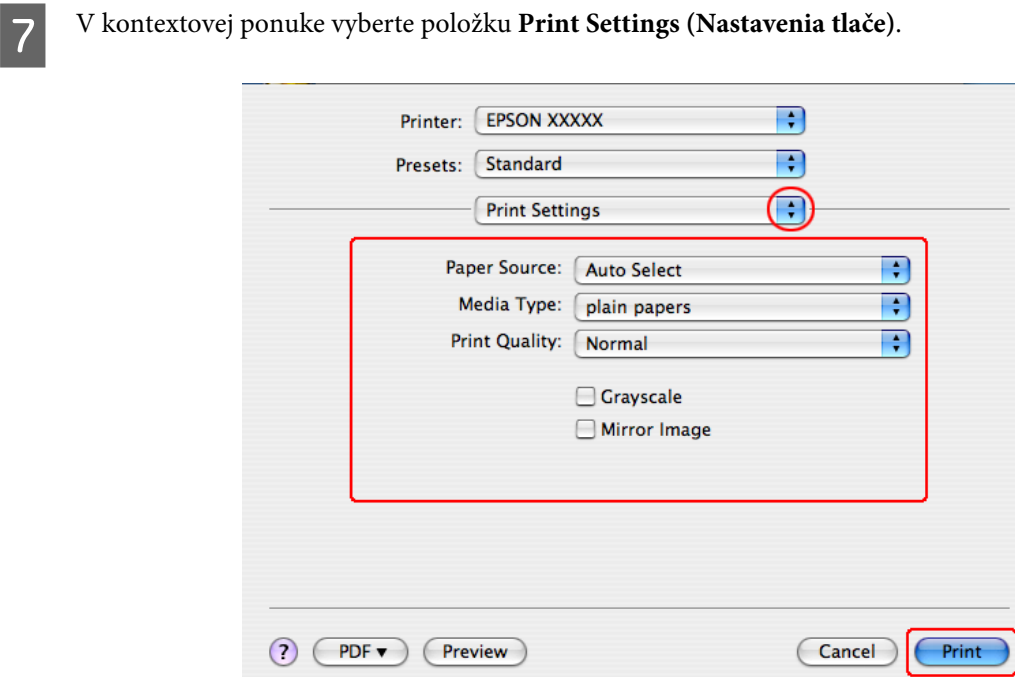

H Nastavte požadované možnosti tlače. V on-line pomocníkovi nájdete viac podrobnosti o možnosti Print Settings (Nastavenia tlače).

& ["Výber správneho typu papiera " na strane 30](#page-29-0)

*Poznámka:* Pri zmenách rozšírených nastavení si prečítajte príslušnú kapitolu.

I Tlač spustíte kliknutím na tlačidlo **Print (Tlačiť)**.

### **Zrušenie tlače**

Ak chcete zrušiť tlač, postupujte podľa pokynov, ktoré sú uvedené v príslušnej časti nižšie.

### **Používanie tlačidla tlačiarne**

Stlačením tlačidla  $\overline{1}$  sa zruší prebiehajúca tlačová úloha.

### **Operačný systém Windows**

#### *Poznámka:*

Nemôžete zrušiť tlačovú úlohu, ktorá už bola odoslaná do tlačiarne. V takom prípade zrušte tlačovú úlohu pomocou tlačiarne.
### **Používanie programu EPSON Status Monitor 3**

Otvorte program EPSON Status Monitor 3.

& ["Používanie programu EPSON Status Monitor 3" na strane 85](#page-84-0)

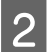

B Kliknite na tlačidlo **Print Queue (Tlačový front)**. Zobrazí sa okno Windows Spooler.

C Kliknite pravým tlačidlom na úlohu, ktorú chcete zrušiť, a potom vyberte príkaz **Cancel (Zrušiť)**.

## **V systéme Mac OS X**

Tlačovú úlohu zrušíte podľa nižšie uvedených krokov.

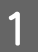

Kliknite na ikonu tlačiarne v Dock.

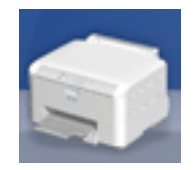

B Zo zoznamu Document Name (Názov dokumentu) vyberte dokument, ktorý sa tlačí.

C Tlač zrušíte kliknutím na tlačidlo **Delete (Odstrániť)**.

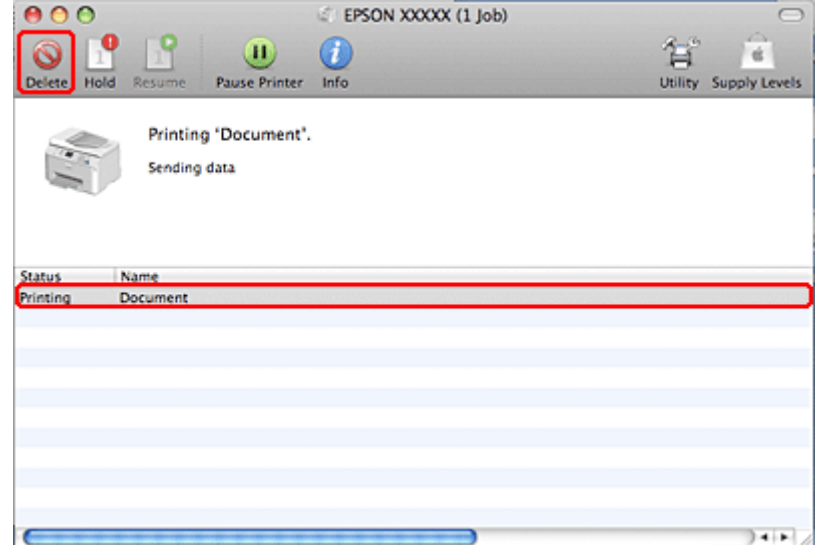

## **Tlač so špeciálnymi možnosťami usporiadania**

## **2-Sided Printing (Obojstranná tlač)**

K dispozícii sú dve možnosti obojstrannej tlače: štandardná a zložená brožúra.

#### *Poznámka:*

Ak sa počas 2-sided printing (Obojstranná tlač) minie atrament, tlačiareň zastaví tlač a bude potrebné vymeniť atrament. Po dokončení výmeny atramentu začne tlačiareň znovu tlačiť, ale vo výtlačkoch môžu chýbať niektoré časti. Ak sa to stane, vytlačte znovu stranu s chýbajúcimi časťami.

#### *Poznámka pre Windows:*

Manuálna 2-sided printing (Obojstranná tlač) je k dispozícii iba ak je EPSON Status Monitor 3 zapnutý. Ak chcete zapnúť monitor stavu, otvorte ovládač tlačiarne, kliknite na kartu *Maintenance (Údržba)* a potom na tlačidlo *Extended Settings (Rozšírené nastavenia)*. V okne Extended Settings (Rozšírené nastavenia) zrušte začiarknutie políčka *Enable EPSON Status Monitor 3 (Zapnúť EPSON Status Monitor 3)*.

*Poznámka pre Mac OS X:* Systém Mac OS X podporuje len automatickú štandardnú obojstrannú tlač.

Štandardná 2-sided printing (Obojstranná tlač) umožňuje tlačiť na obe strany listu.

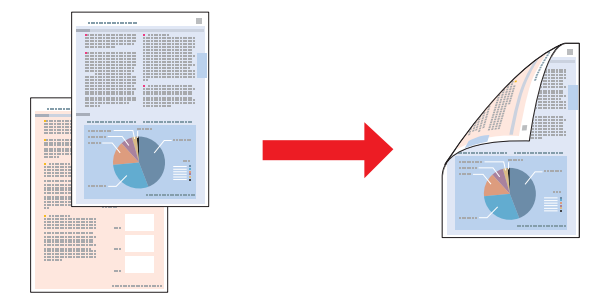

Vyberte automatickú alebo manuálnu tlač. Keď tlačíte manuálne, najprv sa vytlačia strany s párnymi číslami. Po vytlačení týchto stránok ich môžete znova vložiť do podávača a vytlačiť nepárne číslované stránky na opačnú stranu papiera.

2-sided printing (Obojstranná tlač) zloženej brožúry umožňuje vytvorenie brožúr s jedným preložením.

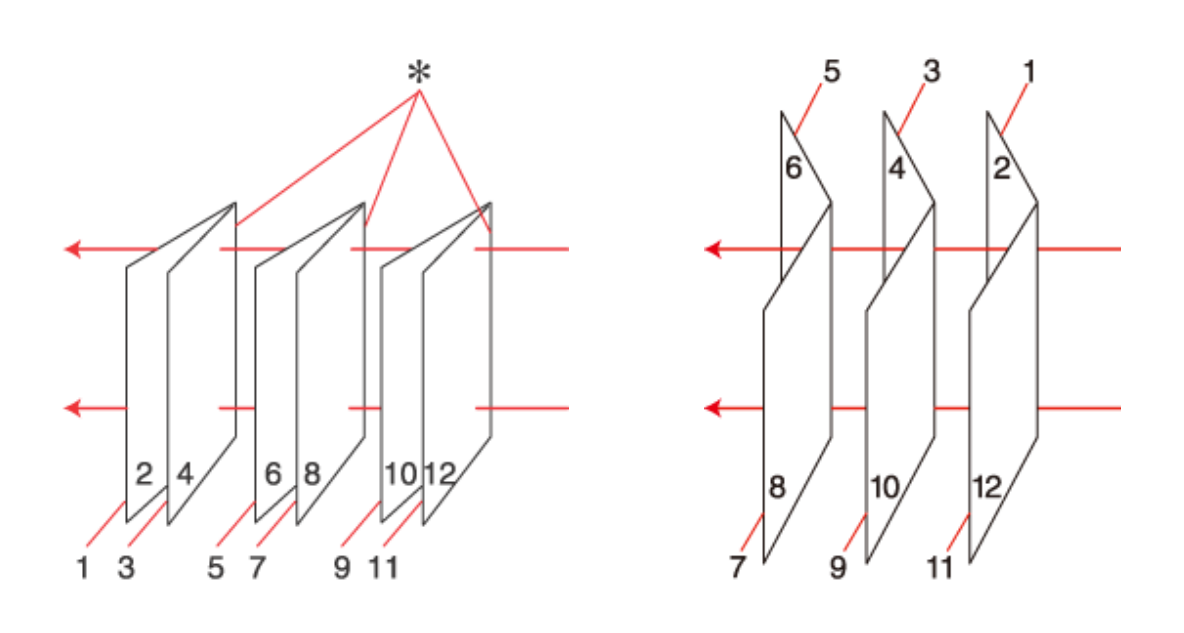

Väzba na boku Väzba v strede

✽: Okraj väzby

Vyberte automatickú alebo manuálnu tlač. Keď tlačíte manuálne, najprv sa vytlačia strany, ktoré sa zobrazia z vnútornej strany (po preložení strany). Strany, ktoré sa zobrazia zvonku brožúry sa vytlačia po opätovnom vložení papiera do tlačiarne.

Výsledné strany môžete potom preložiť a zviazať do brožúry.

Funkcia 2-sided printing (Obojstranná tlač) je dostupná len pre nasledujúce typy papiera a veľkosti.

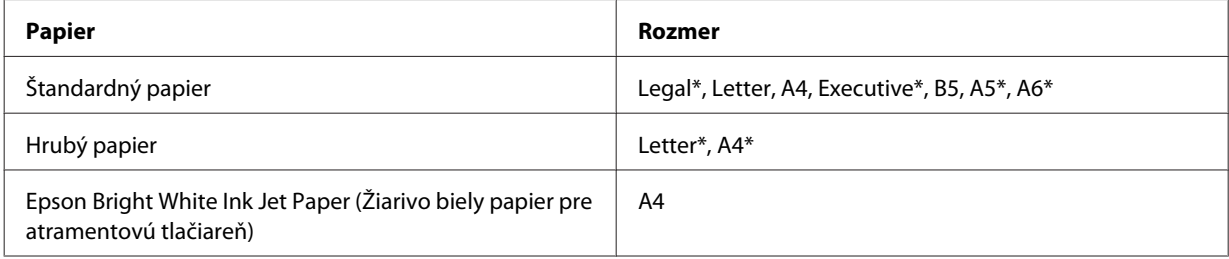

\* Len manuálna 2-sided printing (Obojstranná tlač).

#### *Poznámka:*

- ❏ Používajte iba papiere, ktoré sú vhodné na 2-sided printing (Obojstranná tlač). V opačnom prípade sa môže zhoršiť kvalita výtlačku.
- ❏ V závislosti od papiera a množstva použitého atramentu pri tlači textu a obrázkov môže atrament presiaknuť na druhú stranu papiera.
- ❏ Povrch papiera sa môže počas 2-sided printing (Obojstranná tlač) rozmazať.
- ❏ Funkcia ručnej 2-sided printing (Obojstranná tlač) nie je vždy dostupná, ak je tlačiareň sprístupnená cez sieť alebo sa používa ako zdieľaná tlačiareň.
- ❏ Kapacita vkladania pri obojstrannej tlači sa líši. & ["Voľba podávača a kapacity vkladania" na strane 18](#page-17-0)

### **Nastavenia tlačiarne pre systém Windows**

A Vykonajte zmeny v základných nastaveniach.

 $\blacktriangleright$  ["Základné nastavenia tlačiarne pre systém Windows" na strane 31](#page-30-0)

B Označte začiarkavacie políčko **2-Sided Printing (Obojstranná tlač)**.

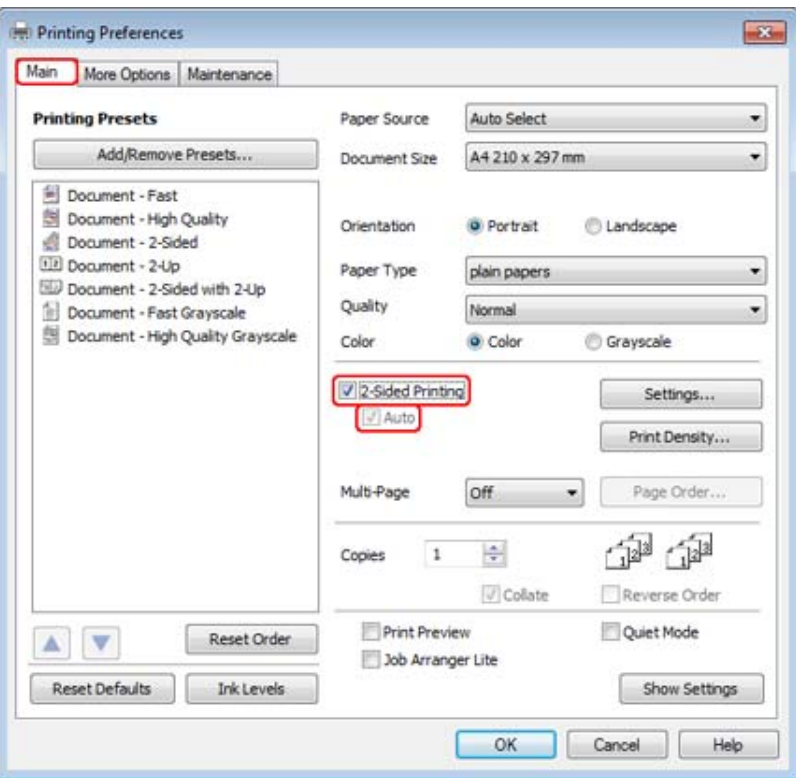

#### *Poznámka:*

Pri používaní automatickej tlače sa uistite, že je políčko *Auto (Auto.)* začiarknuté.

C Kliknutím na tlačidlo **Settings (Nastavenia)** otvoríte okno 2-Sided Printing Settings (Nastavenia obojstrannej tlače).

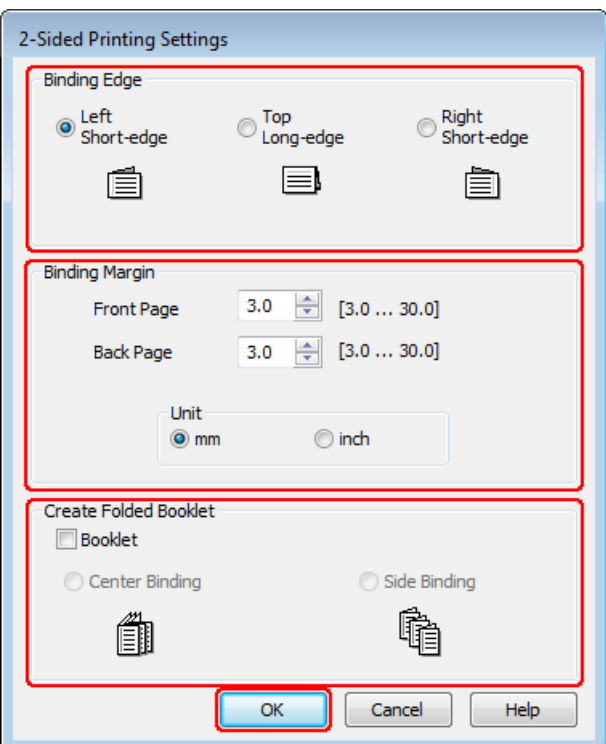

D Ak chcete tlačiť zloženú brožúrku pomocou funkcie 2-sided printing (Obojstranná tlač), začiarknite políčko **Booklet (Brožúra)** a vyberte **Center Binding (Stredná väzba)** alebo **Side Binding (Bočná väzba)**.

#### *Poznámka:*

Center Binding (Stredná väzba) nie je dostupná pri manuálnej tlači.

E Vyberte, na ktorom okraji dokumentu sa bude nachádzať väzba.

#### *Poznámka:*

Niektoré nastavenia nie sú k dispozícii v prípade, že je vybratá možnosť Booklet (Brožúra).

F V nastavení Unit (Jednotka) vyberte možnosť **mm** alebo **inch (palec)**. Potom zadajte šírku okraja väzby.

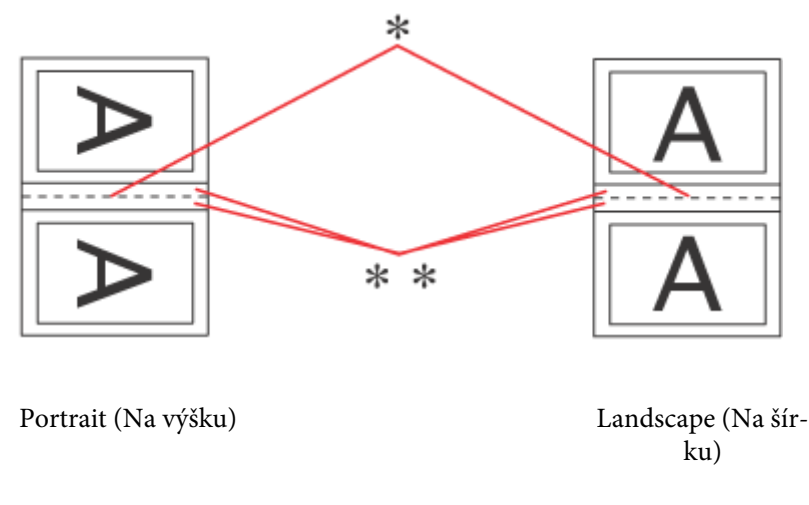

\* : Preloženie

\*\* : Okraje

Keď tlačíte zložené brožúrky pomocou obojstrannej tlače, na obidvoch stranách preloženia sa objaví okraj nastavenej šírky. Ak napríklad zadáte okraj 10 mm, dostanete okraj 20 mm (okraj 10 mm bude na každej strane preloženia).

#### *Poznámka:*

V závislosti od aplikácie sa môže skutočný okraj väzby líšiť od zadaného nastavenia. Skôr ako vykonáte tlač celej úlohy, vyskúšajte tlač na pár listov, aby ste videli skutočný výsledok.

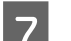

G Kliknutím na tlačidlo **OK** sa vrátite do okna Main (Hlavný).

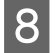

H Kliknutím na tlačidlo **Print Density (Hustota tlače)** otvoríte okno Print Density Adjustment (Nastavenie hustoty tlače).

#### *Poznámka:*

Toto tlačidlo nie je k dispozícii pri manuálnej tlači.

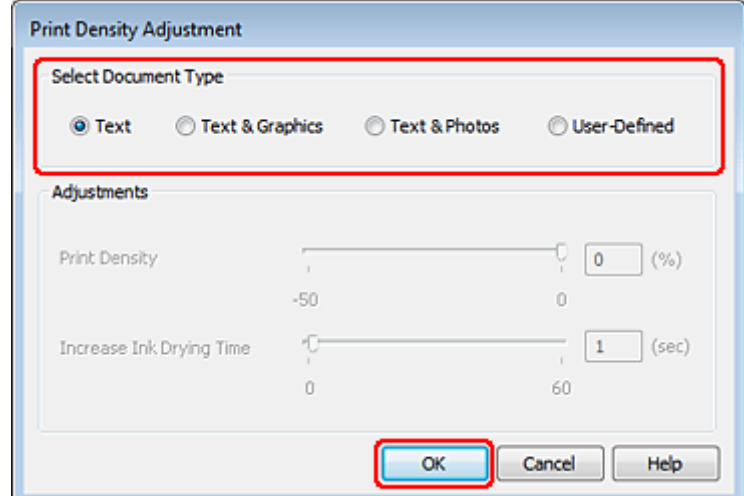

I Vyberte jedno z nastavení Select Document Type (Vyberte typ dokumentu). Týmto sa automaticky nastaví Print Density (Hustota tlače) a Increase Ink Drying Time (Zvýšený čas schnutia atramentu).

#### *Poznámka:*

Ak tlačíte údaje s vysokou hustotou, ako sú grafy, odporúčame upraviť nastavenia ručne.

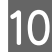

J Kliknutím na tlačidlo **OK** sa vrátite do okna Main (Hlavný).

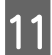

K Uistite sa, že sú všetky nastavenia správne a potom kliknutím na tlačidlo **OK** zatvorte okno nastavení tlačiarne.

Po dokončení uvedených krokov vytlačte jednu skúšobnú stránku a pred tlačou celej úlohy skontrolujte výsledky.

*Poznámka:*

Ak tlačíte manuálne, počas tlače predných strán sa zobrazia pokyny pre tlač zadných strán. Papier znovu vložte podľa pokynov na obrazovke.

### **Nastavenia tlače pre používateľov systému Mac OS X 10.5 alebo 10.6**

A Vykonajte zmeny v základných nastaveniach.

& ["Základné nastavenia tlače pre Mac OS X 10.5 alebo 10.6" na strane 33](#page-32-0)

B V kontextovej ponuke vyberte položku **Two-sided Printing Settings**.

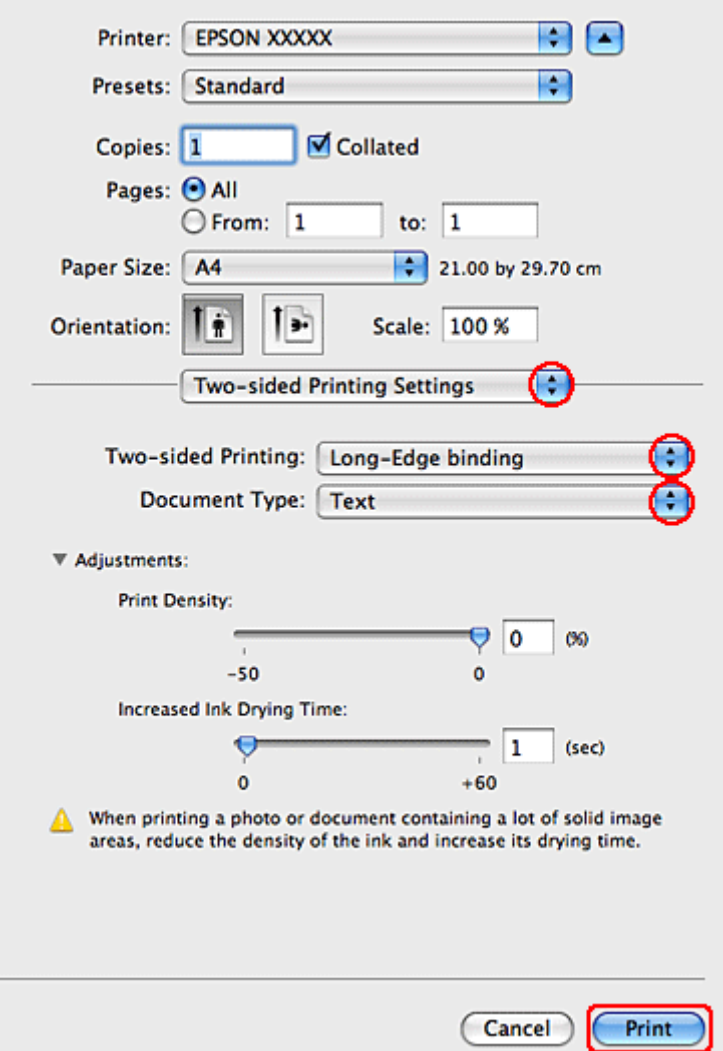

- C Vyberte položku **Long-Edge binding** alebo **Short-Edge binding** v kontextovej ponuke Two-sided Printing.
- D Vyberte jedno z nastavení Document Type (Typ dokumentu). Týmto sa automaticky nastaví Print Density (Hustota tlače) a Increased Ink Drying Time (Zvýšený čas schnutia atramentu).

#### *Poznámka:*

Ak tlačíte údaje s vysokou hustotou, ako sú grafy, odporúčame upraviť nastavenia ručne.

E Tlač spustíte kliknutím na tlačidlo **Print (Tlačiť)**.

#### **Nastavenia tlačiarne v operačnom systéme Mac OS X 10.4**

A Vykonajte zmeny v základných nastaveniach.

& ["Základné nastavenia tlačiarne pre Mac OS X 10.4" na strane 34](#page-33-0)

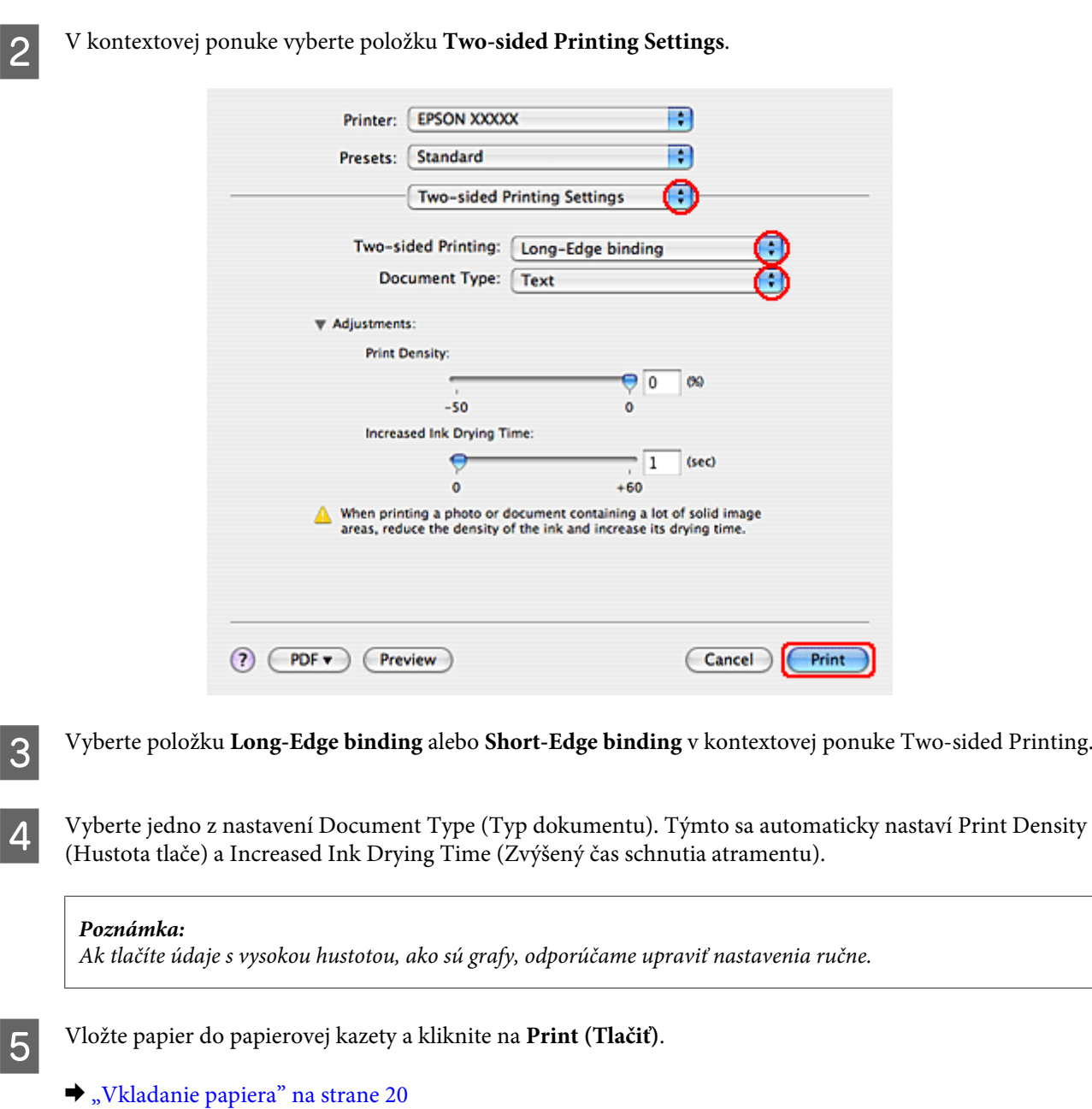

## **Tlač s prispôsobením na stranu**

Ak napríklad chcete tlačiť dokument formátu A4 na papier s inou veľkosťou, môžete použiť funkciu tlače s prispôsobením na stranu.

Tlač s prispôsobením na stranu automaticky zmení veľkosť strany na veľkosť papiera, ktorý ste vybrali. Veľkosť strany môžete zmeniť aj manuálne.

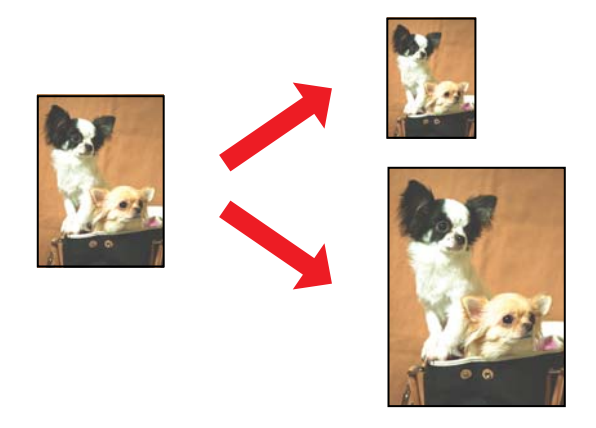

### **Nastavenia tlačiarne pre systém Windows**

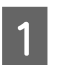

A Vykonajte zmeny v základných nastaveniach.

& ["Základné nastavenia tlačiarne pre systém Windows" na strane 31](#page-30-0)

B Kliknite na kartu **More Options (Viac možností)** a začiarknite políčko **Reduce/Enlarge Document (Zmenšiť/ Zväčšiť dokument)**.

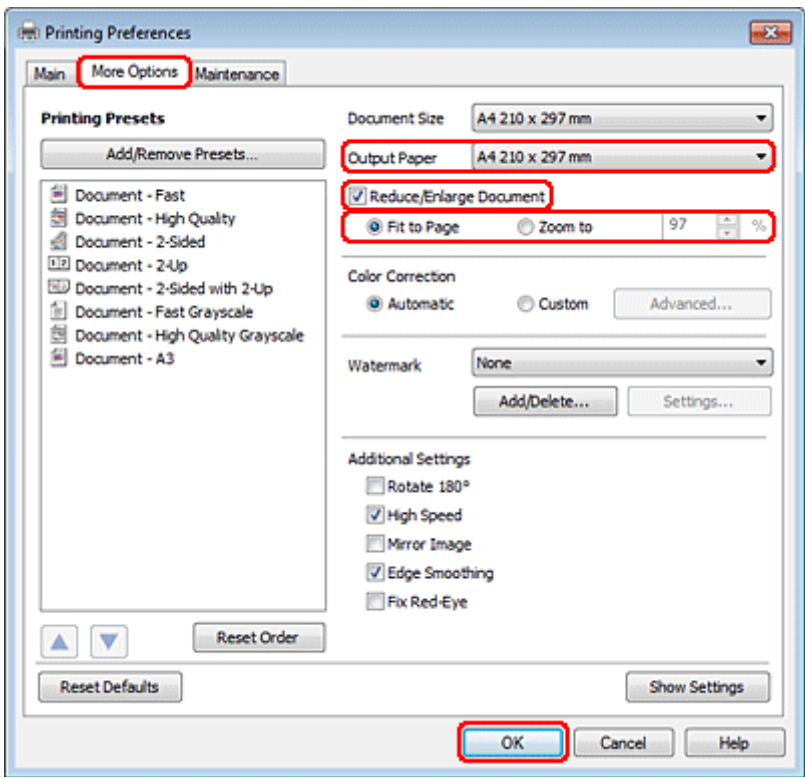

S Vykonajte jedno z nasledovného:

❏ Ak ste vybrali možnosť **Fit to Page (Upraviť na stránku)**, vyberte z rozbaľovacieho zoznamu Output Paper (Výstupný papier) veľkosť papiera, ktorú používate.

- ❏ Ak ste vybrali možnosť **Zoom to (Priblížiť na)**, vyberte pomocou šípok percento.
- 

D Kliknutím na tlačidlo **OK** zavriete okno nastavení tlačiarne.

Po dokončení uvedených krokov vytlačte jednu skúšobnú stránku a pred tlačou celej úlohy skontrolujte výsledky.

#### **Nastavenia tlače pre používateľov systému Mac OS X 10.5 alebo 10.6**

A Vykonajte zmeny v základných nastaveniach.

& ["Základné nastavenia tlače pre Mac OS X 10.5 alebo 10.6" na strane 33](#page-32-0)

B V kontextovej ponuke vyberte položku **Paper Handling**.

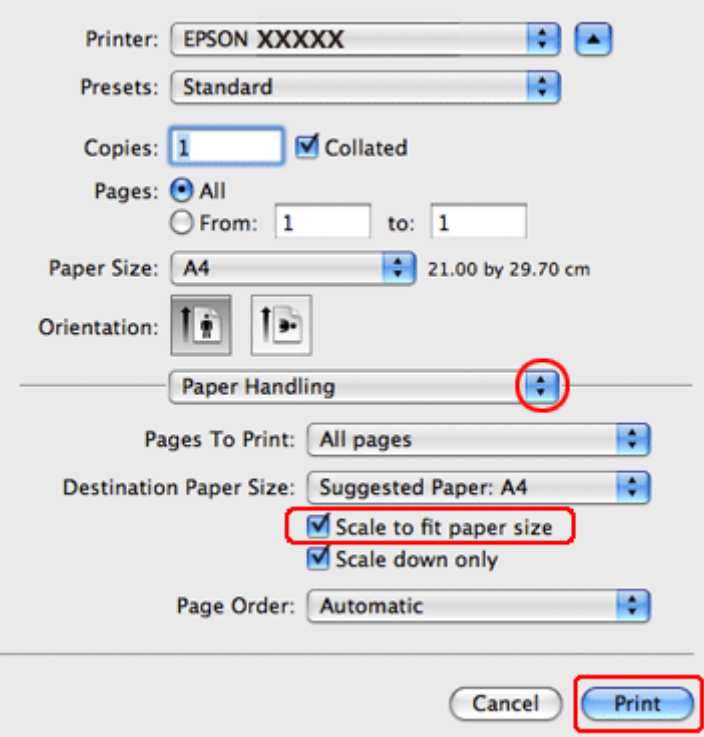

- C Začiarknite políčko **Scale to fit paper size**.
	- Skontrolujte, či sa v nastavení Destination Paper Size zobrazuje správna veľkosť.
- E Tlač spustíte kliknutím na tlačidlo **Print (Tlačiť)**.

#### **Nastavenia tlačiarne v operačnom systéme Mac OS X 10.4**

A Vykonajte zmeny v základných nastaveniach.

& ["Základné nastavenia tlačiarne pre Mac OS X 10.4" na strane 34](#page-33-0)

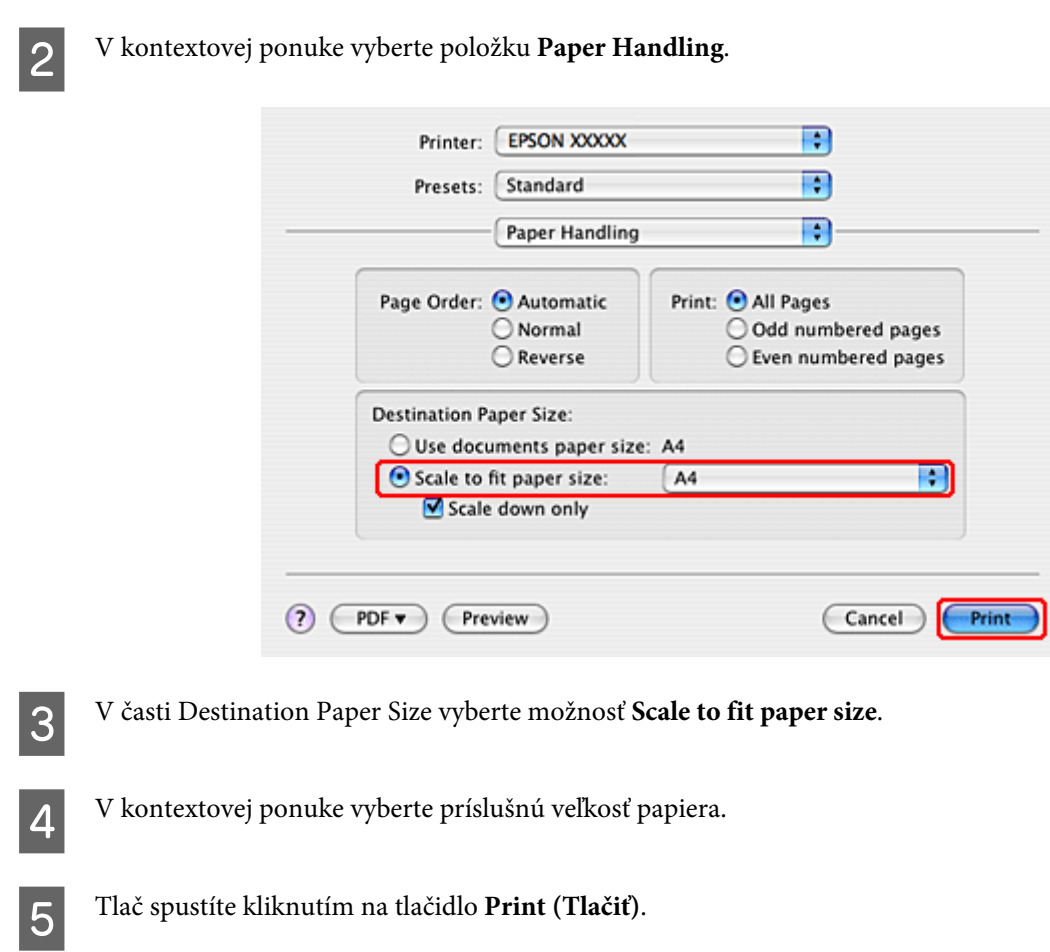

## **Tlač Strany na jeden list**

Tlač Pages Per Sheet (Strany na jeden list) umožňuje tlačiť dve alebo štyri strany na jeden list papiera.

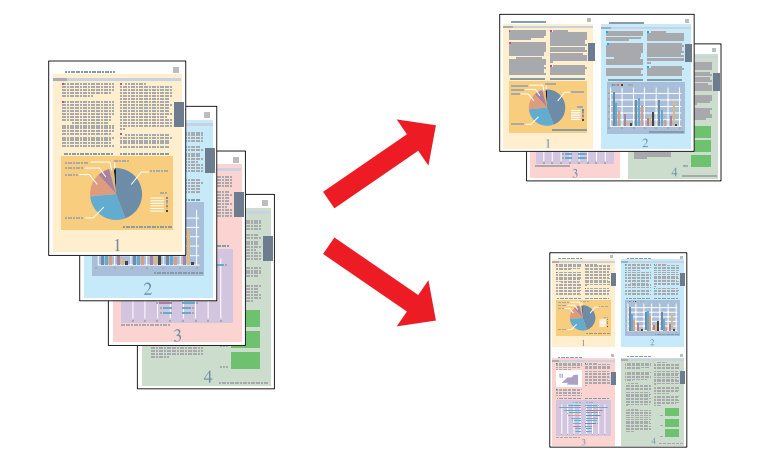

### **Nastavenia tlačiarne pre systém Windows**

A Vykonajte zmeny v základných nastaveniach.

 $\blacktriangleright$  ["Základné nastavenia tlačiarne pre systém Windows" na strane 31](#page-30-0)

B Vyberte možnosť **2-Up (2 str. na hárok)** alebo **4-Up (4 str. na hárok)** ako Multi-Page (Viacstránkové).

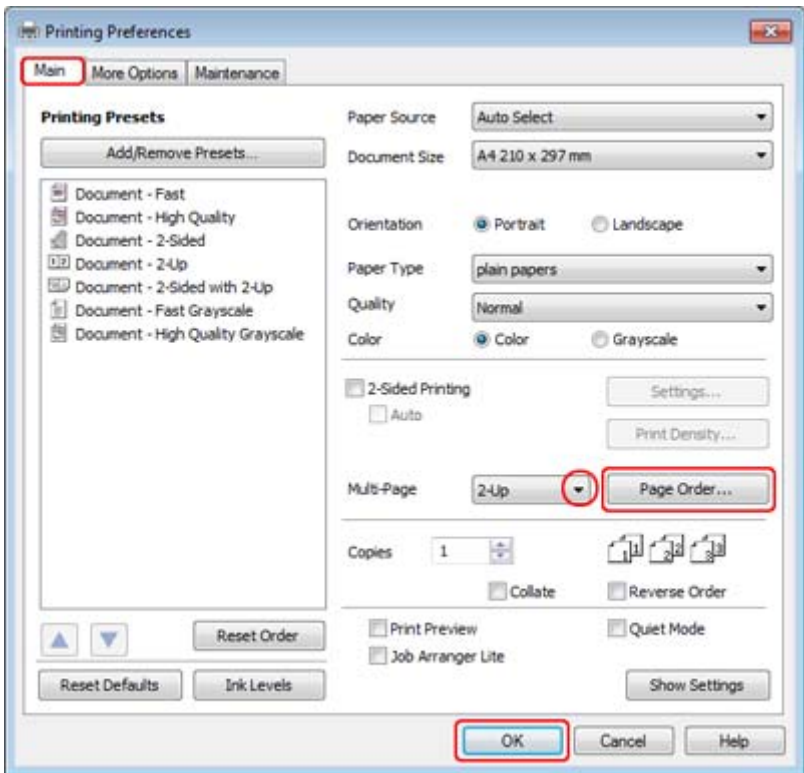

C Kliknutím na tlačidlo **Page Order (Poradie strán)** otvorte okno Page Order Settings (Nastavenia poradia strán).

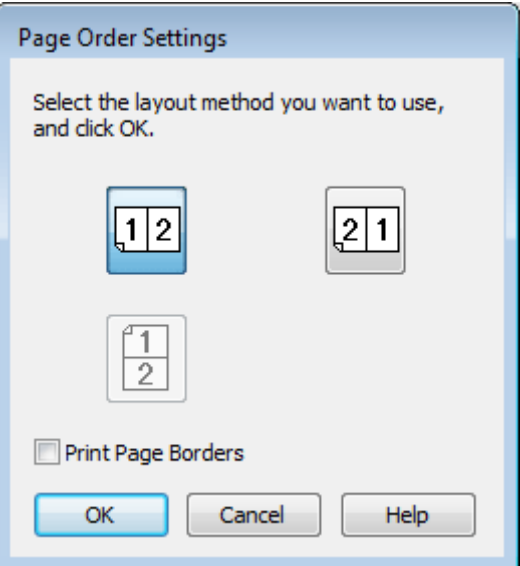

**4** Vyberte z nasledujúcich nastavení.

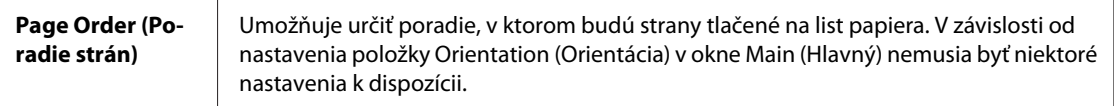

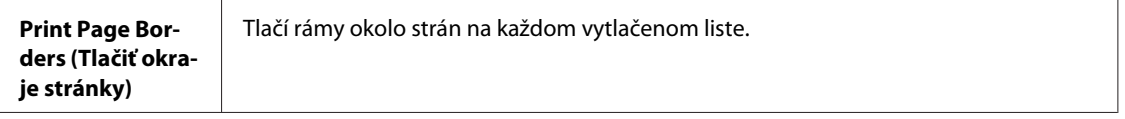

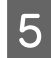

E Kliknutím na tlačidlo **OK** sa vrátite do okna Main (Hlavný).

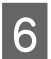

**F Kliknutím na tlačidlo OK** zavriete okno nastavení tlačiarne.

Po dokončení uvedených krokov vytlačte jednu skúšobnú stránku a pred tlačou celej úlohy skontrolujte výsledky.

### **Nastavenia tlače pre používateľov systému Mac OS X 10.5 alebo 10.6**

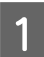

**A Vykonajte zmeny v základných nastaveniach.** 

& ["Základné nastavenia tlače pre Mac OS X 10.5 alebo 10.6" na strane 33](#page-32-0)

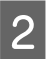

B V kontextovej ponuke vyberte možnosť **Layout**.

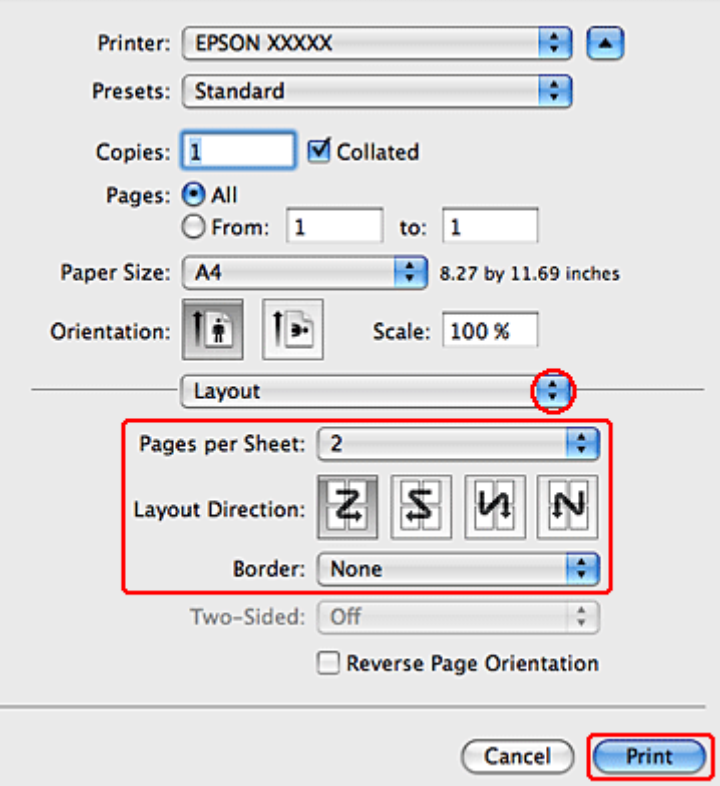

S Vyberte z nasledujúcich nastavení:

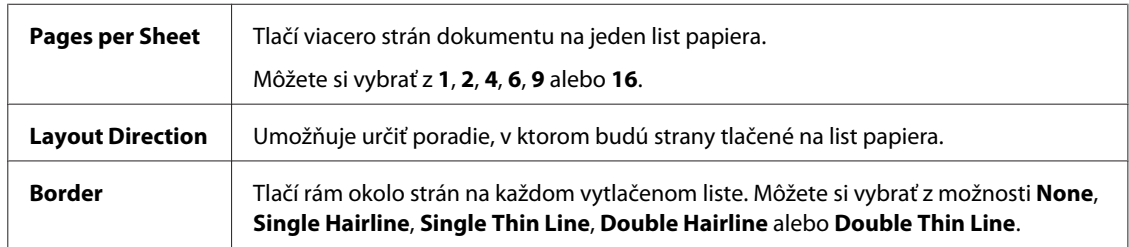

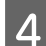

D Tlač spustíte kliknutím na tlačidlo **Print (Tlačiť)**.

### **Nastavenia tlačiarne v operačnom systéme Mac OS X 10.4**

A Vykonajte zmeny v základných nastaveniach.

& ["Základné nastavenia tlačiarne pre Mac OS X 10.4" na strane 34](#page-33-0)

B V kontextovej ponuke vyberte možnosť **Layout**.

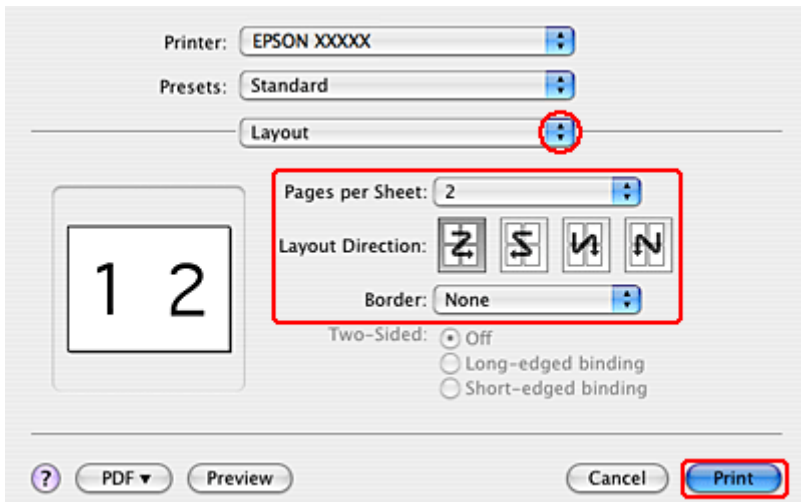

S Vyberte z nasledujúcich nastavení:

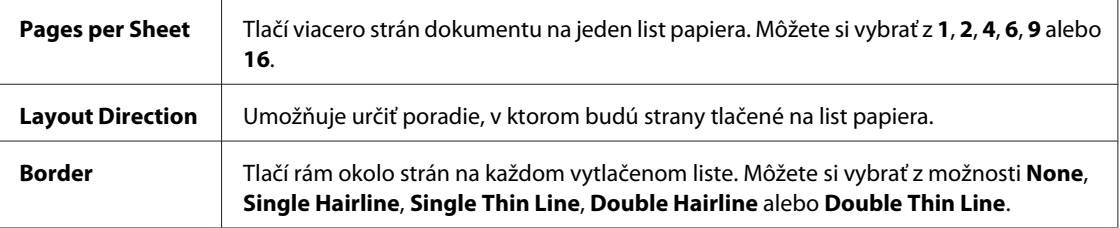

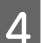

D Tlač spustíte kliknutím na tlačidlo **Print (Tlačiť)**.

## **Poster Printing (Tlač plagátu) (iba pre systém Windows)**

Poster Printing (Tlač plagátu) umožňuje tlačiť obrázky vo veľkosti plagátov zväčšením jednej strany tak, aby pokryla niekoľko listov papiera.

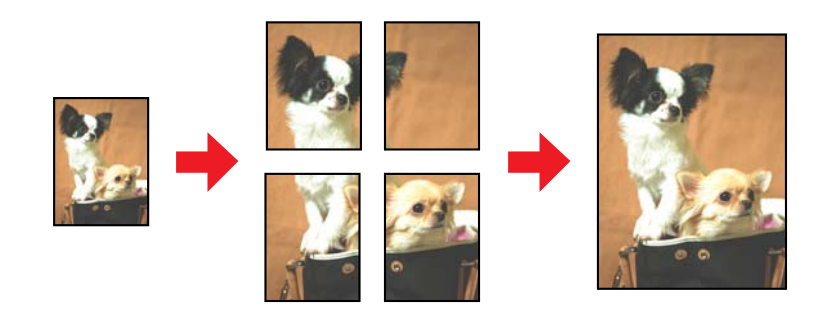

*Poznámka:* Táto funkcia nie je k dispozícii v systéme Mac OS X.

### **Nastavenia tlačiarne**

A Vykonajte zmeny v základných nastaveniach.

& ["Základné nastavenia tlačiarne pre systém Windows" na strane 31](#page-30-0)

B Vyberte možnosť **2x1 Poster (Plagát 2x1)**, **2x2 Poster (Plagát 2x2)**, **3x3 Poster (Plagát 3x3)** alebo **4x4 Poster (Plagát 4x4)** pre nastavenie Multi-Page (Viacstránkové).

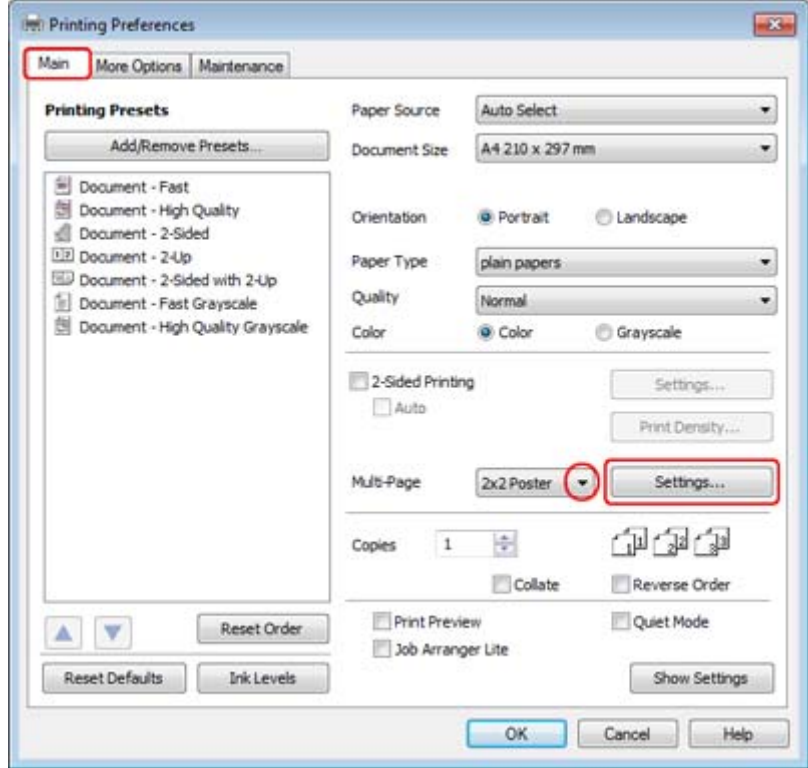

C Spôsob, akým plagát vytlačíte, môžete upraviť po kliknutí na možnosť **Settings (Nastavenia)**. Otvorí sa okno Poster Settings (Nastavenia plagátu).

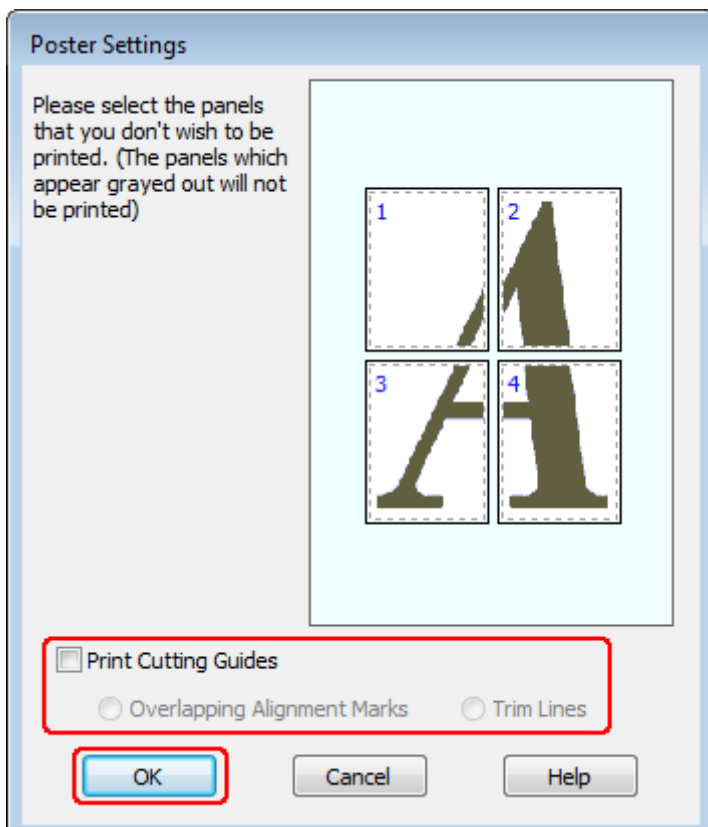

4 Vykonajte nasledujúce nastavenia:

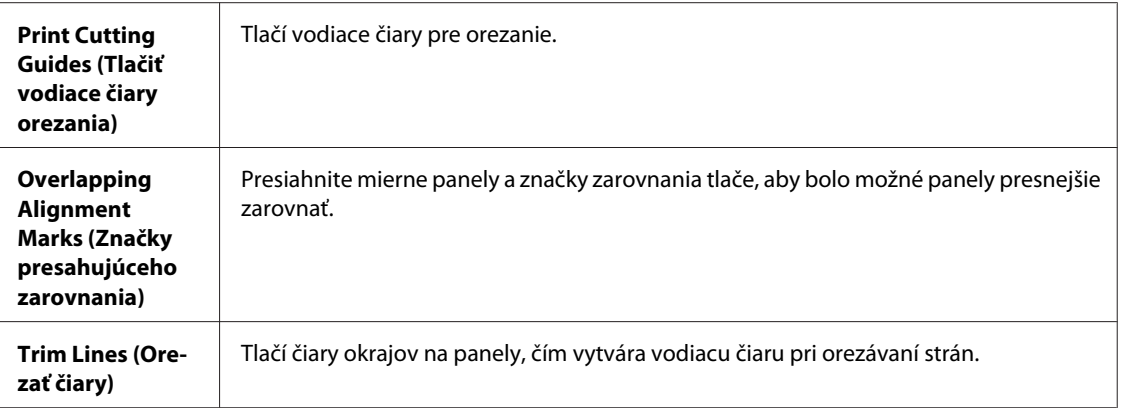

#### *Poznámka:*

Ak chcete vytlačiť iba pár panelov bez toho, aby ste tlačili celý plagát, kliknite na panely, ktoré nechcete tlačiť.

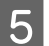

E Kliknutím na tlačidlo **OK** sa vrátite do okna Main (Hlavný).

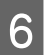

F Kliknutím na tlačidlo **OK** zavriete okno nastavení tlačiarne.

Po dokončení uvedených krokov vytlačte jednu skúšobnú stránku a pred tlačou celej úlohy skontrolujte výsledky. Potom postupujte podľa pokynov.

& "Postup vytvorenia plagátu z vlastných výtlačkov" na strane 54

### **Postup vytvorenia plagátu z vlastných výtlačkov**

Uvedieme príklad, ako môžete vytvoriť plagát s usporiadaním 2x2 Poster (Plagát 2x2) vybratý ako Multi-Page (Viacstránkové) a **Overlapping Alignment Marks (Značky presahujúceho zarovnania)** vybraté ako Print Cutting Guides (Tlačiť vodiace čiary orezania).

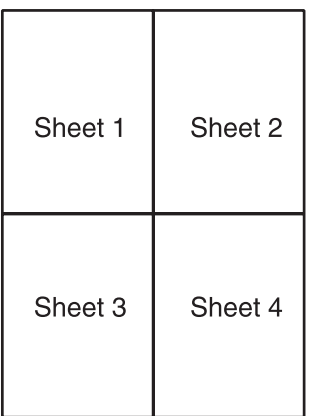

A Orežte okraj listu 1 pozdĺž zvislej čiary cez stred horných a spodných krížových značiek:

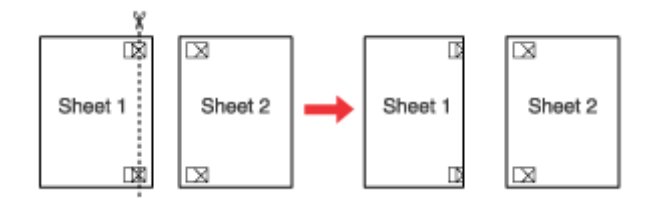

B Umiestnite okraj listu 1 na hornú časť listu 2 a zarovnajte krížové značky, potom dočasne prilepte zozadu tieto dva listy:

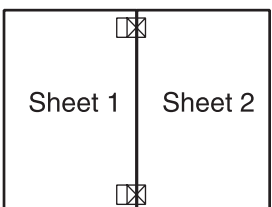

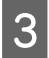

Rozstrihnite zlepené listy na dva listy pozdĺž zvislej čiary cez značky zarovnania (tentokrát čiara naľavo od krížových značiek):

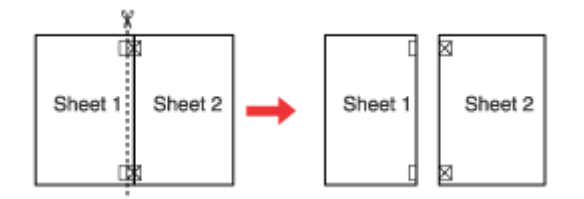

Zarovnajte okraje papiera pomocou značiek zarovnania a zlepte ich zozadu dohromady.

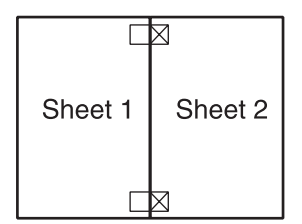

E Opakujte postup z krokov 1 až 4, aby ste zlepili list 3 a 4 dohromady.

F Opakujte postup od kroku 1 po krok 4, aby ste zlepili horné a dolné okraje papiera:

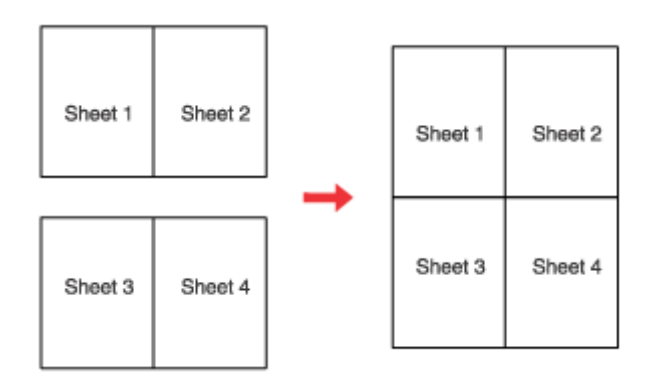

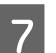

 $7$  Orežte zostávajúce okraje.

## **Watermark (Vodotlač) (iba pre systém Windows)**

Tlač Watermark (Vodotlač) umožňuje tlačiť vodotlač textu alebo obrázka na dokument.

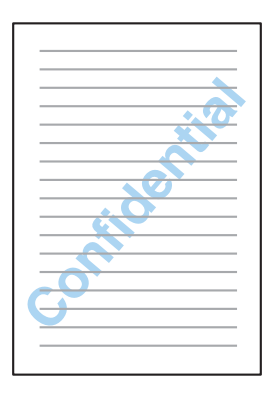

#### *Poznámka:*

Táto funkcia nie je k dispozícii v systéme Mac OS X.

### **Tlač vodotlače**

A Vykonajte zmeny v základných nastaveniach.

& ["Základné nastavenia tlačiarne pre systém Windows" na strane 31](#page-30-0)

B Kliknite na kartu **More Options (Viac možností)**, vyberte požadovanú vodotlač v zozname Watermark (Vodotlač), potom kliknite na tlačidlo **Settings (Nastavenia)**.

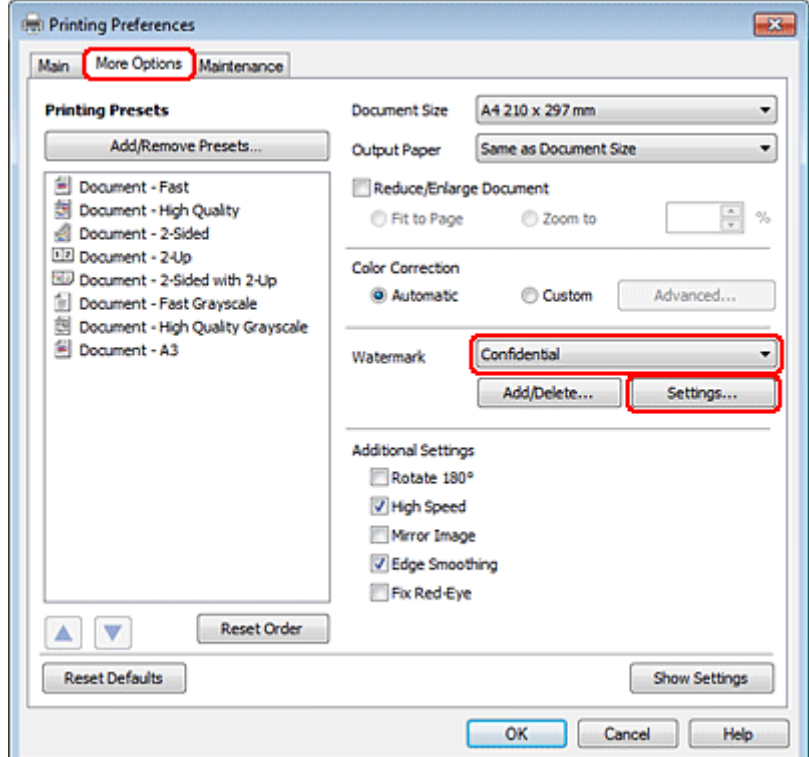

Ak si chcete vytvoriť svoju vlastnú vodotlač, pozrite si on-line pomocníka.

S Zadajte nastavenia, ktoré chcete mať pre vodotlač.

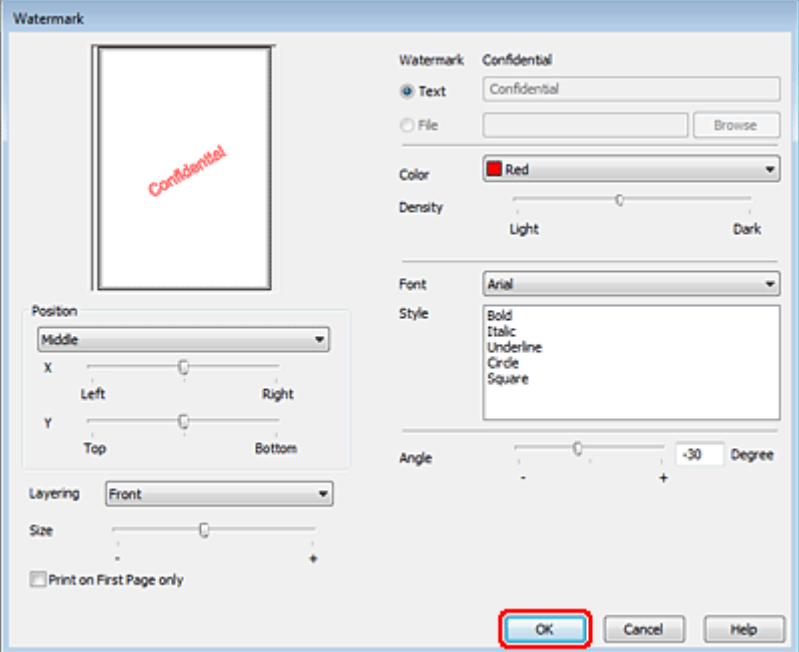

Kliknutím na tlačidlo OK sa vrátite do okna More Options (Viac možností).

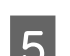

E Kliknutím na tlačidlo **OK** zavriete okno nastavení tlačiarne.

Po dokončení uvedených krokov vytlačte jednu skúšobnú stránku a pred tlačou celej úlohy skontrolujte výsledky.

## **Zdieľanie tlačiarne**

Je možné nastaviť tlačiareň pre možnosť zdieľania s inými používateľmi v sieti.

Najprv nastavte tlačiareň ako zdieľanú tlačiareň na počítači, ktorý je k nej priamo pripojený. Potom pridáte tlačiareň ku každému sieťovému počítaču, ktorý k nej získa prístup.

Podrobnosti nájdete v dokumentácii k počítaču Windows alebo Macintosh.

## **Použitie ovládača tlačiarne PostScript a ovládača tlačiarne PCL6**

Pre modely PS3/PCL musíte prevziať softvér z webovej stránky spoločnosti Epson. Ak potrebujete podrobnejšie informácie o získaní ovládačov tlačiarne a systémových požiadavkách (ako napríklad podporované operačné systémy), obráťte sa na oddelenie zákazníckej podpory vo vašom regióne.

# **Možnosti inštalácie**

## **Jednotka zásobníka pre 250 listov papiera**

## **Inštalácia jednotky zásobníka papiera**

Pri inštalovaní jednotky zásobníka papiera postupujte podľa krokov uvedených nižšie.

A Vypnite zariadenie a odpojte napájací kábel a všetky káble rozhrania.

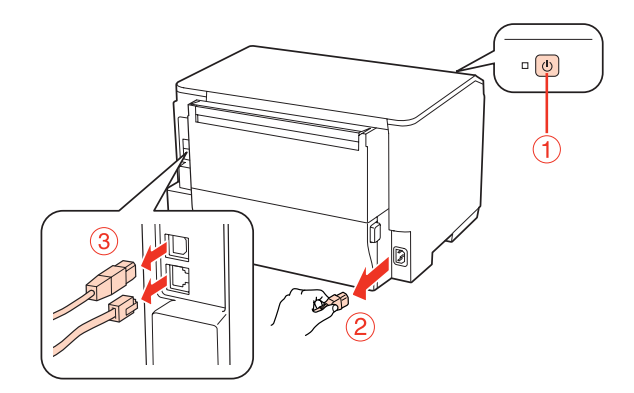

#### c*Upozornenie:*

Vytiahnite aj napájací kábel zo zariadenia, aby ste zabránili zásahu elektrickým prúdom.

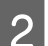

**B** Opatrne vyberte jednotku zásobníka papiera z krabice a položte ju tam, kde chcete inštalovať zariadenie.

#### *Poznámka:*

- ❏ Odstráňte ochranné materiály z jednotky.
- ❏ Uschovajte si všetky ochranné materiály pre prípad, že v budúcnosti budete chcieť prepravovať voliteľnú jednotku zásobníka papiera.

C Zariadenie opatrne uchopte v mieste podľa nasledujúcej ilustrácie a opatrne ho zdvihnite.

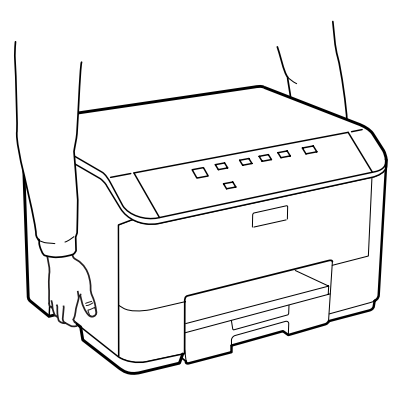

#### **Možnosti inštalácie**

Zarovnajte rohy zariadenia a jednotky, potom pozorne položte zariadenie na jednotku tak, aby sa konektor a dva kolíky na hornej časti jednotky vsupuli do terminálu resp. dier na spodku zariadenia dva kolíky na hornej časti jednotky vsunuli do terminálu resp. dier na spodku zariadenia.

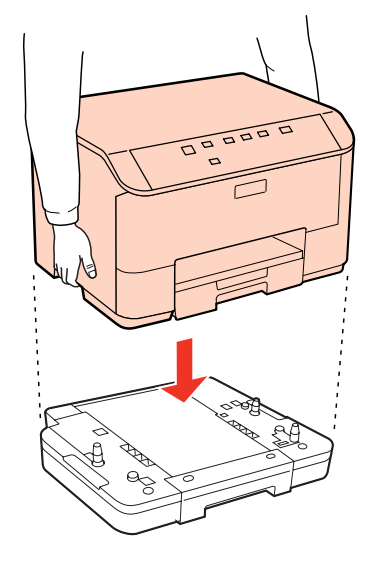

- E Znova zapojte všetky káble rozhrania a napájací kábel.
- F Zasuňte napájací kábel zariadenia do elektrickej zásuvky.
- Zapnite zariadenie.

## **Demontáž jednotky zásobníka**

Vykonajte postup inštalácie v obrátenom poradí.

## <span id="page-59-0"></span>**Atramentové kazety**

## **Kontrola stavu atramentovej kazety**

### **Operačný systém Windows**

#### *Poznámka:*

- ❏ Spoločnosť Epson neručí za kvalitu alebo spoľahlivosť neoriginálneho atramentu. Ak nie sú nainštalované originálne atramentové kazety, stav atramentovej kazety sa nezobrazí.
- ❏ Keď je v atramentovej kazete nedostatok atramentu, automaticky sa zobrazí okno s Low Ink Reminder (Pripomienka na nedostatok atramentu). V tomto okne máte možnosť taktiež skontrolovať stav atramentovej kazety. Ak nechcete, aby sa toto okno zobrazovalo, najprv otvorte ovládač tlačiarne a kliknite na kartu *Maintenance (Údržba)*, a potom na položku *Monitoring Preferences (Preferencie monitorovania)*. Na obrazovke Monitoring Preferences (Preferencie monitorovania) zrušte začiarknutie políčka *See Low Ink Reminder alerts (Pozrite si upozornenia na nedostatok atramentu)*.
- ❏ Ak je atramentová kazeta takmer spotrebovaná, pripravte novú atramentovú kazetu.

Ak chcete skontrolovať stav atramentovej kazety, postupujte nasledovne:

- ❏ Otvorte ovládač tlačiarne, kliknite na kartu **Main (Hlavný)** a kliknite na tlačidlo **Ink Levels (Hladiny atramentu)**.
- ❏ Dvakrát kliknite na ikonu odkazu na tlačiareň na taskbar (panel úloh) systému Windows. Ak chcete pridať ikonu odkazu na taskbar (panel úloh), pozrite si nasledujúcu časť:
	- $\blacktriangleright$  <sub>"</sub>Pomocou ikony odkazu na paneli panel úloh" na strane 29

❏ Otvorte ovládač tlačiarne, kliknite na kartu **Maintenance (Údržba)** a potom na tlačidlo **EPSON Status Monitor 3**. Zobrazí sa obrázok zo stavom atramentovej kazety.

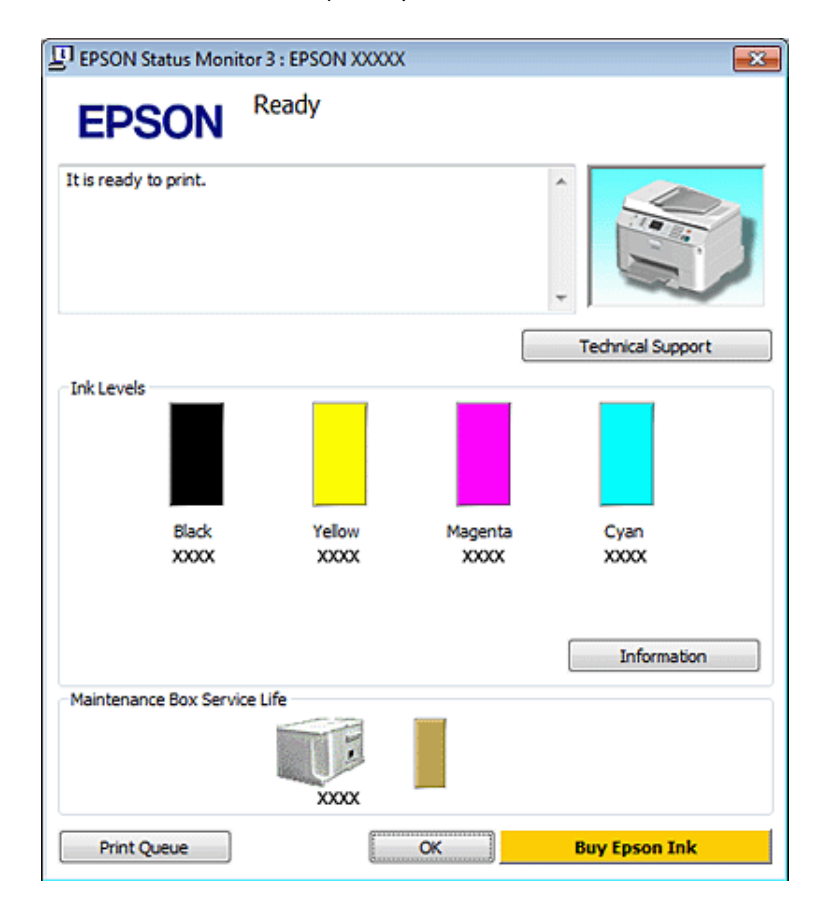

#### *Poznámka:*

- ❏ Ak sa tlačí čiernobielo alebo v odtieňoch šedej, je možné, že sa použijú farebné atramenty namiesto čierneho atramentu podľa typu papiera a nastavení kvality. Je to možné preto, lebo sa čierna farba vytvorí zo zmesi farebných atramentov.
- ❏ Ak sa neobjavuje EPSON Status Monitor 3, otvorte ovládač tlačiarne, kliknite na kartu *Maintenance (Údržba)* a potom na tlačidlo *Extended Settings (Rozšírené nastavenia)*. V okne Extended Settings (Rozšírené nastavenia) zrušte začiarknutie políčka *Enable EPSON Status Monitor 3 (Zapnúť EPSON Status Monitor 3)*.
- ❏ Podľa aktuálnych nastavení sa môže zobraziť zjednodušená verzia monitora stavu. Kliknutím na tlačidlo *Details (Podrobnosti)* otvorte uvedené dialógové okno.
- ❏ Zobrazené hladiny atramentov ukazujú len približnú hodnotu.

### **V systéme Mac OS X**

#### *Poznámka:*

Ak je atramentová kazeta takmer spotrebovaná, pripravte novú atramentovú kazetu.

Stav atramentovej kazety môžete skontrolovať pomocou programu EPSON Status Monitor. Postupujte podľa nižšie uvedených krokov.

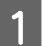

A Otvorte dialógové okno Epson Printer Utility 4.

& ["Prístup k ovládaču tlačiarne pre systém Mac OS X" na strane 29](#page-28-0)

B Kliknite na tlačidlo **EPSON Status Monitor**. Zobrazí sa okno EPSON Status Monitor.

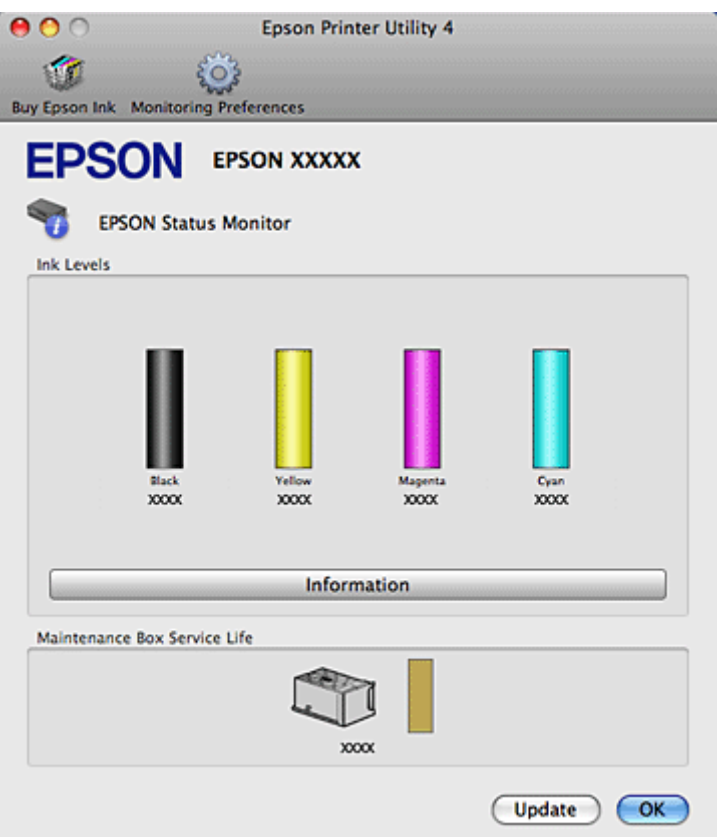

#### *Poznámka:*

- ❏ Grafika zobrazí stav atramentovej kazety pri prvom otvorení programu EPSON Status Monitor. Ak chcete aktualizovať stav atramentovej kazety, kliknite na tlačidlo *Update (Aktualizácia)*.
- ❏ Spoločnosť Epson neručí za kvalitu alebo spoľahlivosť neoriginálneho atramentu. Ak nie sú nainštalované originálne atramentové kazety, stav atramentovej kazety sa nezobrazí.
- ❏ Ak sa tlačí čiernobielo alebo v odtieňoch šedej, je možné, že sa použijú farebné atramenty namiesto čierneho atramentu podľa typu papiera a nastavení kvality. Je to možné preto, lebo sa čierna farba vytvorí zo zmesi farebných atramentov.
- ❏ Zobrazené hladiny atramentov ukazujú len približnú hodnotu.

### **Používanie tlačidiel tlačiarne**

 $\blacktriangleright$  ["Kontrolky stavu" na strane 81](#page-80-0)

## **Bezpečnostné opatrenia pri výmene atramentovej kazety**

Pred výmenou atramentovej kazety si prečítajte všetky pokyny v tejto časti.

- ❏ Odporúčame skladovať atramentové kazety pri bežnej izbovej teplote a spotrebovať ich pred dátumom spotreby vyznačeným na kazete.
- ❏ V záujme dosiahnutia najlepších výsledkov pri tlači spotrebujte atramentové kazety do šiestich mesiacov od inštalácie.

- ❏ Keď premiestnite atramentovú kazetu z chladného na teplé miesta, pred použitím ju nechajte najmenej štyri hodiny zohriať pri izbovej teplote.
- ❏ Atramentové kazety môžu obsahovať recyklovaný materiál, to však neovplyvňuje funkciu ani prevádzku produktu.
- ❏ Nedovoľte, aby spadli alebo narazili na pevné predmety, atrament by mohol vytiecť.
- ❏ Táto tlačiareň používa atramentové kazety vybavené čipom IC, ktorý monitoruje množstvo použitého atramentu v každej kazete. Kazety sú použiteľné aj po vybratí a opätovnom vložení.
- ❏ Ak potrebujete dočasne vybrať atramentovú kazetu, zaistite, aby sa do oblasti dodávania atramentu nedostal prach a špina. Atramentovú kazetu uchovávajte v rovnakom prostredí ako tlačiareň.
- ❏ Nikdy nevypínajte tlačiareň počas prvotného napĺňania. Mohlo by sa stať, že sa atrament nenaplní a tlačiareň nebude môcť tlačiť.
- ❏ Ventil v porte dodávania atramentu je určený na zachytávanie akéhokoľvek nadbytočného atramentu, ktorý sa môže uvoľniť. Odporúča sa však opatrná manipulácia. Nedotýkajte sa portu dodávania atramentovej kazety alebo jej okolia.
- ❏ Aby bolo zaistené maximálne využitie atramentu, vyberte atramentovú kazetu iba vtedy, keď ste pripravení ju vymeniť. Atramentové kazety s nedostatkom atramentu nie je možné použiť pri opätovnom vložení.
- ❏ Iné produkty, ktoré nie sú vyrobené spoločnosťou Epson, môžu spôsobiť škodu, na ktorú sa nevzťahuje záruka spoločnosti Epson a za určitých okolností môže spôsobiť chybu v činnosti tlačiarne.
- ❏ Atramentové kazety uchovávajte mimo dosahu detí. Nedovoľte deťom piť z kaziet alebo s nimi manipulovať.
- ❏ S použitými atramentovými kazetami manipulujte opatrne, pretože okolo portu dodávania atramentu môže byť ešte atrament. Ak sa atrament dostane na pokožku, dôkladne si toto miesto očistite vodou a mydlom. Ak sa atrament dostane do očí, ihneď ich prepláchnite vodou. Ak po dôkladnom prepláchnutí máte stále problémy s videním, ihneď navštívte svojho lekára.
- ❏ Spoločnosť Epson odporúča používať originálne atramentové kazety Epson. Spoločnosť Epson neručí za kvalitu alebo spoľahlivosť neoriginálneho atramentu. Používanie neoriginálneho atramentu môže spôsobiť škodu, na ktorú sa nevzťahuje záruka spoločnosti Epson a za určitých okolností môže spôsobiť chybu v činnosti tlačiarne. Informácie o hladinách neoriginálnych atramentov sa pravdepodobne nezobrazia a bude zaznamenané použitie neoriginálneho atramentu pre možné využitie v rámci servisnej podpory.
- ❏ Nechajte starú kazetu vloženú v tlačiarni, pokým nebudete mať náhradu. V opačnom prípade môže zostávajúci atrament v tryskách tlačovej hlavy zaschnúť.
- ❏ Nemôžete pokračovať v tlači, ak sa jedna atramentová kazeta vyprázdni, ani keby bol v ostatných kazetách ešte atrament. Pred tlačou vymeňte prázdnu kazetu.
- ❏ Nikdy nevypínajte tlačiareň počas výmeny kazety. Čip IC na atramentovej kazete by sa mohol poškodiť a tlačiareň by nemusela tlačila správne.
- ❏ Aby sa zaistilo, že získate maximálnu kvalitu tlače a aby sa ochránila tlačová hlava, v kazete zostáva bezpečnostná rezerva atramentu, keď tlačiareň signalizuje, že je potrebné vymeniť kazetu. Uvedené hodnoty neobsahujú túto rezervu.

## **Výmena atramentovej kazety**

Keď sú atramentové kazety takmer prázdne alebo úplne prázdne, v počítači sa objaví správa alebo kontrolka stavu atramentu začne blikať.

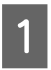

Otvorte predný kryt.

Zatlačte na atramentovú kazetu, ktorú chcete vymeniť, uchopte držiak kazety a vytiahnite ju z tlačiarne. Použitú kazetu zlikvidujte predpísaným spôsobom. Použitú atramentovú kazetu nerozoberajte a neskúšajte ju napĺňať.

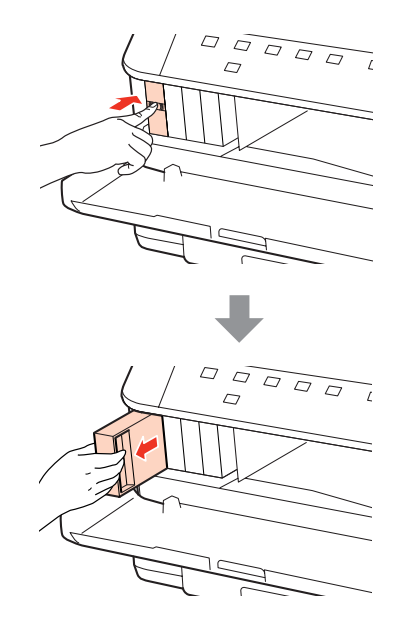

#### *Poznámka:*

- ❏ Ilustrácia znázorňuje výmenu čiernej atramentovej kazety. Vymeňte atramentovú kazetu, ktorá súvisí s vašou situáciou.
- ❏ Vybraté atramentové kazety môžu mať atrament okolo zásobovacieho otvoru, preto buďte opatrní, aby ste neznečistili okolitú oblasť pri výbere kaziet.

C Vybaľte náhradnú kazetu s atramentom z obalu. Nedotýkajte sa zeleného čipu na bočnej strane kazety. Môže to znemožniť normálnu prevádzku a tlač.

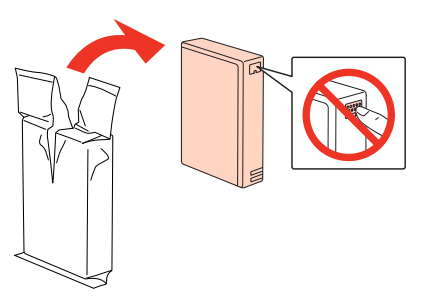

#### *Poznámka:*

Netraste s použitými kazetami, môže z nich unikať atrament.

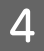

Atramentovou kazetou traste vodorovne 15 krát po dobu asi 5 sekúnd pomocou približne 5 cm pohybov podľa nasledujúcej ilustrácie.

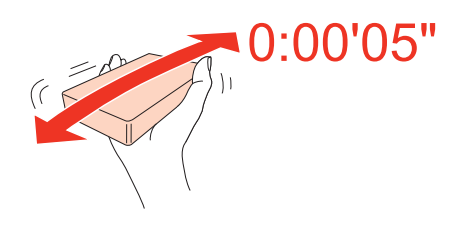

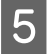

E Vložte atramentovú kazetu do držiaka kazety. Zatlačte na kazetu, pokým nezapadne na svoje miesto a potom zatvorte predný kryt.

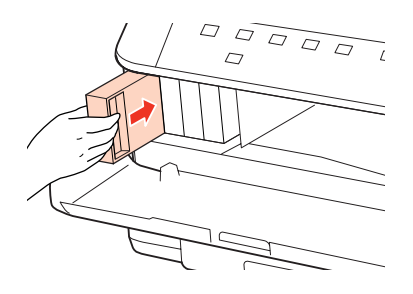

#### *Poznámka:*

Kontrolka napájania bliká, kým sa atramentová kazeta napĺňa atramentom. Nevypínajte tlačiareň počas napĺňania atramentom. Ak napĺňanie atramentom neprebehne správne, je možné, že nebudete môcť tlačiť.

Výmena atramentovej kazety je dokončená. Tlačiareň sa vráti do predchádzajúceho stavu.

## **Box údržby**

## **Kontrola stavu boxu údržby**

Stav boxu údržby sa zobrazuje na tej istej obrazovke ako stav atramentovej kazety. Môžete skontrolovať jeho stav zo softvéru tlačiarne alebo z ovládacieho panelu.

 $\blacktriangleright$  ["Kontrola stavu atramentovej kazety" na strane 60](#page-59-0)

### **Bezpečnostné opatrenia pri manipulácii**

Pred výmenou boxu údržby si prečítajte všetky pokyny v tejto časti.

- ❏ Spoločnosť Epson odporúča používať originálny box údržby Epson. Používanie neoriginálneho boxu údržby môže spôsobiť škodu, na ktorú sa nevzťahuje záruka spoločnosti Epson a za určitých okolností môže spôsobiť chybu v činnosti tlačiarne. Spoločnosť Epson neručí za kvalitu alebo spoľahlivosť neoriginálneho boxu údržby.
- ❏ Box údržby nerozoberajte.
- ❏ Nedotýkajte sa zeleného čipu IC na boku boxu údržby.
- ❏ Uchovávajte ho mimo dosahu detí a nepite atrament.

- ❏ Nenakláňajte použitý box údržby, kým ho nezabalíte do priloženého plastového vrecka.
- ❏ Nepoužívajte znova box údržby, ktorý bol vybratý a bol mimo počas dlhšej doby.
- ❏ Údržbovú kazetu nevystavujte priamemu slnečnému žiareniu.

## **Výmena boxu údržby**

Ak chcete vymeniť box údržby, postupujte podľa nasledujúcich krokov.

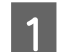

Overte, že zo zariadenia neuniká atrament.

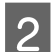

2 Vybaľte náhradný box údržby z obalu.

#### *Poznámka:*

Nedotýkajte sa zeleného čipu na bočnej strane boxu. Môže to znemožniť normálnu prevádzku.

C Naraz zatlačte tlačidlá na oboch stranách zadnej jednotky a vytiahnite ju von.

Uchopte rukoväť boxu údržby a vytiahnite ju smerom von.

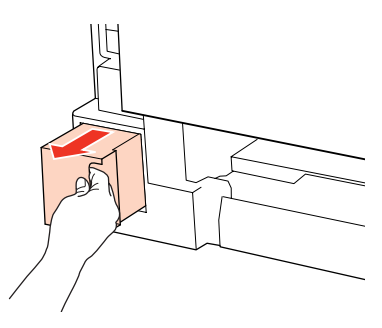

#### *Poznámka:*

Ak sa vám na ruky dostane atrament, dôkladne ich umyte mydlom a vodou. Ak sa atrament dostane do očí, ihneď ich prepláchnite vodou.

E Vložte použitý box údržby do plastového vrecka dodávaného s náhradnou kazetou a správnym spôsobom ju zlikvidujte.

#### *Poznámka:*

Nenakláňajte použitý box údržby, kým ho neuzavriete v plastovom vrecku.

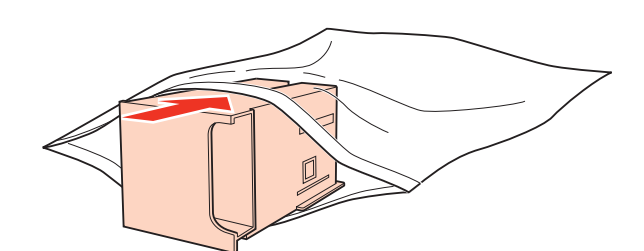

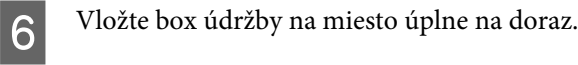

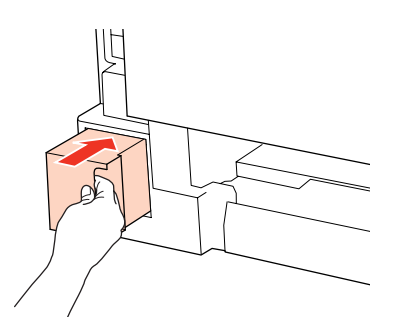

G Naraz zatlačte tlačidlá na oboch stranách zadnej jednotky a znovu pripojte jednotku.

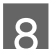

8 Stlačte tlačidlo  $\bullet$  alebo  $\omega$ .

Výmena boxu údržby je dokončená.

# <span id="page-67-0"></span>**Údržba tlačiarne a softvéru**

# **Kontrola dýz tlačovej hlavy**

Ak zistíte, že výtlačok je nečakane bledý alebo chýbajú body, problém môžete identifikovať kontrolou trysiek tlačovej hlavy.

Trysky tlačovej hlavy môžete skontrolovať z počítača pomocou pomôcky Nozzle Check (Kontrola trysiek) alebo z tlačiarne pomocou tlačidiel.

## **Používanie pomôcky Nozzle Check (Kontrola trysiek) v systéme Windows**

Pri používaní pomôcky Nozzle Check (Kontrola trysiek) postupujte podľa krokov uvedených nižšie.

Uistite sa, že kontrolky neukazujú chybu.

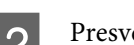

Presvedčte sa, či je v zadnom zásobníku MP alebo v zásobníku papiera vložený papier veľkosti A4.

C Pravým tlačidlom myši kliknite na ikonu tlačiarne na taskbar (panel úloh) a vyberte možnosť **Nozzle Check (Kontrola trysiek)**.

Ak sa ikona tlačiarne nezobrazí, pozrite si nasledujúcu časť o pridaní ikony.

- $\blacktriangleright$  <sub>"</sub>Pomocou ikony odkazu na paneli panel úloh" na strane 29
- 

**A** Postupujte podľa pokynov na obrazovke.

## **Používanie pomôcky Nozzle Check (Kontrola trysiek) v systéme Mac OS X**

Pri používaní pomôcky Nozzle Check (Kontrola trysiek) postupujte podľa krokov uvedených nižšie.

- Uistite sa, že kontrolky neukazujú chybu.
- 

Presvedčte sa, či je v zadnom zásobníku MP alebo v zásobníku papiera vložený papier veľkosti A4.

- **C** Otvorte dialógové okno Epson Printer Utility 4.
	- & ["Prístup k ovládaču tlačiarne pre systém Mac OS X" na strane 29](#page-28-0)
	- D Kliknite na tlačidlo **Nozzle Check (Kontrola trysiek)**.

#### **Údržba tlačiarne a softvéru**

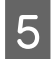

E Postupujte podľa pokynov na obrazovke.

## **Používanie tlačidiel tlačiarne**

Ak chcete skontrolovať trysky tlačových hláv pomocou tlačidiel na tlačiarni, postupujte podľa nižšie uvedených krokov.

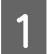

Uistite sa, že kontrolky neukazujú chybu.

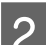

2 Vypnite tlačiareň.

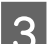

C Presvedčte sa, či je v zásobníku papiera vložený papier veľkosti A4.

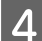

Podržte stlačené tlačidlo  $\omega$  a stlačením tlačidla  $\omega$  zapnite tlačiareň.

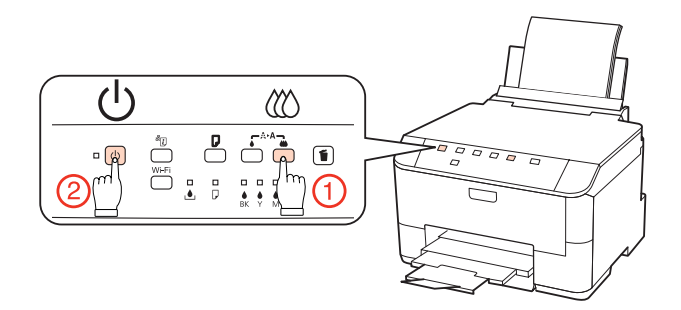

E Keď sa tlačiareň zapne, uvoľnite obidve tlačidlá. Tlačiareň vytlačí vzorku pre kontrolu trysiek.

Nižšie nájdete dve ukážky vzoriek pre kontrolu trysiek.

Porovnajte kvalitu vytlačenej kontrolnej strany s nasledujúcou ukážkou. Ak neobjavíte problémy s kvalitou tlače, napríklad prázdne miesta alebo chýbajúce segmenty v testovacích čiarach, tlačová hlava je v priadku.

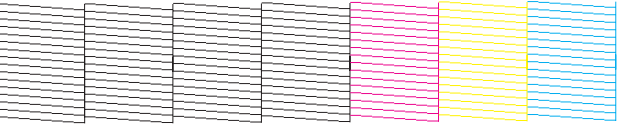

Ak chýba ktorýkoľvek segment v testovacích čiarach ako napríklad na nasledujúcej ukážke, môže to znamenať upchatú atramentovú trysku alebo nesprávne zarovnanú tlačovú hlavu.

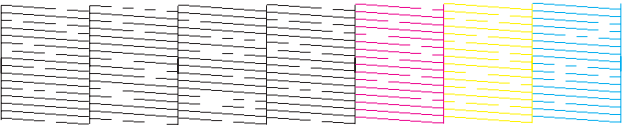

& ["Čistenie tlačovej hlavy" na strane 70](#page-69-0)

& ["Vyrovnanie tlačovej hlavy" na strane 72](#page-71-0)

## <span id="page-69-0"></span>**Čistenie tlačovej hlavy**

Ak zistíte, že výtlačok je nečakane bledý alebo chýbajú body, tieto problémy môžete vyriešiť vyčistením tlačovej hlavy, čo zaručí, že trysky dodajú atrament správne.

Tlačovú hlavu môžete vyčistiť z počítača použitím pomôcky Head Cleaning (Čistenie hlavy) v ovládači tlačiarne alebo z tlačiarne pomocou tlačidiel.

#### *Poznámka:*

- ❏ Najprv vykonajte kontrolu trysiek, ktorou identifikujete chybné farby. To vám umožní vybrať správne farby pre funkciu čistenia hlavy.
	- & ["Kontrola dýz tlačovej hlavy" na strane 68](#page-67-0)
- ❏ Pri tlači farebných obrázkov môže byť použitý aj čierny atrament.
- ❏ Vzhľadom na to, že čistenie tlačovej hlavy spotrebováva určité množstvo atramentu z niektorých kaziet, tlačovú hlavu čistite iba v prípade, že kvalita tlače sa zhoršuje, napríklad ak je výtlačok rozmazaný, farba je nesprávna alebo chýba.
- ❏ Ak máte nedostatok atramentu, nebudete môcť vyčistiť tlačovú hlavu. Keď sa atrament spotreboval, nemôžete vyčistiť tlačovú hlavu. Najprv vymeňte príslušnú atramentovú kazetu.

## **Používanie pomôcky Head Cleaning (Čistenie hlavy) v systéme Windows**

Ak chcete vyčistiť tlačovú hlavu pomocou pomôcky Head Cleaning (Čistenie hlavy), postupujte podľa nižšie uvedených krokov.

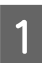

Uistite sa, že kontrolky neukazujú chybu.

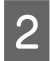

B Kliknite pravým tlačidlom myši na ikonu tlačiarne na taskbar (panel úloh) a vyberte možnosť **Head Cleaning (Čistenie hlavy)**.

Ak sa ikona tlačiarne nezobrazí, pozrite si nasledujúcu časť o pridaní ikony.

& ["Pomocou ikony odkazu na paneli panel úloh" na strane 29](#page-28-0)

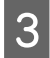

C Postupujte podľa pokynov na obrazovke.

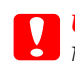

c*Upozornenie:*

Neotvárajte predný kryt a nevypínajte tlačiareň počas čistenia hlavy.

#### *Poznámka:*

❏ Ak chcete uchovať dobrú kvalitu tlače, odporúčame pravidelne tlačiť niekoľko strán.

❏ Ak sa kvalita tlače nezlepší, presvedčte sa, či ste vybrali správnu farbu podľa výsledku kontroly trysiek.

## **Používanie pomôcky Head Cleaning (Čistenie hlavy) v systéme Mac OS X**

Ak chcete vyčistiť tlačovú hlavu pomocou pomôcky Head Cleaning (Čistenie hlavy), postupujte podľa nižšie uvedených krokov.

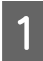

Uistite sa, že kontrolky neukazujú chybu.

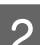

**2** Otvorte Epson Printer Utility 4.

& ["Prístup k ovládaču tlačiarne pre systém Mac OS X" na strane 29](#page-28-0)

C Kliknite na tlačidlo **Head Cleaning (Čistenie hlavy)**.

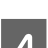

A Postupujte podľa pokynov na obrazovke.

c*Upozornenie:*

Neotvárajte predný kryt a nevypínajte tlačiareň počas čistenia hlavy.

*Poznámka:*

❏ Ak chcete uchovať dobrú kvalitu tlače, odporúčame pravidelne tlačiť niekoľko strán.

❏ Ak sa kvalita tlače nezlepší, presvedčte sa, či ste vybrali správnu farbu podľa výsledku kontroly trysiek.

## **Používanie tlačidiel tlačiarne**

Ak chcete vyčistiť tlačovú hlavu pomocou tlačidiel na tlačiarni, postupujte podľa nižšie uvedených krokov.

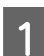

Uistite sa, že kontrolky neukazujú chybu.

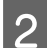

**B** Stlačte tlačidlo ● alebo *O*.

Vyberte niektoré z tlačidiel podľa výsledku testu trysiek.

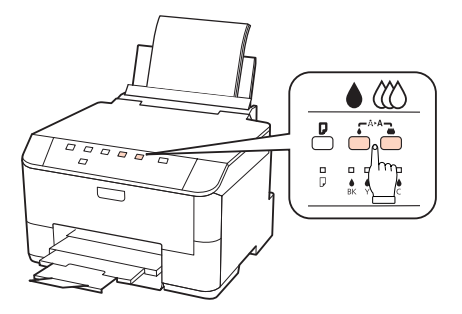

Tlačiareň spustí čistenie tlačovej hlavy a kontrolka P začne blikať.

#### **Údržba tlačiarne a softvéru**

<span id="page-71-0"></span>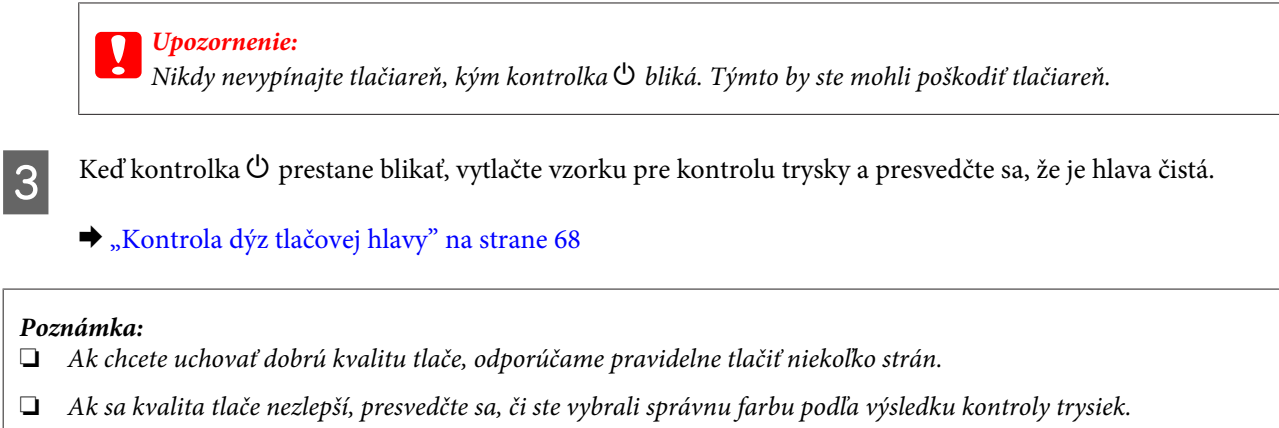

❏ Ak ste zopakovali tento postup štyrikrát a kvalita tlače sa nezlepšila, vypnite tlačiareň a počkajte minimálne šesť hodín. Potom znovu spustite kontrolu trysiek a v prípade potreby opakujte čistenie hlavy. Ak sa kvalita stále nezlepšila, kontaktujte podporu spoločnosti Epson.

## **Vyrovnanie tlačovej hlavy**

Ak spozorujete nesprávne zarovnanie zvislých čiar alebo vodorovné pruhy, môžete tento problém vyriešiť pomocou pomôcky Print Head Alignment (Nastavenie tlačovej hlavy) v ovládači tlačiarne.

Pozrite si príslušnú časť nižšie.

#### *Poznámka:*

Nestláčajte tlačidlo  $\overline{w}$  a nezastavujte tlač počas tlačenia testovacej vzorky prostredníctvom pomôcky Print Head Alignment (Nastavenie tlačovej hlavy).

## **Používanie pomôcky Print Head Alignment (Nastavenie tlačovej hlavy) pre systém Windows**

Ak chcete zarovnať tlačovú hlavu pomocou pomôcky Print Head Alignment (Nastavenie tlačovej hlavy), postupujte podľa nižšie uvedených krokov.

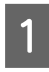

Uistite sa, že kontrolky neukazujú chybu.

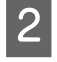

B Presvedčte sa, či je v zásobníku papiera 1 vložený papier veľkosti A4.

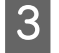

C Kliknite pravým tlačidlom myši na ikonu tlačiarne na taskbar (panel úloh) a vyberte možnosť **Print Head Alignment (Nastavenie tlačovej hlavy)**.

Ak sa ikona tlačiarne nezobrazí, pozrite si nasledujúcu časť o pridaní ikony.

& ["Pomocou ikony odkazu na paneli panel úloh" na strane 29](#page-28-0)

Tlačovú hlavu zarovnajte podľa pokynov na obrazovke.
### **Používanie pomôcky Print Head Alignment (Nastavenie tlačovej hlavy) pre systém Mac OS X**

Ak chcete zarovnať tlačovú hlavu pomocou pomôcky Print Head Alignment (Nastavenie tlačovej hlavy), postupujte podľa nižšie uvedených krokov.

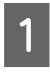

Uistite sa, že kontrolky neukazujú chybu.

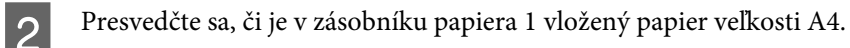

**3** Otvorte dialógové okno Epson Printer Utility 4.

& ["Prístup k ovládaču tlačiarne pre systém Mac OS X" na strane 29](#page-28-0)

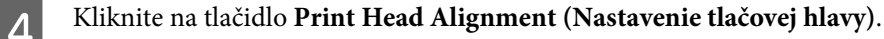

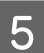

E Tlačovú hlavu zarovnajte podľa pokynov na obrazovke.

## **Nastavenia tlačiarne**

Ak ste nainštalovali ovládač tlačiarne, môžete vykonávať rôzne nastavenia z počítača pomocou pomôcky pre nastavenie.

#### *Poznámka:*

Pre modely PS3/PCL musíte prevziať softvér z webovej stránky spoločnosti Epson.

### **Nastavenie Power Off Timer (Časovač vypnutia)**

Tlačiareň sa automaticky vypne, keď sa po vstupe do režimu spánku nevykoná žiadna operácia počas nastaveného času.

Je možné upraviť čas pred spustením správy napájania. Zvýšenie hodnôt bude mať vplyv na spotrebu energie zariadenia. Prosíme, pred zmenou nastavení berte ohľad na životné prostredie.

Čas môžete nastaviť podľa nasledujúcich krokov.

#### **Operačný systém Windows**

A **Windows 7**: Kliknite na tlačidlo Štart, vyberte položku **Devices and Printers (Zariadenia a tlačiarne)**, potom kliknite pravým tlačidlom na tlačiareň a vyberte položku **Printer properties (Vlastnosti tlačiarne)**.

**Windows Vista a Server 2008**: Kliknite na tlačidlo Start (Štart), vyberte položku **Control Panel (Ovládací Panel)** a v kategórii **Hardware and Sound (Hardvér a zvuk)** vyberte položku **Printer (Tlačiareň)**. Potom kliknite pravým tlačidlom myši na tlačiareň a vyberte možnosť **Properties (Vlastnosti)**.

<span id="page-73-0"></span>**Windows XP a Server 2003**: Kliknite na **Start (Štart)**, **Control Panel (Ovládací Panel)** a potom na **Printers and Faxes (Tlačiarne a faxy)**. Potom kliknite pravým tlačidlom myši na tlačiareň a vyberte možnosť **Properties (Vlastnosti)**.

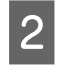

B Kliknite na kartu **Optional Settings (Voliteľné nastavenia)** a kliknite na tlačidlo **Printer Settings (Nastavenia tlačiarne)**.

C Vyberte možnosť **Off (Vypnuté)**, **2h**, **4h**, **8h** alebo **12h** pre nastavenie Power Off Timer (Časovač vypnutia).

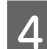

D Kliknite na tlačidlo **Apply (Použiť)**.

### **V systéme Mac OS X**

- A Otvorte dialógové okno Epson Printer Utility 4.  $\rightarrow$  ["Prístup k ovládaču tlačiarne pre systém Mac OS X" na strane 29](#page-28-0)
- B Kliknite na tlačidlo **Printer Settings (Nastavenia tlačiarne)**. Zobrazí sa obrazovka Printer Settings (Nastavenia tlačiarne).
- C Vyberte možnosť **Off (Vypnuté)**, **2h**, **4h**, **8h** alebo **12h** pre nastavenie Power Off Timer (Časovač vypnutia).
	- D Kliknite na tlačidlo **Apply (Použiť)**.

### **Nastavenie Paper Size Loaded (Veľkosť vloženého papiera)**

Ak chcete určiť, ktorá veľkosť papiera sa má vložiť do zadného zásobníka MP a ostatných zásobníkov, postupujte podľa nasledujúcich krokov.

Po tomto nastavení nebudete musieť vyberať zdroj papiera pri každej tlači.

#### **Operačný systém Windows**

A **Windows 7**: Kliknite na tlačidlo Štart, vyberte položku **Devices and Printers (Zariadenia a tlačiarne)**, potom kliknite pravým tlačidlom na tlačiareň a vyberte položku **Printer properties (Vlastnosti tlačiarne)**.

**Windows Vista a Server 2008**: Kliknite na tlačidlo Start (Štart), vyberte položku **Control Panel (Ovládací Panel)** a v kategórii **Hardware and Sound (Hardvér a zvuk)** vyberte položku **Printer (Tlačiareň)**. Potom kliknite pravým tlačidlom myši na tlačiareň a vyberte možnosť **Properties (Vlastnosti)**.

**Windows XP a Server 2003**: Kliknite na **Start (Štart)**, **Control Panel (Ovládací Panel)** a potom na **Printers and Faxes (Tlačiarne a faxy)**. Potom kliknite pravým tlačidlom myši na tlačiareň a vyberte možnosť **Properties (Vlastnosti)**.

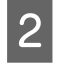

B Kliknite na kartu **Optional Settings (Voliteľné nastavenia)**, potom na tlačidlo **Printer Settings (Nastavenia tlačiarne)**.

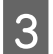

C Nastavte veľkosť papiera pre jednotlivé zdroje papierov v poli Paper Size Loaded (Veľkosť vloženého papiera).

<span id="page-74-0"></span>D Kliknite na tlačidlo **Apply (Použiť)**.

#### **V systéme Mac OS X**

A Otvorte dialógové okno Epson Printer Utility 4. & ["Prístup k ovládaču tlačiarne pre systém Mac OS X" na strane 29](#page-28-0)

B Kliknite na tlačidlo **Printer Settings (Nastavenia tlačiarne)**. Zobrazí sa obrazovka Printer Settings (Nastavenia tlačiarne).

C Nastavte veľkosť papiera pre jednotlivé zdroje papierov v poli Paper Size Loaded (Veľkosť vloženého papiera).

D Stlačte tlačidlo **Apply (Použiť)**.

## **Čistenie tlačiarne**

### **Čistenie vonkajších častí tlačiarne**

Aby vaša tlačiareň fungovala čo najlepšie, dôkladne ju čistite niekoľkokrát v roku dodržaním nasledujúcich pokynov.

#### c*Upozornenie:*

Na čistenie tlačiarne nepoužívajte nikdy alkohol alebo riedidlo. Tieto chemikálie môžu poškodiť tlačiareň.

#### *Poznámka:*

Keď nepoužívate tlačiareň, zatvorte zadný zásobník MP a výstupný zásobník, aby bola tlačiareň chránená pred prachom.

## **Čistenie vnútorných častí tlačiarne**

Aby ste udržali čo najlepšiu kvalitu tlače, očistite valec vo vnútri nasledovne.

#### w*Varovanie:*

Dávajte pozor, aby ste sa nedotkli súčastí vo vnútri tlačiarne.

## *Upozornenie:*<br>**a** Budte ope

❏ Buďte opatrní, aby sa voda nedostala k elektronickým komponentom.

- ❏ Nerozstrekujte vo vnútri tlačiarne mazivá.
- ❏ Nevhodné oleje môžu poškodiť mechanizmus. Ak je potrebné mazanie, obráťte sa na predajcu alebo kvalifikovaného servisného pracovníka.
- Uistite sa, že kontrolky neukazujú chybu.

B Vložte niekoľko listov obyčajného papiera formátu A4.

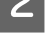

Stlačením tlačidla D vtiahnite a vysuňte papier.

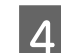

D Opakujte krok 3, kým papier nezostáva bez atramentových škvŕn.

## **Preprava tlačiarne**

Ak budete prepravovať tlačiareň na istú vzdialenosť, musíte ju pripraviť na prepravu do pôvodnej škatule alebo škatule podobnej veľkosti.

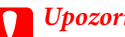

*Upozornenie:*<br>□ Pri sklade ❏ Pri skladovaní alebo preprave tlačiareň nenakláňajte ani ju neumiestňujte do zvislej alebo obrátenej polohy. V opačnom prípade môže dôjsť k úniku atramentu.

❏ Nechajte atramentové kazety nainštalované. Ak kazety vyberiete, tlačová hlava môže zaschnúť a tlačiareň nebude môcť tlačiť.

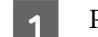

A Presvedčte sa, či je tlačiareň vypnutá.

- B Napájací kábel vyberte zo zásuvky a potom odpojte kábel USB od počítača. Odpojte z tlačiarne všetky ostatné káble.
- S Vyberte všetky papiere zo zadného zásobníka MP.

**4** Preklopte naspäť chránič podávača, a potom zatvorte podperu papiera a výstupný zásobník.

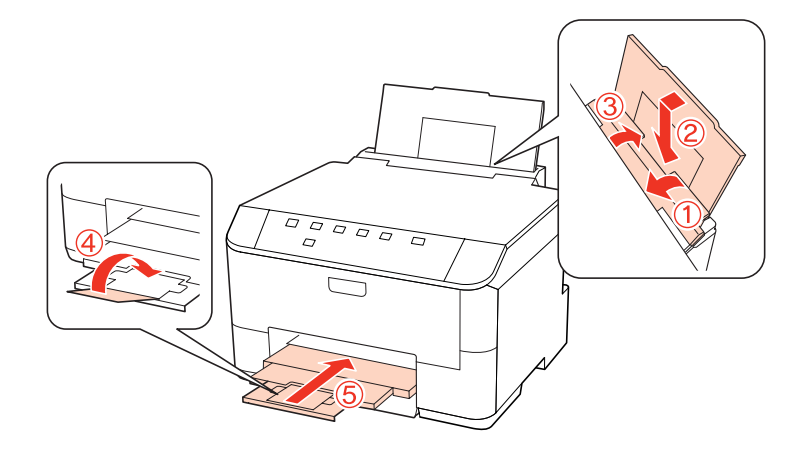

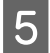

E Vyberte z kazety na papier všetok papier a znova zasuňte kazetu do tlačiarne.

Flačiareň znova zabaľte do škatule pomocou ochranných materiálov, s ktorými bola dodaná.

#### *Poznámka:*

- ❏ Tlačiareň počas prepravy udržiavajte rovno.
- ❏ Dôkladne odstráňte ochranné materiály z tlačiarne pred použitím.

## **Kontrola a inštalácia softvéru**

### **Kontrola softvéru nainštalovaného v počítači**

Ak chcete používať funkcie opísané v tejto Používateľskej príručke, musíte nainštalovať nasledujúci softvér.

- ❏ Ovládač a pomôcky od spoločnosti Epson
- ❏ Epson Event Manager

Skontrolujte softvér nainštalovaný v počítači podľa nasledujúcich krokov.

### **Operačný systém Windows**

A **Windows 7, Vista a Server 2008:** Kliknite na tlačidlo Start (Štart) a vyberte položku **Control Panel (Ovládací Panel)**.

**Windows XP a Server 2003:** Kliknite na ponuku **Start (Štart)** a vyberte možnosť **Control Panel (Ovládací Panel)**.

B **Windows 7, Vista a Server 2008:** V kategórii **Programs (Programy)** kliknite na položku Uninstall a program (Odinštalovanie programu).

**Windows XP:** Dvakrát kliknite na ikonu **Add or Remove Programs (Pridať alebo odstrániť programy)**.

**Windows Server 2003:** Kliknite na ikonu **Add or Remove Programs (Pridať alebo odstrániť programy)**.

Skontrolujte zoznam aktuálne inštalovaných programov.

#### **V systéme Mac OS X**

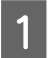

A Dvakrát kliknite na položku **Macintosh HD**.

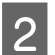

B Dvakrát kliknite na priečinok **Epson Software** v priečinku Applications (Aplikácie) a skontrolujte jej obsah.

#### *Poznámka:*

❏ Priečinok Applications (Aplikácie) obsahuje softvér vyvinutý tretími stranami.

❏ Ak chcete skontrolovať, či bol inštalovaný ovládač tlačiarne , kliknite na *System Preferences (Systémové nastavenia)* v ponuke Apple a kliknite na *Print & Fax (Tlač a fax)*. Nájdite svoje zariadenie v zozname Printers (Tlačiarne).

### <span id="page-77-0"></span>**Inštalácia softvéru**

Vložte disk so softvérom tlačiarne, ktorý bol priložený k vášmu zariadeniu, a vyberte softvér, ktorý chcete inštalovať na obrazovke Software Select (Výber softvéru).

## **Odinštalovanie softvéru**

Odinštalovanie a opätovná inštalácia softvéru tlačiarne môže byť potrebná na vyriešenie niektorých problémov alebo v prípade inovácie operačného systému.

### **Operačný systém Windows**

*Poznámka:*

- ❏ Ak ste v systémoch Windows 7, Vista a Server 2008 prihlásení ako bežný používateľ, musíte sa prihlásiť pomocou správcovského konta a hesla.
- ❏ V systémoch Windows XP a Server 2003 sa musíte prihlásiť na konto Computer Administrator (Správca počítača).

A Vypnite zariadenie.

- Odpojte kábel rozhrania zariadenia od počítača.
- C Vykonajte niektorý z nasledujúcich krokov.

**Windows 7, Vista a Server 2008:** Kliknite na tlačidlo Start (Štart) a vyberte položku **Control Panel (Ovládací Panel)**.

**Windows XP a Server 2003:** Kliknite na ponuku **Start (Štart)** a vyberte možnosť **Control Panel (Ovládací Panel)**.

**D** Vykonajte niektorý z nasledujúcich krokov.

**Windows 7, Vista a Server 2008:** V kategórii **Programs (Programy)** kliknite na položku Uninstall a program (Odinštalovanie programu).

**Windows XP:** Dvakrát kliknite na ikonu **Add or Remove Programs (Pridať alebo odstrániť programy)**.

**Windows Server 2003:** Kliknite na ikonu **Add or Remove Programs (Pridať alebo odstrániť programy)**.

E Vyberte zo zobrazeného zoznamu softvér, ktorý chcete odstrániť, teda na ovládač a aplikáciu vášho zariadenia.

F Vykonajte niektorý z nasledujúcich krokov.

**Windows 7 a Server 2008:** Kliknite na tlačidlo **Uninstall/Change (Odinštalovať alebo zmeniť)** alebo **Uninstall (Odinštalovať)**.

**Windows Vista:** Kliknutím na tlačidlo **Uninstall/Change (Odinštalovať alebo zmeniť)** alebo **Uninstall (Odinštalovať)**, potom kliknite na tlačidlo **Continue (Pokračovať)** v okne User Account Control (Kontrola používateľských kont).

**Windows XP a Server 2003:** Kliknite na položku **Change/Remove (Zmeniť alebo odstrániť)** alebo **Remove (Odstrániť)**.

#### *Poznámka:*

Ak sa v kroku 5 rozhodnete odinštalovať ovládač tlačiarne pre vaše zariadenie, vyberte ikonu vášho zariadenia a kliknite na tlačidlo *OK*.

G Keď sa zobrazí okno s potvrdením, kliknite na tlačidlo **Yes (Áno)** alebo **Next (Ďalej)**.

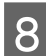

B Postupujte podľa pokynov na obrazovke.

V niektorých prípadoch sa môže zobraziť hlásenie s výzvou na reštartovanie počítača. V takom prípade vyberte možnosť **I want to restart my computer now (Chcem počítač reštartovať teraz)** a kliknite na tlačidlo **Finish (Dokončiť)**.

### **V systéme Mac OS X**

#### *Poznámka:*

- ❏ Ak chcete odinštalovať softvér svojej tlačiarne, musíte prevziať nástroj Uninstall Center. Otvorte stránku na adrese: <http://www.epson.com> Potom na miestnej webovej stránke spoločnosti Epson vyberte časť venovanú podpore.
- ❏ Ak chcete odinštalovať aplikácie, musíte sa prihlásiť do konta Computer Administrator. Nemôžete odinštalovať programy, ak ste prihlásení ako používateľ s obmedzenými právami.
- ❏ V závislosti od aplikácie môže byť inštalačný program oddelený od programu odinštalovania.
- Ukončite všetky spustené aplikácie.
- B Dvakrát kliknite na ikonu **Uninstall Center** v priečinku Epson na pevnom disku vášho Mac OS X.
- C Začiarknite v zobrazenom zozname políčka pre softvér, ktorý chcete odstrániť, teda na ovládač a aplikáciu vášho zariadenia.
- D Kliknite na tlačidlo **Uninstall (Odinštalovať)**.

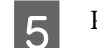

E Postupujte podľa pokynov na obrazovke.

Ak nenájdete softvér, ktorý chcete odinštalovať v okne Uninstall Center, kliknite dvakrát na priečinok **Applications (Aplikácie)** na pevnom disku vášho Mac OS X, vyberte aplikáciu, ktorú chcete odinštalovať, a presuňte ju na ikonu **Trash (Kôš)**.

#### *Poznámka:*

Ak odinštalujete ovládač tlačiarne a názov zariadenia zostane v okne Print & Fax (Tlač a fax), vyberte názov zariadenia v zozname a kliknite na tlačidlo *- remove (odstrániť)*.

## <span id="page-80-0"></span>**Diagnostika problému**

Riešenie problémov tlačiarne je najlepšie vykonať v dvoch krokoch: najprv diagnostikovať problém a následne použiť najpravdepodobnejšie riešenia, pokým sa problém neodstráni.

Informácie, ktoré potrebujete na diagnostikovanie a vyriešenie najbežnejších problémov nájdete v časti riešenie problémov na internete, v ovládacom paneli, v programe Status Monitor alebo spustením kontroly prevádzky tlačiarne. Pozrite si príslušnú časť nižšie.

Ak máte konkrétny problém vzťahujúci sa ku kvalite tlače, problém s tlačou, ktorý nesúvisí s kvalitou tlače, problém s podávaním papiera, alebo ak tlačiareň vôbec netlačí, pozrite si príslušnú časť.

Pre vyriešenie problému musíte zrušiť tlač.

#### & ["Zrušenie tlače" na strane 36](#page-35-0)

### **Kontrolky stavu**

Pomocou kontroliek na tlačiarni môžete identifikovať mnoho bežných problémov tlačiarne. Ak tlačiareň prestane pracovať a kontrolky svietia alebo blikajú, diagnostikujte problém pomocou nasledujúcej tabuľky a vykonajte odporúčané opatrenia.

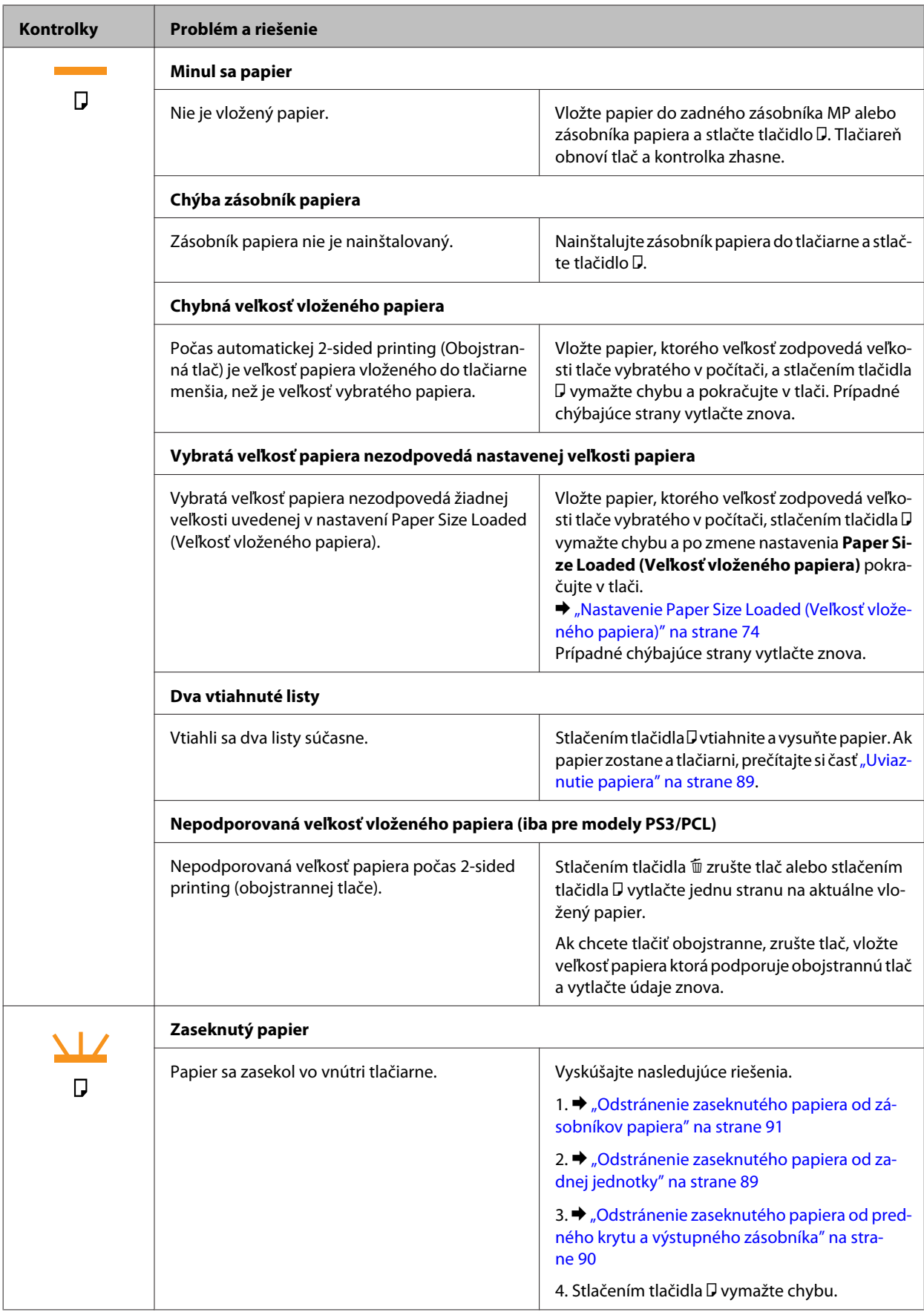

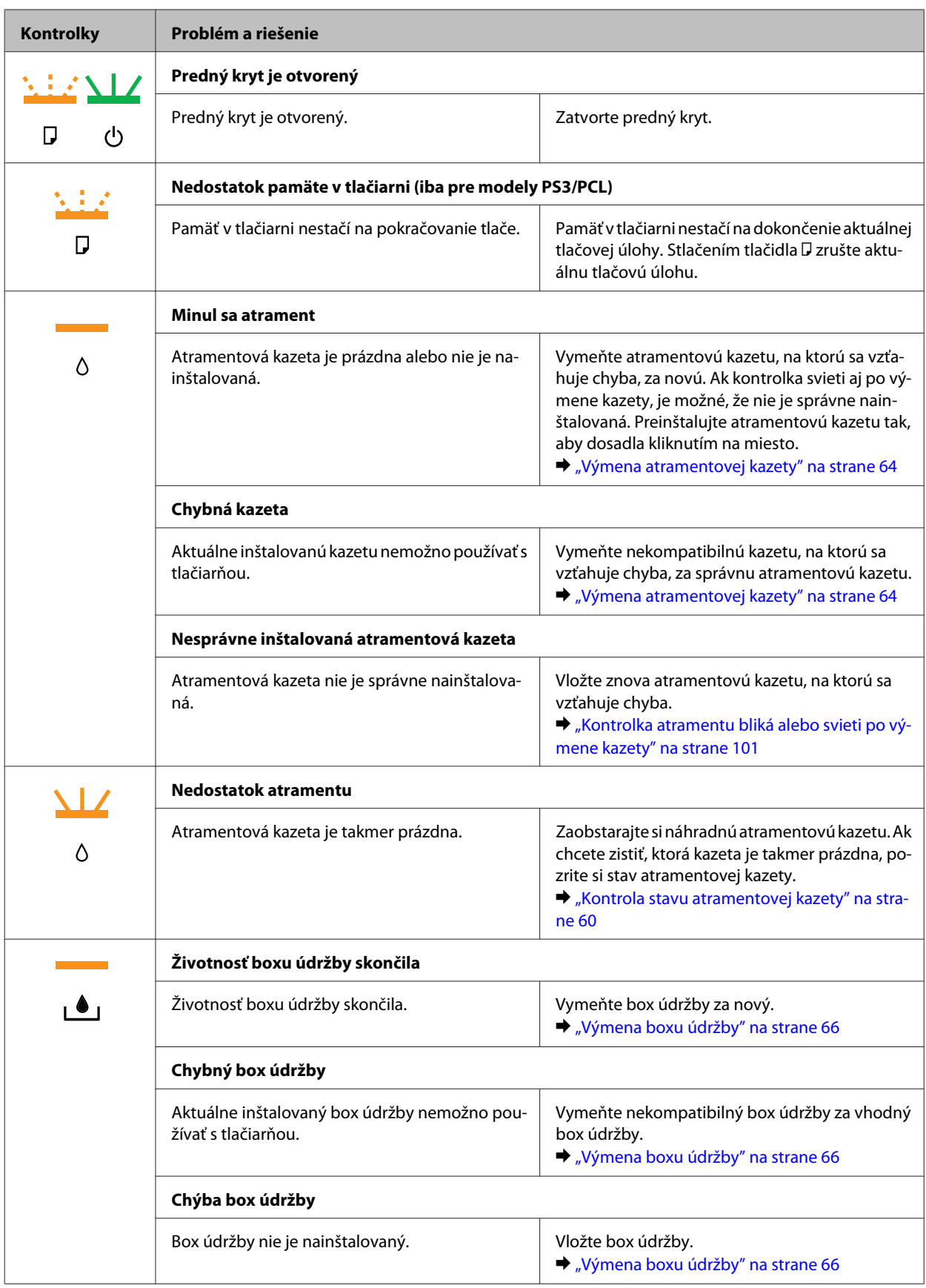

<span id="page-83-0"></span>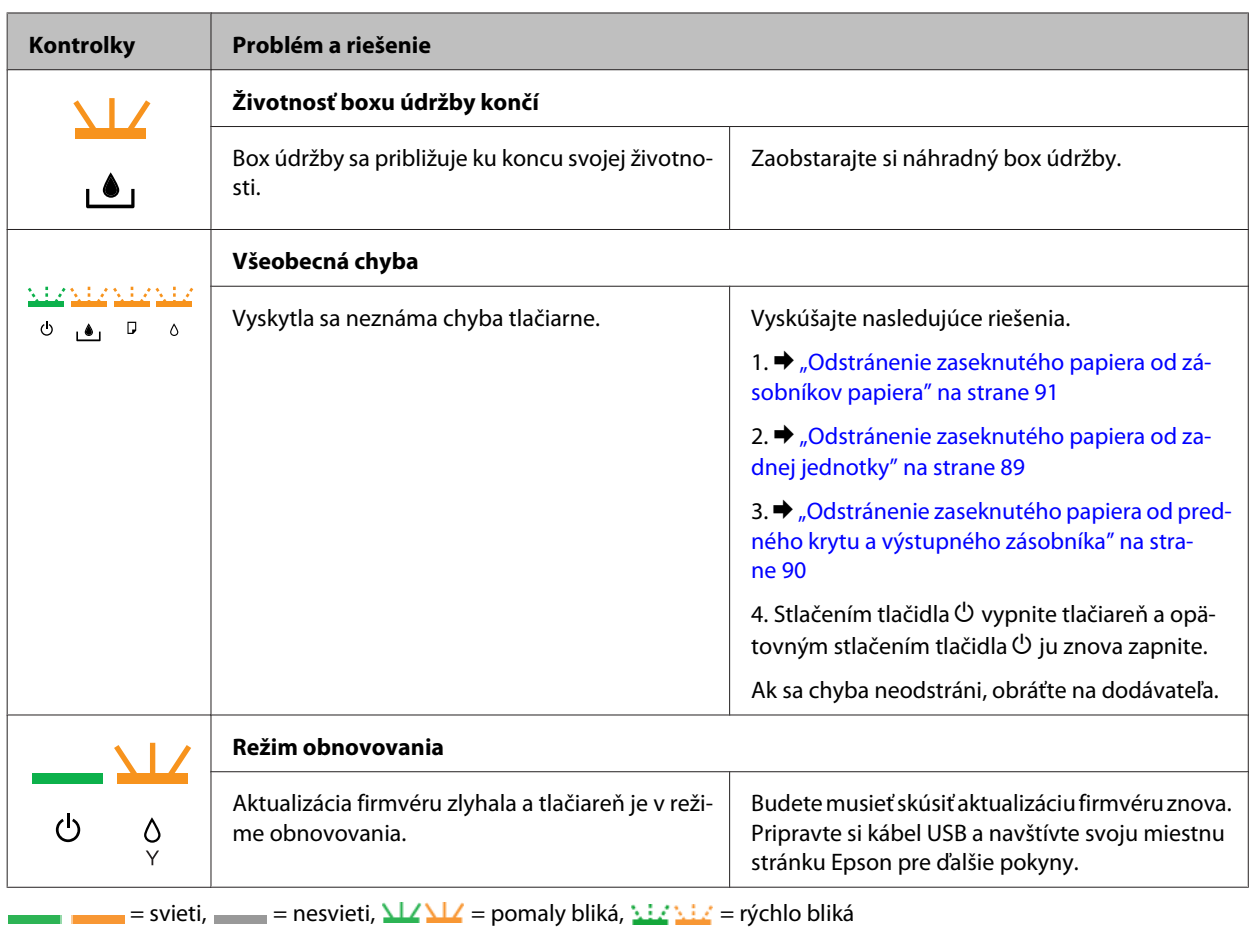

### **Monitor stavu**

Ak sa počas tlače vyskytne problém, zobrazí sa v okne Status Monitor (Monitorovanie stavu) chybové hlásenie.

Ak potrebujete vymeniť atramentovú kazetu alebo box údržby, kliknite v okne na tlačidlo **How To (Ako)** a monitor stavu vás postupne povedie krokmi výmeny kazety alebo boxu údržby.

*Poznámka pre používateľov systému Windows:*

Ak sa neobjavuje EPSON Status Monitor 3, otvorte ovládač tlačiarne, kliknite na kartu *Maintenance (Údržba)* a potom na tlačidlo *Extended Settings (Rozšírené nastavenia)*. V okne Extended Settings (Rozšírené nastavenia) zrušte začiarknutie políčka *Enable EPSON Status Monitor 3 (Zapnúť EPSON Status Monitor 3)*.

Ak chcete skontrolovať stav každej atramentovej kazety, pozrite si jednu z nasledujúcich častí:

- ◆ ["Používanie programu EPSON Status Monitor 3" na strane 85](#page-84-0) (Windows)
- ◆ ["Používanie programu EPSON Status Monitor" na strane 87](#page-86-0) (Mac OS X)

### **Spustenie kontroly prevádzky tlačiarne**

Ak nemôžete určiť zdroj problému, spustite kontrolu prevádzky tlačiarne, aby ste určili, či problém vznikol v tlačiarni alebo v počítači.

Ak chcete spustiť kontrolu prevádzky tlačiarne, postupujte nasledovne.

<span id="page-84-0"></span>A Presvedčte sa, či je tlačiareň vypnutá.

Presvedčte sa, či je v zásobníku papiera vložený papier veľkosti A4.

Podržte stlačené tlačidlo  $\omega$  a stlačením tlačidla  $\omega$  zapnite tlačiareň. Keď sa tlačiareň zapne, uvoľnite obidve tlačidlá.

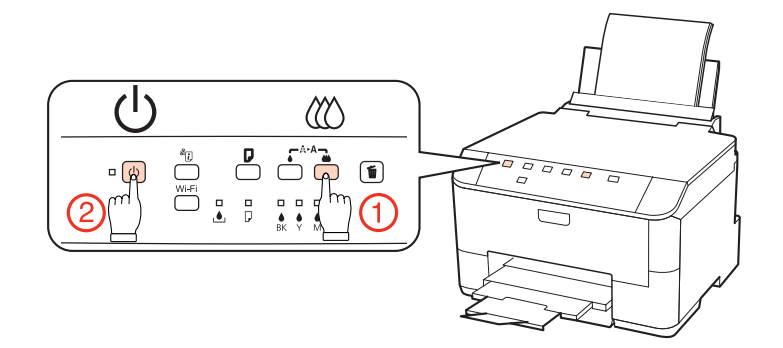

Skúšobná stránka sa vytlačí a zobrazí vzorku kontroly trysiek. Ak obsahuje vzorka medzery, musíte vyčistiť tlačovú hlavu.

- & ["Čistenie tlačovej hlavy" na strane 70](#page-69-0)
- ❏ Ak sa skúšobná strana tlačí, problém je pravdepodobne v nastaveniach softvéru, kábli alebo počítači. Taktiež je možné, že softvér nebol nainštalovaný správne. Skúste softvér odinštalovať a znovu nainštalovať.

& ["Odinštalovanie softvéru" na strane 78](#page-77-0)

- ❏ Ak nie je možné vytlačiť skúšobnú stranu, problém môže byť v tlačiarni. Vyskúšajte odporúčania z nasledujúcej časti.
	- & ["Tlačiareň netlačí" na strane 100](#page-99-0)

## **Kontrola stavu tlačiarne**

### **Operačný systém Windows**

#### **Používanie programu EPSON Status Monitor 3**

EPSON Status Monitor 3 zobrazuje podrobné informácie o stave tlačiarne.

Program EPSON Status Monitor 3 môžete otvoriť dvoma spôsobmi:

- ❏ Dvakrát kliknite na ikonu odkazu na tlačiareň na taskbar (panel úloh) systému Windows. Ak chcete pridať ikonu odkazu na taskbar (panel úloh), pozrite si nasledujúcu časť:  $\blacktriangleright$  <sub>"</sub>Pomocou ikony odkazu na paneli panel úloh" na strane 29
- ❏ Otvorte ovládač tlačiarne, kliknite na kartu **Maintenance (Údržba)** a potom na tlačidlo **EPSON Status Monitor 3**.

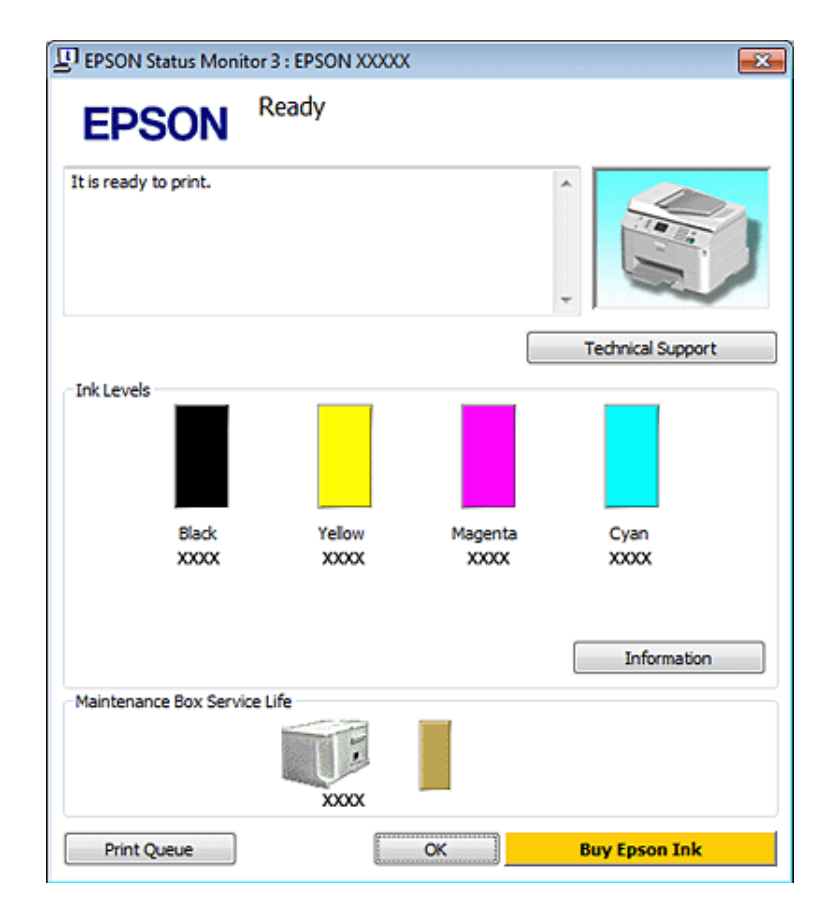

Keď otvoríte program EPSON Status Monitor 3, zobrazí sa nasledujúce okno:

#### *Poznámka:*

- ❏ Ak sa neobjavuje EPSON Status Monitor 3, otvorte ovládač tlačiarne, kliknite na kartu *Maintenance (Údržba)* a potom na tlačidlo *Extended Settings (Rozšírené nastavenia)*. V okne Extended Settings (Rozšírené nastavenia) zrušte začiarknutie políčka *Enable EPSON Status Monitor 3 (Zapnúť EPSON Status Monitor 3)*.
- ❏ Podľa aktuálnych nastavení sa môže zobraziť zjednodušená verzia monitora stavu. Kliknutím na tlačidlo *Details (Podrobnosti)* otvorte uvedené dialógové okno.

Program EPSON Status Monitor 3 poskytuje nasledujúce informácie:

#### ❏ **Aktuálny stav:**

Keď sa atrament takmer/úplne spotreboval alebo je box údržby takmer/úplne plný, zobrazí sa tlačidlo **How to (Ako)** v okne EPSON Status Monitor 3. Kliknutím na tlačidlo **How to (Ako)** sa zobrazia pokyny na výmenu atramentovej kazety alebo boxu údržby.

#### ❏ **Ink Levels (Hladiny atramentu):**

Program EPSON Status Monitor 3 poskytuje grafické zobrazenie stavu atramentovej kazety.

#### ❏ **Information (Informácie):**

Informácie o nainštalovaných atramentových kazetách môžete zobraziť kliknutím na tlačidlo **Information (Informácie)**.

❏ **Maintenance Box Service Life (Dĺžka životnosti údržbovej kazety)**:

Program EPSON Status Monitor 3 poskytuje grafické zobrazenie stavu boxu údržby.

#### <span id="page-86-0"></span>❏ **Technical Support (Technická podpora):**

Online Používateľskú príručku môžete otvoriť z programu EPSON Status Monitor 3. Ak sa stretnete s problémom, kliknite na tlačidlo **Technical Support (Technická podpora)** v okne EPSON Status Monitor 3.

#### ❏ **Print Queue (Tlačový front):**

Kliknutím na tlačidlo **Print Queue (Tlačový front)** môžete zobraziť okno Windows Spooler.

Ak nastane problém počas tlače, program EPSON Status Monitor 3 zobrazí chybové hlásenie v rozbaľovacom okne. Ďalšie informácie nájdete po kliknutí na prepojenie **Technical Support (Technická podpora)**, čím získate prístup k online Používateľskej príručke.

Keď sa atrament takmer/úplne spotreboval alebo je box údržby takmer/úplne plný, zobrazí sa tlačidlo How to (Ako). Kliknite na tlačidlo **How to (Ako)** a program EPSON Status Monitor 3 vás postupne prevedie krokmi výmeny kazety alebo boxu údržby.

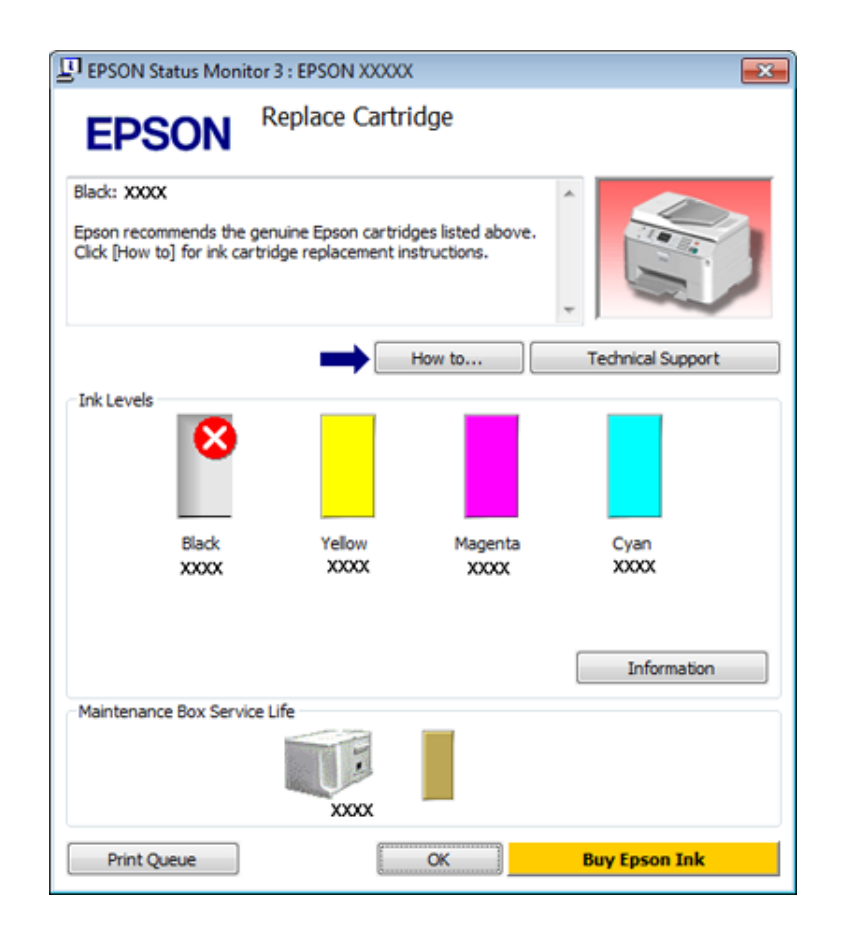

### **V systéme Mac OS X**

#### **Používanie programu EPSON Status Monitor**

Ak program EPSON Status Monitor zistí problém s tlačiarňou, ohlási to chybovým hlásením.

Nasledujúcim postupom získate prístup k programu EPSON Status Monitor.

A Spustite pomôcku Epson Printer Utility 4.

& ["Prístup k ovládaču tlačiarne pre systém Mac OS X" na strane 29](#page-28-0)

B Kliknite na tlačidlo **EPSON Status Monitor**. Zobrazí sa okno EPSON Status Monitor.

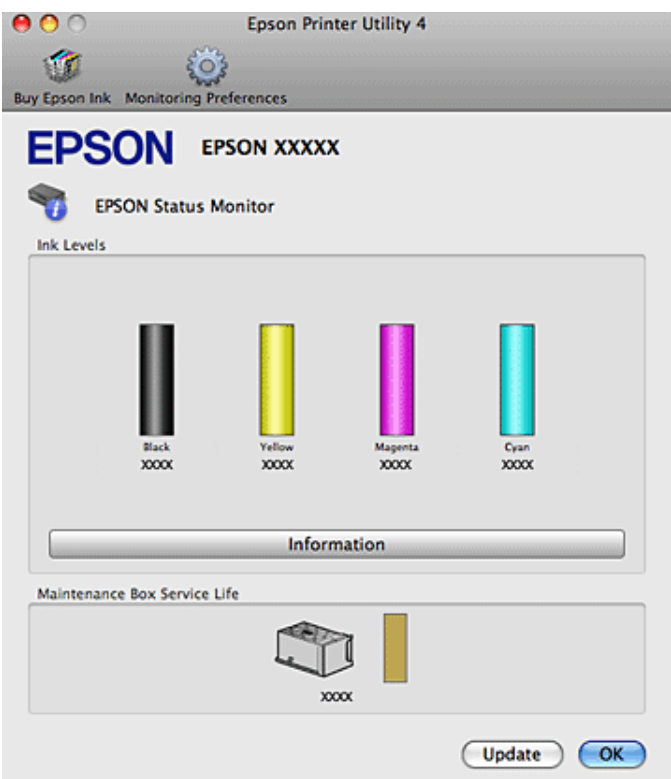

Keď sa atrament takmer/úplne spotreboval alebo je box údržby takmer/úplne plný, zobrazí sa tlačidlo **How to (Ako)**. Kliknite na tlačidlo **How to (Ako)** a program EPSON Status Monitor vás postupne prevedie krokmi výmeny kazety alebo boxu údržby.

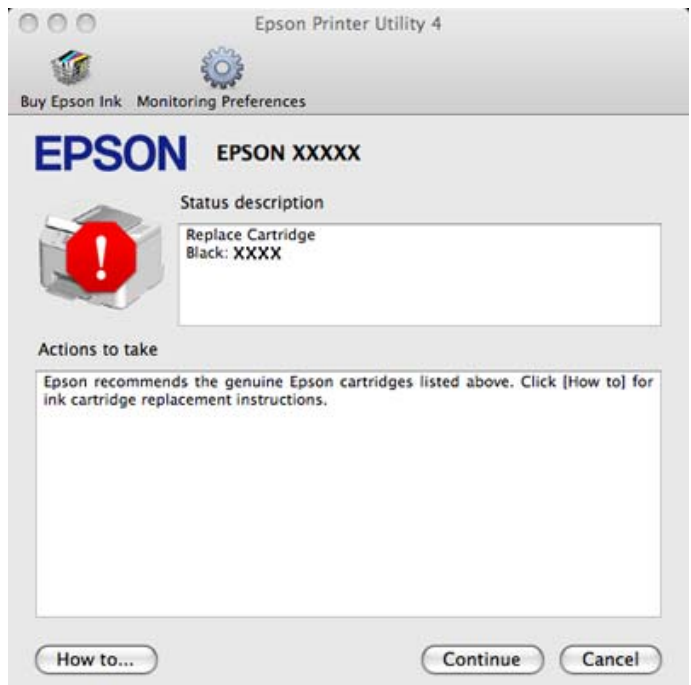

Tento pomocný program môžete tiež použiť na kontrolu stavu atramentovej kazety pred tlačou. Program EPSON Status Monitor zobrazuje stav atramentovej kazety v čase, kedy bola otvorená. Ak chcete aktualizovať stav atramentovej kazety, kliknite na tlačidlo **Update (Aktualizácia)**.

## <span id="page-88-0"></span>**Uviaznutie papiera**

w*Varovanie:*

Nikdy sa nedotýkajte tlačidiel ovládacieho panela, pokiaľ máte ruku vo vnútri tlačiarne.

Najprv skontrolujte kontrolky na tlačiarni a diagnostikujte problém.

 $\blacktriangleright$  ["Kontrolky stavu" na strane 81](#page-80-0)

### **Odstránenie zaseknutého papiera od zadnej jednotky**

A Naraz zatlačte tlačidlá na oboch stranách zadnej jednotky a vytiahnite ju von.

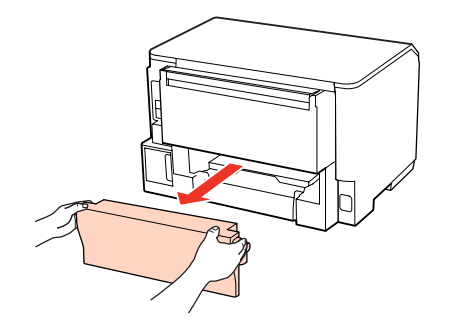

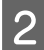

2 Opatrne odstráňte uviaznutý papier.

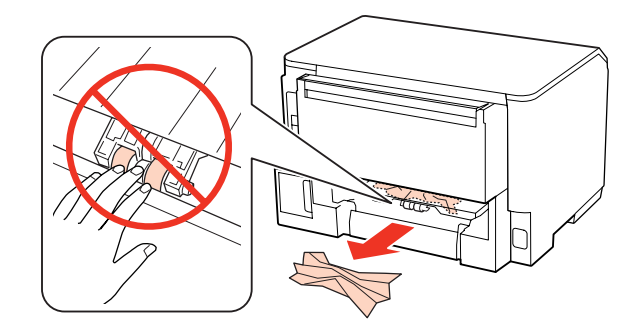

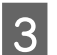

Opatrne odstráňte uviaznutý papier.

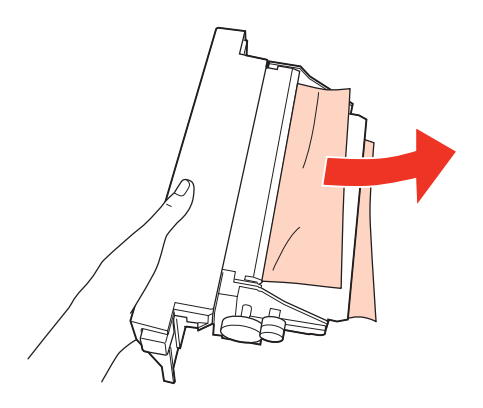

<span id="page-89-0"></span>D Naraz zatlačte tlačidlá na oboch stranách zadnej jednotky a znovu pripojte jednotku.

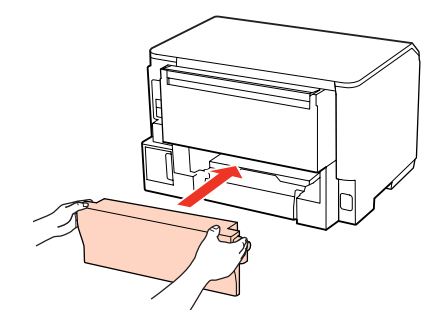

### **Odstránenie zaseknutého papiera od predného krytu a výstupného zásobníka**

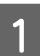

1 Otvorte predný kryt.

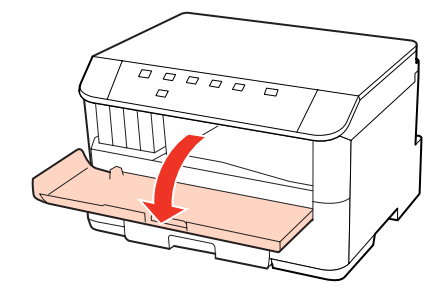

P Vyberte všetok papier vo vnútri, vrátene všetkých roztrhnutých kúskov.

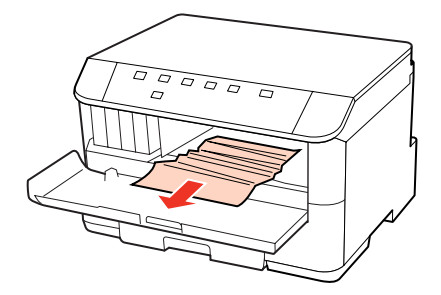

Zatvorte predný kryt. Ak uviaznutý papier zostane v blízkosti výstupnej priehradky, opatrne ho vyberte.

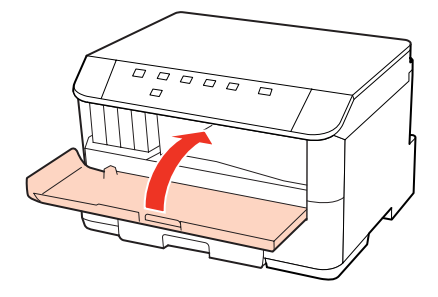

### <span id="page-90-0"></span>**Odstránenie zaseknutého papiera od zásobníkov papiera**

#### *Poznámka:*

Ilustrácie v tejto časti ukazujú, ako je možné odstrániť zaseknutý papier od zásobníka papiera 1. Pri odstraňovaní zaseknutého papiera od zásobníku 2 zopakujte nižšie popísané pokyny.

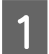

Vytiahnite papierovú kazetu.

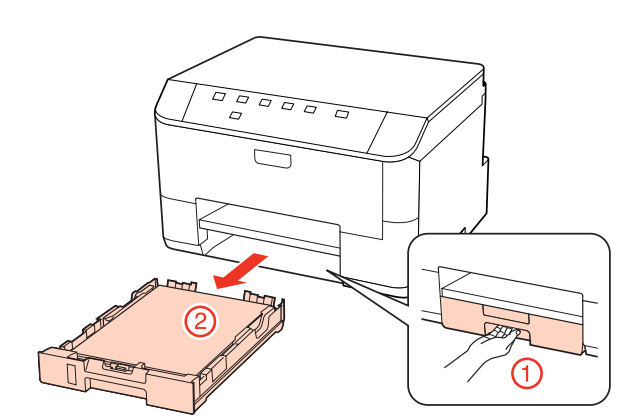

B Doplňte papier v zásobníku papiera. & ["Do zásobníka papiera" na strane 20](#page-19-0)

S Opatrne odstráňte papier uviaznutý v tlačiarni.

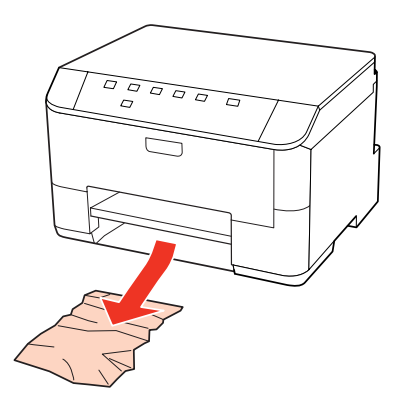

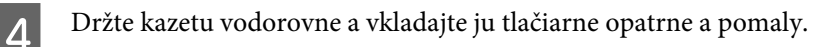

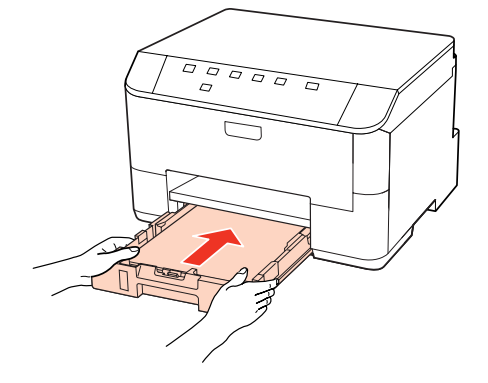

### **Predchádzanie uviaznutí papiera**

Ak sa papier zasekáva často, skontrolujte nasledovné:

- ❏ Či je papier hladký a nie je skrútený alebo pokrčený.
- ❏ Či používate vysokokvalitný papier.
- ❏ Strana papiera v papierovej kazete, na ktorú sa tlačí, je nadol.
- ❏ Strana papiera určená na tlač je nahor v zadnom zásobníku MP.
- ❏ Či ste pred vložením stoh papiera ofúkli.
- ❏ Obyčajný papier nevkladajte nad značku pod šípkou H alebo c nachádzajúcou sa na vnútornej časti vodiacej lišty papiera.

Pri špeciálnych médiách Epson sa uistite, že počet listov je menší ako maximálna hodnota stanovená pre dané médium.

& ["Voľba podávača a kapacity vkladania" na strane 18](#page-17-0)

- ❏ Či postranné vodiace lišty tesne priliehajú k okrajom papiera.
- ❏ Či je tlačiareň na rovnej stabilnej ploche, ktorá vo všetkých smeroch prečnieva za základňu tlačiarne. Tlačiareň nebude fungovať správne, ak je naklonená.

### **Opätovné spustenie tlače po uviaznutí papiera (len systém Windows)**

Po zrušení tlačovej úlohy pre uviaznutie papiera môžete opätovne spustiť danú tlačovú úlohu bez toho, aby sa vytlačili stránky, ktoré už vytlačené sú.

- 
- Vyberte uviaznutý papier.
- $\rightarrow$  ["Uviaznutie papiera" na strane 89](#page-88-0)
- 

2 Prejdite k nastaveniam tlačiarne.

- & ["Prístup k ovládaču tlačiarne pre systém Windows" na strane 28](#page-27-0)
- C Začiarknite políčko **Print Preview (Ukážka pred tlačou)** v ovládači tlačiarne v okne Main (Hlavný).
	- D Nastavte požadované možnosti tlače.
- 

E Kliknutím na tlačidlo **OK** zavrite okno nastavení tlačiarne a dajte tlačiť súbor. Otvorí sa okno Print Preview (Ukážka pred tlačou).

Vyberte stránku, ktorá už bola vytlačená, v zozname strán na ľavej strane, potom vyberte možnosť **Remove**<br>Page (Odstrániť stranu) z ponuky Print Options (Možnosti tlače). Zopakujte tento krok pre všetky stránky, ktoré už boli vytlačené.

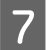

G V okne Print Preview (Ukážka pred tlačou) kliknite na položku **Print (Tlačiť)**.

## **Problémy s kvalitou tlače**

Ak máte problémy s kvalitou tlače, porovnajte ich s obrázkami nižšie. Kliknite na popis pod obrázkom, ktorý sa najviac podobá vášmu výtlačku.

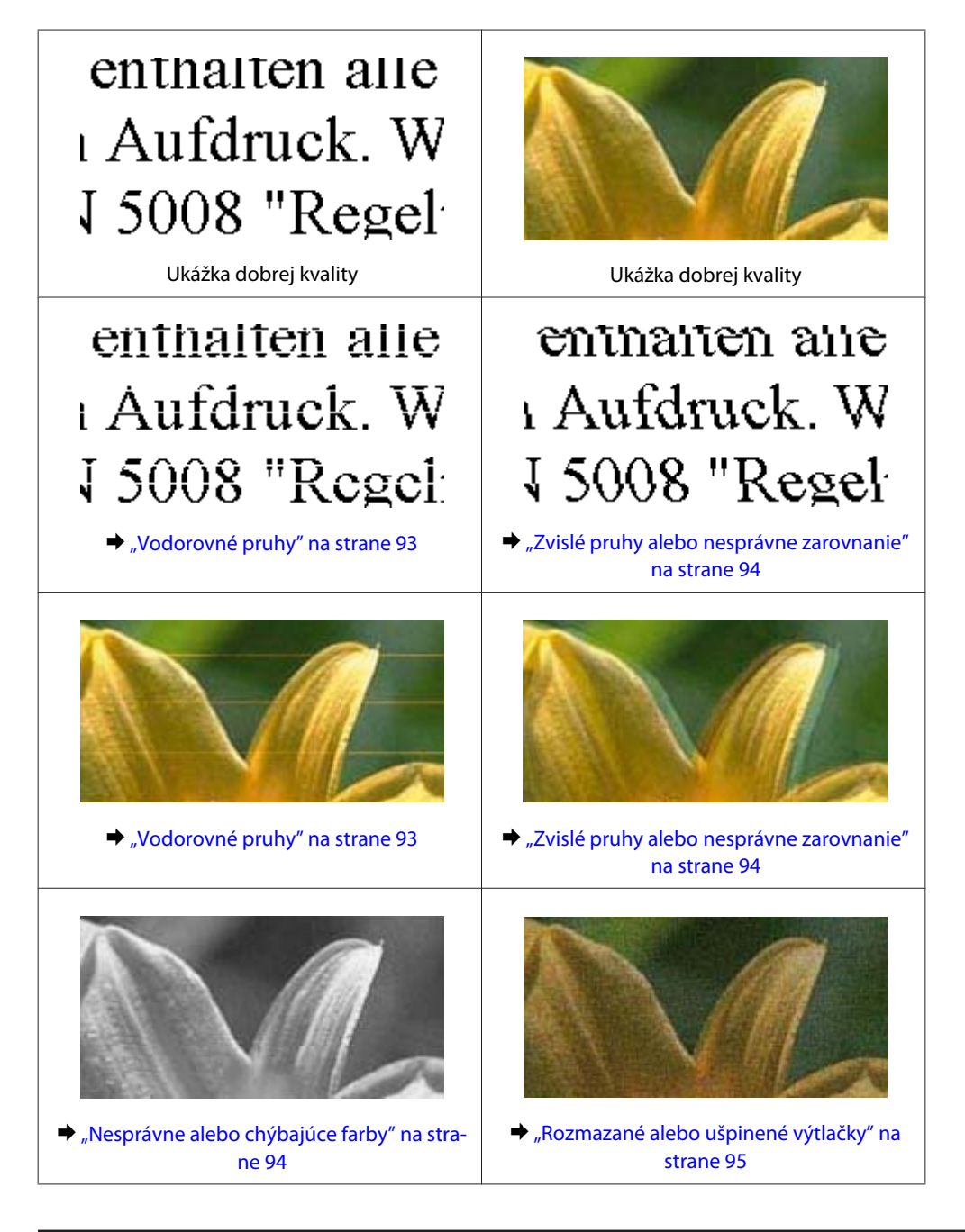

### **Vodorovné pruhy**

- ❏ Uistite sa, že strana papiera určená na tlač je nahor v zadnom zásobníku MP.
- ❏ Uistite sa, že strana papiera v papierovej kazete, na ktorú sa tlačí, je nadol.

<span id="page-93-0"></span>❏ Spustite pomôcku Kontrola trysiek a potom vyčistite všetky tlačové hlavy, ktoré vo výsledkoch kontroly trysiek vykázali chybu.

& ["Kontrola dýz tlačovej hlavy" na strane 68](#page-67-0)

- ❏ V záujme dosiahnutia najlepších výsledkov spotrebujte atramentové kazety do šiestich mesiacov od otvorenia obalu.
- ❏ Skúste použiť originálne atramentové kazety Epson.
- ❏ Skontrolujte kontrolku H. Ak kontrolka bliká, vymeňte príslušnú atramentovú kazetu.  $\blacktriangleright$  ["Výmena atramentovej kazety" na strane 64](#page-63-0)
- ❏ Uistite sa, že vybratý typ papiera v ovládači tlačiarne je vhodný pre typ papiera, ktorý je vložený do tlačiarne.  $\rightarrow$  "Výber správneho typu papiera" na strane 30
- ❏ Ak sa pruhy objavujú v 2,5 cm intervaloch, spustite pomôcku Print Head Alignment (Nastavenie tlačovej hlavy). & ["Vyrovnanie tlačovej hlavy" na strane 72](#page-71-0)

### **Zvislé pruhy alebo nesprávne zarovnanie**

- ❏ Uistite sa, že strana papiera určená na tlač je nahor v zadnom zásobníku MP.
- ❏ Uistite sa, že strana papiera v papierovej kazete, na ktorú sa tlačí, je nadol.
- ❏ Spustite pomôcku Kontrola trysiek a potom vyčistite všetky tlačové hlavy, ktoré vo výsledkoch kontroly trysiek vykázali chybu.
	- & ["Kontrola dýz tlačovej hlavy" na strane 68](#page-67-0)
- ❏ Spustite pomôcku Print Head Alignment (Nastavenie tlačovej hlavy). & ["Vyrovnanie tlačovej hlavy" na strane 72](#page-71-0)
- ❏ V systéme Windows zrušte začiarknutie políčka **High Speed (Vysoká rýchlosť)** v okne More Options (Viac možností) v ovládači tlačiarne. Podrobnosti nájdete v on-line pomocníkovi. V systéme Mac OS X 10.5 alebo novšom nastavte hodnotu **Off (Vypnuté)** pre nastavenie High Speed Printing. Ak chcete zobraziť High Speed Printing, kliknite na nasledovné položky ponuky: **System Preferences (Systémové nastavenia)**, **Print & Fax (Tlač a fax)**, vaša tlačiareň (v zozname Printers (Tlačiarne)), **Options & Supplies (Možnosti a príslušenstvo)** a **Driver (Ovládač)**.

Pre Mac OS X 10.4 zrušte nastavenie **High Speed Printing** v časti Extension Settings dialógového okna Print (Tlačiť) ovládača vašej tlačiarne.

❏ Uistite sa, že vybratý typ papiera v ovládači tlačiarne je vhodný pre typ papiera, ktorý je vložený do tlačiarne.  $\rightarrow$  "Výber správneho typu papiera" na strane 30

### **Nesprávne alebo chýbajúce farby**

❏ V operačnom systéme Windows zrušte začiarknutie nastavenia **Grayscale (Odtiene sivej)** v okne Main (Hlavný) v ovládači tlačiarne.

V systéme Mac OS X zrušte nastavenie Grayscale (Odtiene sivej) v časti Print Settings (Nastavenia tlače) v dialógovom okne Print (Tlačiť) v ovládači tlačiarne.

Podrobnosti nájdete v on-line pomocníkovi ovládača tlačiarne.

- <span id="page-94-0"></span>❏ Upravte nastavenia farby v aplikácií alebo v nastaveniach ovládača tlačiarne. V systéme Windows skontrolujte okno More Options (Viac možností). V systéme Mac OS X skontrolujte dialógové okno Color Options alebo dialógové okno Print (Tlačiť). Podrobnosti nájdete v on-line pomocníkovi ovládača tlačiarne.
- ❏ Spustite pomôcku Kontrola trysiek a potom vyčistite všetky tlačové hlavy, ktoré vo výsledkoch kontroly trysiek vykázali chybu.
	- & ["Kontrola dýz tlačovej hlavy" na strane 68](#page-67-0)
- ❏ Skontrolujte kontrolku H. Ak kontrolka bliká, vymeňte príslušnú atramentovú kazetu. & ["Výmena atramentovej kazety" na strane 64](#page-63-0)
- ❏ Ak ste práve vymenili atramentovú kazetu, skontrolujte dátum vyznačený na obale. Ak ste tlačiareň nepoužívali dlhší čas, spoločnosť Epson odporúča výmenu atramentovej kazety.
	- $\rightarrow$  ["Výmena atramentovej kazety" na strane 64](#page-63-0)

### **Rozmazané alebo ušpinené výtlačky**

- ❏ Odporúčame vysokokvalitný papier.  $\rightarrow$  ["Papier" na strane 105](#page-104-0)
- ❏ Skúste použiť originálne atramentové kazety Epson.
- ❏ Uistite sa, že tlačiareň je na rovnej stabilnej ploche, ktorá vo všetkých smeroch prečnieva za základňu tlačiarne. Tlačiareň nebude fungovať správne, ak je naklonená.
- ❏ Uistite sa, že papier nie je poškodený, špinavý alebo príliš starý.
- ❏ Uistite sa, že je papier suchý a že strana papiera určená na tlač, je nahor v zadnom zásobníku MP.
- ❏ Uistite sa, že je papier suchý a že strana papiera v papierovej kazete, na ktorú sa tlačí, je nadol.
- ❏ Ak je papier skrútený smerom k strane na tlač, pred vložením ho vyrovnajte alebo jemne skrúťte do opačného smeru.
- ❏ Uistite sa, že vybratý typ papiera v ovládači tlačiarne je vhodný pre typ papiera, ktorý je vložený do tlačiarne.  $\rightarrow$  "Výber správneho typu papiera" na strane 30
- ❏ Vyberte každý list z výstupného zásobníka hneď po vytlačení.
- ❏ Nedotýkajte sa, ani nedovoľte, aby sa lesklého povrchu vytlačenej strany papiera čokoľvek dotklo. Pri manipulácii s výtlačkami postupujte podľa pokynov na papieri.
- ❏ Spustite pomôcku Kontrola trysiek a potom vyčistite všetky tlačové hlavy, ktoré vo výsledkoch kontroly trysiek vykázali chybu.
	- & ["Kontrola dýz tlačovej hlavy" na strane 68](#page-67-0)
- ❏ Ak je papier po tlači zašpinený atramentom, vyčistite vnútrajšok tlačiarne. & ["Čistenie vnútorných častí tlačiarne" na strane 75](#page-74-0)

## **Rôzne problémy s výtlačkami**

### **Nesprávne alebo skomolené znaky**

- ❏ Zrušte prípadné zaseknuté tlačové úlohy. **→** ["Zrušenie tlače" na strane 36](#page-35-0)
- ❏ Vypnite tlačiareň a počítač. Uistite sa, že kábel rozhrania tlačiarne je bezpečne zapojený.
- ❏ Odinštalujte ovládač tlačiarne a potom ho znovu nainštalujte.  $\blacklozenge$  ["Odinštalovanie softvéru" na strane 78](#page-77-0)

### **Nesprávne okraje**

- ❏ Skontrolujte v aplikácií nastavenia okrajov. Uistite sa, že okraje sú v oblasti tlače strany. ◆ ["Oblasť tlače" na strane 109](#page-108-0)
- ❏ Uistite sa, že nastavenia ovládača tlačiarne sú správne pre veľkosť papiera, ktorú používate. V systéme Windows skontrolujte okno Main (Hlavný). V systéme Mac OS X skontrolujte dialógové okno Page Setup alebo dialógové okno Print (Tlačiť). Podrobnosti nájdete v on-line pomocníkovi ovládača tlačiarne.
- ❏ Odinštalujte ovládač tlačiarne a potom ho znovu nainštalujte.
	- ◆ ["Odinštalovanie softvéru" na strane 78](#page-77-0)

### **Výtlačok má mierny sklon**

Uistite sa, že v zadnom zásobníku MP alebo zásobníku papiera je správne vložený papier.

& ["Vkladanie papiera" na strane 20](#page-19-0)

### **Prevrátený obrázok**

- ❏ V systéme Windows zrušte začiarknutie políčka **Mirror Image (Zrkadlový obraz)** v okne More Options (Viac možností) ovládača tlačiarne alebo vypnite nastavenie Mirror Image (Zrkadlový obraz) v aplikácii. V systéme Mac OS X zrušte začiarknutie políčka **Mirror Image (Zrkadlový obraz)** v časti **Print Settings (Nastavenia tlače)** v dialógovom okne Print (Tlačiť) ovládača tlačiarne alebo vypnite nastavenie Mirror Image (Zrkadlový obraz) v aplikácii. Pokyny nájdete v on-line pomocníkovi ovládača tlačiarne alebo aplikácie.
	-
- ❏ Odinštalujte ovládač tlačiarne a potom ho znovu nainštalujte.
	- & ["Odinštalovanie softvéru" na strane 78](#page-77-0)

### **Vytlačené prázdne stránky**

❏ Uistite sa, že nastavenia ovládača tlačiarne sú správne pre veľkosť papiera, ktorú používate. V systéme Windows skontrolujte okno Main (Hlavný). V systéme Mac OS X skontrolujte dialógové okno Page Setup alebo dialógové okno Print (Tlačiť). Podrobnosti nájdete v on-line pomocníkovi ovládača tlačiarne.

- ❏ V systéme Windows označte nastavenie **Skip Blank Page (Preskočiť prázdnu stranu)** kliknutím na tlačidlo **Extended Settings (Rozšírené nastavenia)** v okne Maintenance (Údržba) ovládača tlačiarne. V systéme Mac OS X 10.5 alebo novšom nastavte hodnotu **On (Zapnuté)** pre nastavenie Skip Blank Page (Preskočiť prázdnu stranu). Ak chcete zobraziť Skip Blank Page (Preskočiť prázdnu stranu), kliknite na nasledovné položky ponuky: **System Preferences (Systémové nastavenia)**, **Print & Fax (Tlač a fax)**, vaša tlačiareň (v zozname Printers (Tlačiarne)), **Options & Supplies (Možnosti a príslušenstvo)** a **Driver (Ovládač)**. V systéme Mac OS X 10.4 označte nastavenie položky Skip Blank Page (Preskočiť prázdnu stranu) v časti Extension Settings v dialógovom okne Print (Tlačiť) ovládača tlačiarne. Ak je táto možnosť vybratá, prázdne strany sa vo vašich údajoch nevytlačia.
- ❏ Odinštalujte ovládač tlačiarne a potom ho znovu nainštalujte. ◆ ["Odinštalovanie softvéru" na strane 78](#page-77-0)

Keď vyskúšate jedno alebo viacero z týchto riešení, spustite kontrolu prevádzky tlačiarne a skontrolujte výsledky.

& ["Spustenie kontroly prevádzky tlačiarne" na strane 84](#page-83-0)

### **Potlačená strana je zašpinená alebo poškriabaná**

- ❏ Ak je papier skrútený smerom k strane na tlač, pred vložením ho vyrovnajte alebo jemne skrúťte do opačného smeru.
- ❏ V systéme Windows zrušte začiarknutie políčka **High Speed (Vysoká rýchlosť)** v okne More Options (Viac možností) v ovládači tlačiarne. Podrobnosti nájdete v on-line pomocníkovi. V systéme Mac OS X 10.5 alebo novšom nastavte hodnotu **Off (Vypnuté)** pre nastavenie High Speed Printing. Ak chcete zobraziť High Speed Printing, kliknite na nasledovné položky ponuky: **System Preferences (Systémové nastavenia)**, **Print & Fax (Tlač a fax)**, vaša tlačiareň (v zozname Printers (Tlačiarne)), **Options & Supplies (Možnosti a príslušenstvo)** a **Driver (Ovládač)**. Pre Mac OS X 10.4 zrušte nastavenie **High Speed Printing** v časti Extension Settings dialógového okna Print (Tlačiť) ovládača vašej tlačiarne.
- ❏ Niekoľkokrát vtiahnite a vysuňte obyčajný papier.  $\rightarrow$  ["Čistenie vnútorných častí tlačiarne" na strane 75](#page-74-0)
- ❏ Odinštalujte ovládač tlačiarne a potom ho znovu nainštalujte.
	- ◆ ["Odinštalovanie softvéru" na strane 78](#page-77-0)

### **Príliš pomalá tlač**

- ❏ Uistite sa, že vybratý typ papiera v ovládači tlačiarne je vhodný pre typ papiera, ktorý je vložený do tlačiarne.  $\rightarrow$  "Výber správneho typu papiera" na strane 30
- ❏ V operačnom systéme Windows znížte hodnotu **Quality (Kvalita)** v okne Main (Hlavný) v ovládači tlačiarne. V systéme Mac OS X znížte nastavenie **Print Quality (Kvalita tlače)** v časti Print Settings (Nastavenia tlače) v dialógovom okne Print (Tlačiť) v ovládači tlačiarne.
	- & ["Prístup k ovládaču tlačiarne pre systém Windows" na strane 28](#page-27-0)
	- & ["Prístup k ovládaču tlačiarne pre systém Mac OS X" na strane 29](#page-28-0)

❏ V systéme Mac OS X 10.5 alebo novšom nastavte hodnotu **On (Zapnuté)** pre nastavenie High Speed Printing. Ak chcete zobraziť dialógové okno High Speed Printing, kliknite na nasledovné položky ponuky: **System Preferences (Systémové nastavenia)**, **Print & Fax (Tlač a fax)**, vaša tlačiareň (v zozname Printers (Tlačiarne)), **Options & Supplies (Možnosti a príslušenstvo)** a **Driver (Ovládač)**.

Pre Mac OS X 10.4 označte nastavenie High Speed Printing v časti Extension Settings dialógového okna Print (Tlačiť) ovládača vašej tlačiarne.

- ❏ Zavrite všetky nepotrebné aplikácie.
- ❏ Ak tlačíte nepretržite dlhšiu dobu, tlač sa môže výrazne spomaliť. Je to kvôli spomaleniu rýchlosti tlače a zabráneniu prehriatiu a poškodeniu mechanizmu tlačiarne. Ak sa to stane, môžete pokračovať v tlači, ale odporúčame tlačiareň zastaviť a ponechať zapnutú v nečinnosti aspoň na 30 minút. (Vypnutá tlačiareň sa neobnovuje.) Po reštartovaní bude tlačiareň tlačiť štandardnou rýchlosťou.
- ❏ Odinštalujte ovládač tlačiarne a potom ho znovu nainštalujte.
	- ◆ ["Odinštalovanie softvéru" na strane 78](#page-77-0)

Ak ste vyskúšali všetky vyššie uvedené metódy a problém ste nevyriešili, pozrite si nasledujúcu časť:

& ["Zvýšenie rýchlosti tlače \(len pre systém Windows\)" na strane 101](#page-100-0)

## **Papier sa nepodáva správne**

### **Papier sa nepodáva**

Vyberte stoh papiera a skontrolujte nasledovné:

- ❏ Či ste vsunuli zásobník papiera do tlačiarne až na doraz.
- ❏ Či papier nie je skrútený alebo pokrčený.
- ❏ Či nie je papier príliš starý. Viac informácií nájdete v pokynoch, ktoré sa dodávajú s papierom.
- ❏ Skontrolujte nastavenie Paper Size Loaded (Veľkosť vloženého papiera) a vložte papier, ktorý zodpovedá veľkosti papiera nastavenej pre jednotlivé zdroje papiera. & ["Nastavenie Paper Size Loaded \(Veľkosť vloženého papiera\)" na strane 74](#page-73-0)
	-
- ❏ Zvolili ste správny zdroj papiera v aplikácií alebo v nastaveniach ovládača tlačiarne. & ["Voľba podávača a kapacity vkladania" na strane 18](#page-17-0)
- ❏ Obyčajný papier nevkladajte nad značku pod šípkou H alebo c nachádzajúcou sa na vnútornej časti vodiacej lišty papiera. Pri špeciálnych médiách Epson sa uistite, že počet listov je menší ako maximálna hodnota stanovená pre dané médium.
	- & ["Voľba podávača a kapacity vkladania" na strane 18](#page-17-0)
- ❏ Či nie je papier zaseknutý vo vnútri tlačiarne. Ak sa zasekol, vyberte ho.  $\rightarrow$  ["Uviaznutie papiera" na strane 89](#page-88-0)
- ❏ Či nie sú atramentové kazety spotrebované. Ak je atramentová kazeta spotrebovaná, vymeňte ju.  $\rightarrow$  ["Výmena atramentovej kazety" na strane 64](#page-63-0)

- ❏ Či ste dodržali všetky špeciálne pokyny, dodávané s papierom, pri vkladaní papiera.
- ❏ Papier nemá tabelačné otvory.

### **Podávanie viacerých strán**

❏ Obyčajný papier nevkladajte nad značku pod šípkou H alebo c nachádzajúcou sa na vnútornej časti vodiacej lišty papiera.

Pri špeciálnych médiách Epson sa uistite, že počet listov je menší ako maximálna hodnota stanovená pre dané médium.

& ["Voľba podávača a kapacity vkladania" na strane 18](#page-17-0)

- ❏ Presvedčte sa, či postranné vodiace lišty tesne priliehajú k okrajom papiera.
- ❏ Uistite sa, že papier nie je skrútený ani zložený. Ak je skrútený alebo zložený, vyrovnajte ho alebo ho mierne skrúťte opačným smerom ešte pred vložením.
- ❏ Vyberte stoh papiera a skontrolujte, či papier nie je príliš tenký.  $\rightarrow$  ["Papier" na strane 107](#page-106-0)
- ❏ Ofúknite okraje stohu papiera, aby ste oddelili listy od seba a znovu papier vložte.
- ❏ Ak sa tlačí príliš veľa kópií súboru, podľa nasledovného postupu skontrolujte nastavenie položky Copies (Kópie) v ovládači tlačiarne a takisto v aplikácii.

V systéme Windows skontrolujte nastavenie položky Copies (Kópie) v okne Main (Hlavný).

V systéme Mac OS X 10.4 skontrolujte nastavenie Copies (Kópie) v nastavení Copies & Pages v dialógovom okne Print (Tlačiť).

V systéme Mac OS X 10.5 alebo novšom skontrolujte nastavenie Copies (Kópie) v dialógovom okne Print (Tlačiť).

### **Papier je nesprávne vložený**

Ak ste papier vložili príliš ďaleko smerom do tlačiarne, tlačiareň nemôže papier správne podať. Vypnite tlačiareň a opatrne vyberte papier. Potom zapnite tlačiareň a znovu vložte papier správnym spôsobom.

### **Papier sa nevysunul úplne alebo je pokrčený**

- ❏ Ak sa papier úplne nevysunie, vysuňte ho stlačením tlačidla b. Ak sa papier zasekne vo vnútri tlačiarne, vyberte ho podľa nasledujúcej časti.
	- $\blacktriangleright$  ["Uviaznutie papiera" na strane 89](#page-88-0)
- ❏ Ak je papier pokrčený, keď vychádza von, môže byť vlhký alebo príliš tenký. Vložte nový stoh papiera.

#### *Poznámka:*

Uskladnite všetok nepoužitý papier v pôvodnom balení na suchom mieste.

## <span id="page-99-0"></span>**Tlačiareň netlačí**

### **Všetky kontrolky svietia**

- ❏ Stlačením tlačidla P sa presvedčte, či je tlačiareň zapnutá.
- ❏ Vypnite tlačiareň a uistite sa, že šnúra zdroja je bezpečne zapojená.
- ❏ Uistite sa, že zásuvka funguje a nie je ovládaná prepínačom na stene alebo časovačom.

### **Kontrolky sa rozsvietili a potom zhasli**

Napätie tlačiarne sa nemusí zhodovať s menovitým napätím zásuvky. Vypnite tlačiareň a ihneď ju odpojte. Potom skontrolujte štítok na zadnej strane tlačiarne.

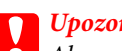

c*Upozornenie:* Ak sa napätie nezhoduje, NEZAPÁJATE ZNOVU TLAČIAREŇ DO ZÁSUVKY. Obráťte sa na predajcu.

### **Svieti len kontrolka napájania**

- ❏ Vypnite tlačiareň a počítač. Uistite sa, že kábel rozhrania tlačiarne je bezpečne zapojený.
- ❏ Ak používate rozhranie USB, uistite sa, že váš kábel vyhovuje štandardom USB alebo Hi-Speed USB.
- ❏ Ak máte tlačiareň k vášmu počítaču pripojenú prostredníctvom rozbočovača USB, pripojte tlačiareň k prvej rade rozbočovača z vášho počítača. Ak ovládač tlačiarne nie je na vašom počítači stále rozoznaný, skúste pripojiť tlačiareň k počítaču priamo bez použitia rozbočovača USB.
- ❏ Ak pripájate tlačiareň k vášmu počítaču prostredníctvom rozbočovača USB, uistite sa, že je zariadenie rozbočovača USB na vašom počítači rozpoznané.
- ❏ Vypnite tlačiareň a počítač, odpojte kábel rozhrania tlačiarne a vytlačte skúšobnú stránku prevádzky. & ["Spustenie kontroly prevádzky tlačiarne" na strane 84](#page-83-0)
- ❏ Ak sa pokúšate vytlačiť veľký obrázok, počítač nemusí mať dostatočnú pamäť. Skúste znížiť rozlíšenie obrázka alebo vytlačte menší obrázok. Budete potrebovať nainštalovať do počítača väčšiu pamäť.
- ❏ Používatelia systému Windows môžu zrušiť všetky zaseknuté tlačové úlohy v Windows Spooler. **→** ["Zrušenie tlače" na strane 36](#page-35-0)
- ❏ Odinštalujte ovládač tlačiarne a potom ho znovu nainštalujte. & ["Odinštalovanie softvéru" na strane 78](#page-77-0)

### <span id="page-100-0"></span>**Kontrolka atramentu bliká alebo svieti po výmene kazety**

A Otvorte predný kryt. Vyberte a znovu založte atramentovú kazetu a pokračujte v jej inštalácií.

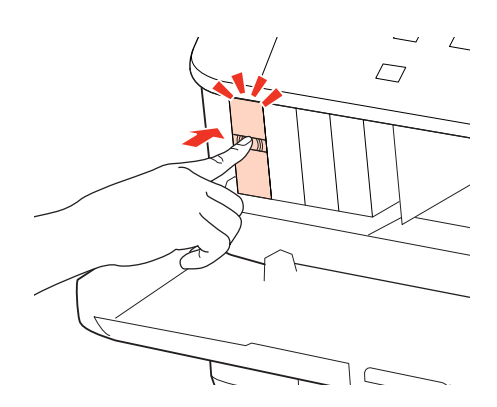

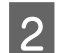

Pevne zatvorte predný kryt.

## **Zvýšenie rýchlosti tlače (len pre systém Windows)**

Rýchlosť tlače možno zvýšiť výberom určitých nastavení v okne Extended Settings (Rozšírené nastavenia), ak je rýchlosť tlače nízka. Kliknite na tlačidlo **Extended Settings (Rozšírené nastavenia)** v okne Maintenance (Údržba) ovládača tlačiarne.

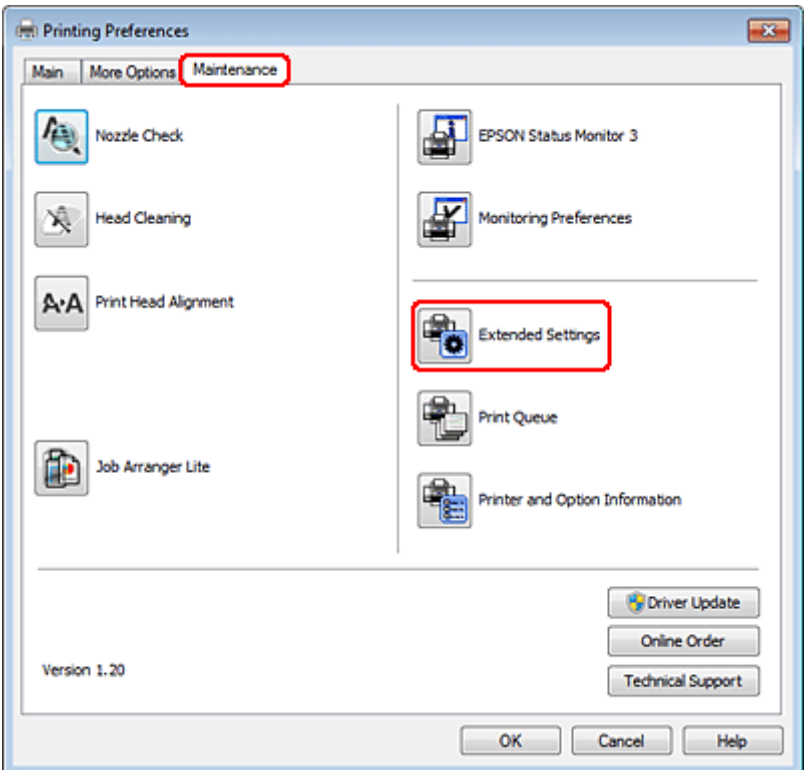

Zobrazí sa nasledujúce dialógové okno.

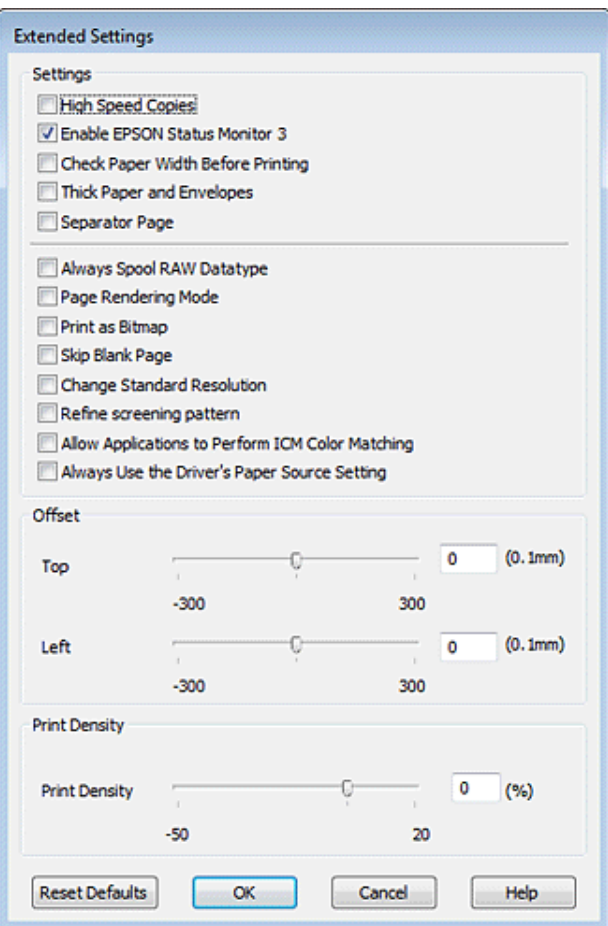

Vyberte nasledujúce začiarkavacie políčka a rýchlosť tlače sa možno zvýši.

- ❏ High Speed Copies (Vysokorýchlostná tlač kópií)
- ❏ Always spool RAW datatype (Vždy zaradiť do frontu dátový typ RAW)
- ❏ Page Rendering Mode (Režim zobrazenia strany)
- ❏ Print as Bitmap (Tlačiť ako Bitovú mapu)

Podrobnosti o každej položke nájdete v on-line pomocníkovi.

## **Iný problém**

### **Tichá tlač obyčajných papierov**

Ak nastavíte položku Paper Type (Typ papiera) na hodnotu plain paper (obyčajný papier) a položku Quality (Kvalita) v ovládači tlačiarne na hodnotu Normal (Normálne), tlačiareň bude tlačiť s vysokou rýchlosťou. Skúste stíšiť prevádzku výberom možnosti Quiet Mode (Tichý režim), čím sa zníži rýchlosť tlače.

V systéme Windows začiarknite políčko Quiet Mode (Tichý režim) v okne Main (Hlavný) ovládača tlačiarne. V systéme Mac OS X 10.5 alebo novšom nastavte hodnotu **On (Zapnuté)** pre nastavenie Quiet Mode (Tichý režim). Ak chcete zobraziť Quiet Mode (Tichý režim), kliknite na nasledovné položky ponuky: **System Preferences (Systémové nastavenia)**, **Print & Fax (Tlač a fax)**, vaša tlačiareň (v zozname Printers (Tlačiarne)), **Options & Supplies (Možnosti a príslušenstvo)** a **Driver (Ovládač)**.

Pre Mac OS X 10.4 otvorte ovládač tlačiarne a začiarknite políčko **Quiet Mode (Tichý režim)** v časti Extension Settings dialógového okna Print (Tlačiť) ovládača vašej tlačiarne.

# **Informácie o výrobku**

## **Atrament a papier**

### **Atramentové kazety**

V tejto tlačiarni môžete použiť nasledujúce atramentové kazety:

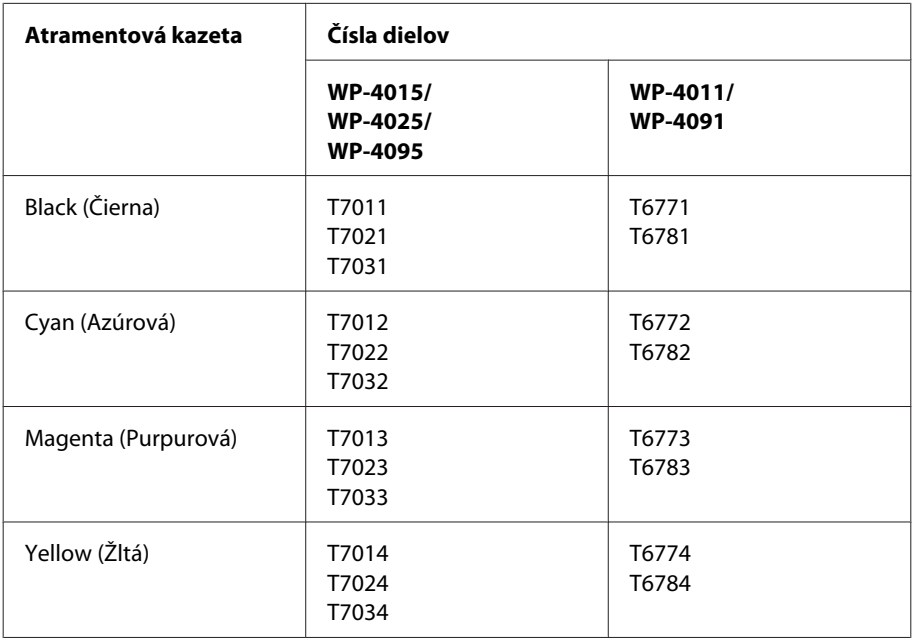

#### *Poznámka:*

❏ Nie sú všetky kazety k dispozícii vo všetkých regiónoch.

❏ Pre WP-4015/WP-4095 Epson odporúča atramentové kazety T701 alebo T702.

❏ Pre WP-4025 Epson odporúča atramentové kazety T702 alebo T703.

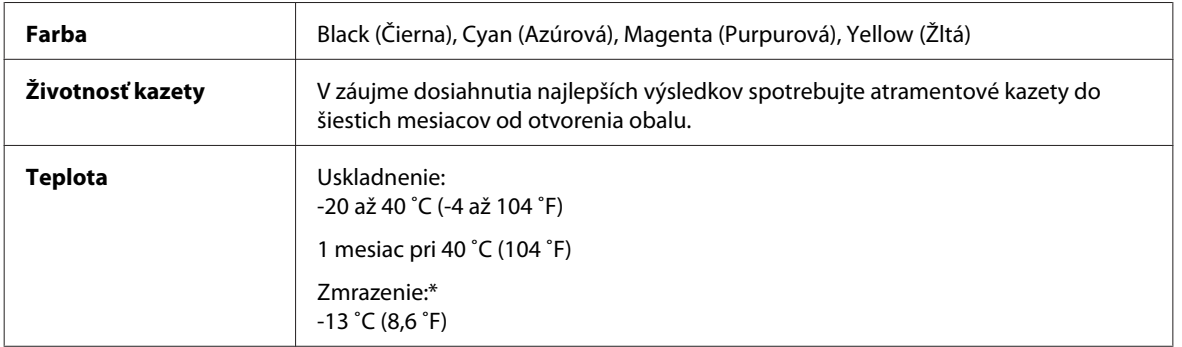

\* Atrament sa rozmrazí a bude použiteľný približne po 3 hodinách pri teplote 25 ˚C (77 ˚F).

<span id="page-104-0"></span>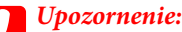

❏ Spoločnosť Epson odporúča používať originálne atramentové kazety Epson. Iné produkty, ktoré nie sú vyrobené spoločnosťou Epson, môžu spôsobiť škodu, na ktorú sa nevzťahuje záruka spoločnosti Epson a za určitých okolností môže spôsobiť chybu v činnosti tlačiarne.

❏ Spoločnosť Epson odporúča spotrebovať atramentovú kazetu pred dátumom vytlačeným na jej obale.

#### *Poznámka:*

- ❏ Atramentové kazety pribalené k tlačiarni sa čiastočne použijú pri počiatočnom nainštalovaní. Tlačová hlava sa kompletne naplní atramentom, aby sa vytvorili výtlačky vysokej kvality. Pri tomto jednorazovom procese sa spotrebuje isté množstvo atramentu a preto sa môže stať, že sa z týchto kaziet vytlačí menej stránok v porovnaní s nasledujúcimi atramentovými kazetami.
- ❏ Stanovené hodnoty sa môže líšiť v závislosti od obrázkov, ktoré tlačíte, typu papiera, ktorý používate, častosti tlače a podmienok prostredia, ako napr. teploty.
- ❏ Aby sa zaistilo, že získate maximálnu kvalitu tlače a aby sa ochránila tlačová hlava, v kazete zostáva bezpečnostná rezerva atramentu, keď tlačiareň signalizuje, že je potrebné vymeniť kazetu. Uvedené hodnoty neobsahujú túto rezervu.
- ❏ Atramentové kazety môžu obsahovať recyklovaný materiál, to však neovplyvňuje funkciu ani prevádzku produktu.

### **Box údržby**

V tomto zariadení môžete použiť nasledujúce boxy údržby.

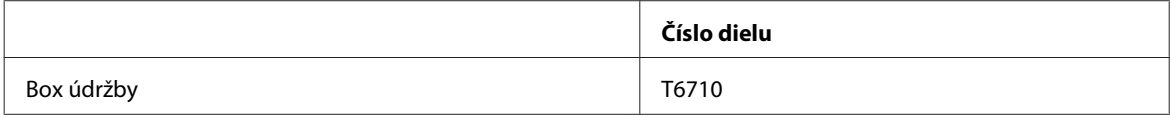

### **Papier**

Spoločnosť Epson ponúka pre potreby tlače osobitne vytvorený papier a iné tlačové médiá.

*Poznámka:*

- ❏ Dostupnosť papiera sa líši podľa umiestnenia.
- ❏ Čísla dielov k nasledujúcim špeciálnym papierom Epson sa uvádzajú na webovej stránke podpory spoločnosti Epson.  $\rightarrow$  ["Webová stránka technickej podpory" na strane 125](#page-124-0)

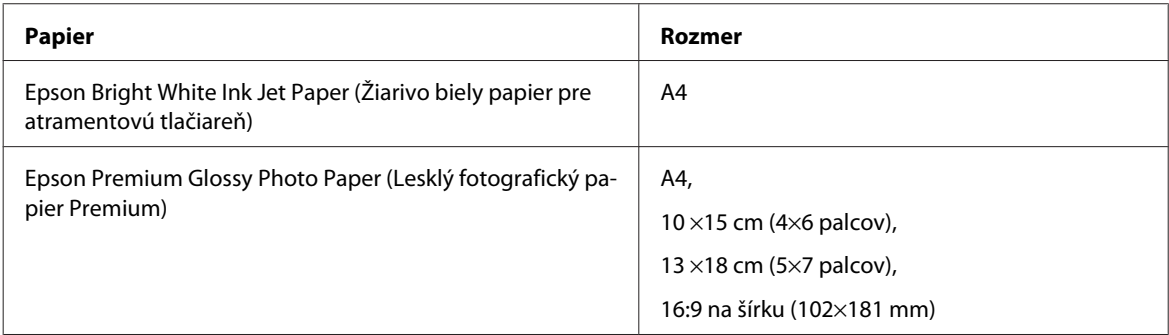

#### **Informácie o výrobku**

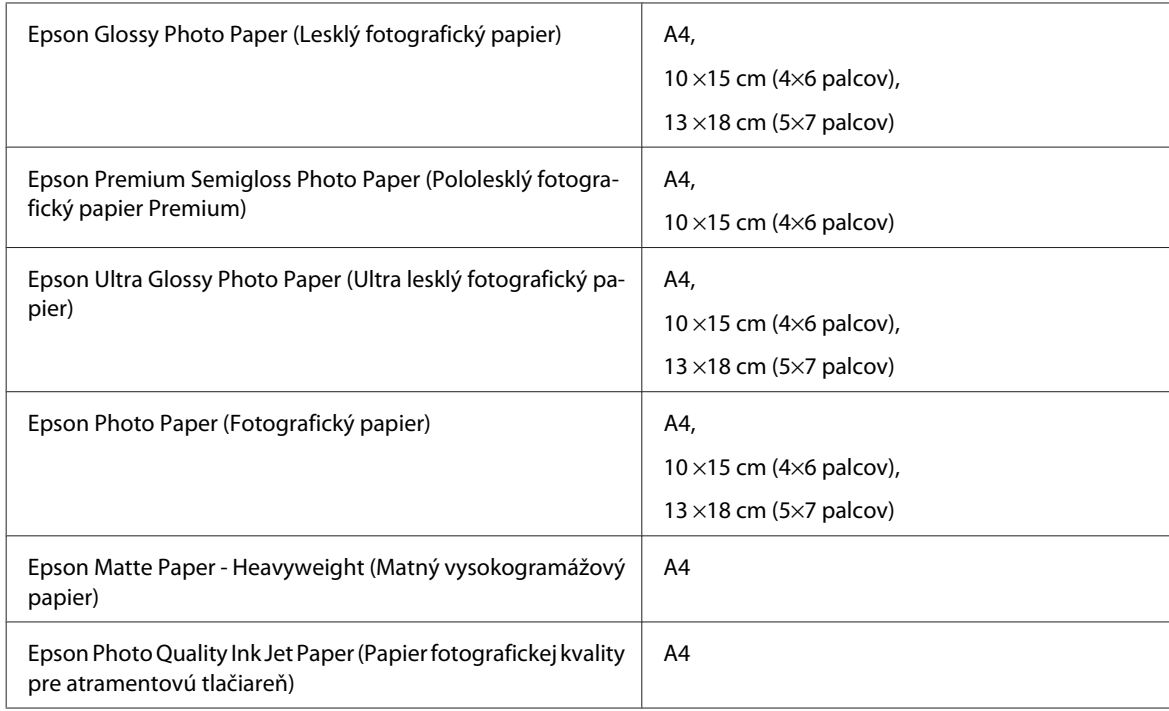

## **Možnosti**

### **Jednotka zásobníka pre 250 listov papiera/PXBACU1**

Môžete používať nasledujúcu jednotku zásobníka pre 250 listov papiera/PXBACU1.

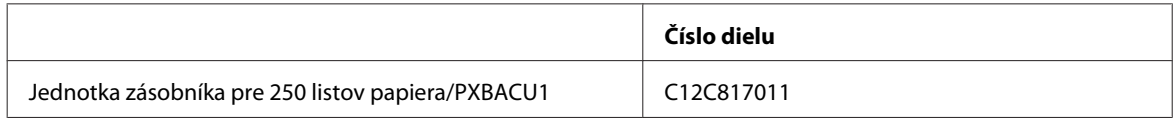

## **Systémové požiadavky**

### **Požiadavky na systém Windows**

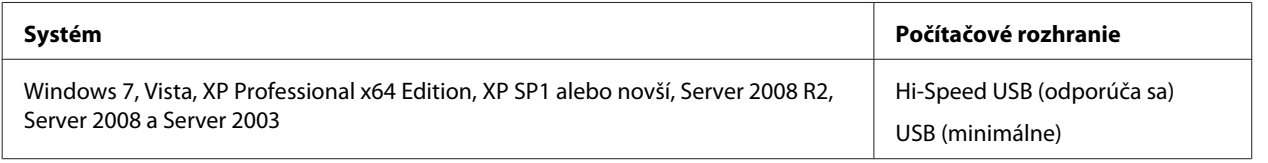

*Poznámka:*

❏ Windows Server OS podporuje iba ovládač tlačiarne; pribalené aplikácie nie sú podporované.

❏ Ak chcete zistiť, či softvér funguje v operačnom systéme Windows XP Professional x64 Edition, obráťte sa na výrobcu softvéru.

### <span id="page-106-0"></span>**Požiadavky na systém Macintosh**

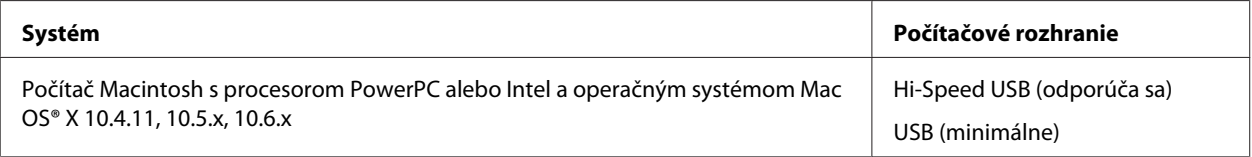

*Poznámka:*

Súborový systém UNIX File System (UFS) pre Mac OS X nie je podporovaný.

## **Technické údaje**

### **Technické údaje o tlačiarni**

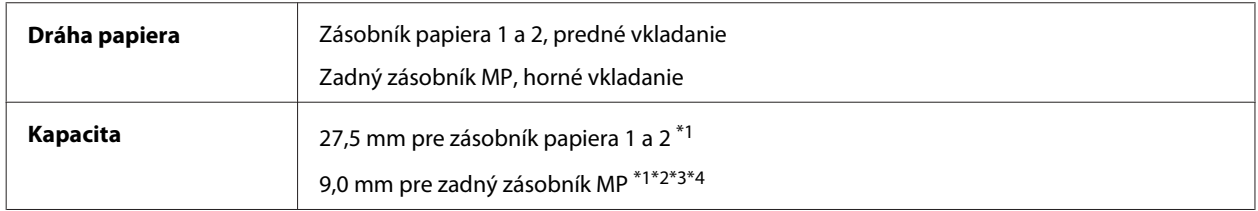

 $*1$  Papier s gramážou od 64 do 90 g/m<sup>2</sup> (17 až 24 lb).

 $*$ 2 Obálky #10, DL a C6 s gramážou od 75 do 90 g/m<sup>2</sup> (20 až 24 lb).

 $*$ 3 Obálky C4 s gramážou od 80 do 100 g/m<sup>2</sup> (21 až 26 lb).

\*4 V prípade formátu Legal a používateľom definované formáty vkladajte vždy po jednom hárku papiera.

### **Papier**

#### *Poznámka:*

- ❏ Keďže výrobca môže kedykoľvek zmeniť kvalitu jednotlivých značiek alebo typov papiera, spoločnosť Epson nemôže zaručiť kvalitu žiadnej značky alebo typu papiera nevyrábaného spoločnosťou Epson. Pred zakúpením väčšieho množstva papiera alebo pred veľkou tlačovou úlohou vždy odskúšajte vzorky papiera.
- ❏ Nekvalitný papier môže znížiť kvalitu tlače a spôsobiť zaseknutie papiera, či iné problémy. Ak sa vyskytnú nejaké problémy, prejdite na kvalitnejší papier.
- ❏ Papier používajte za bežných podmienok: Teplota 15 až 25 ˚C (59 až 77 ˚F) Vlhkosť 40 až 60 % relatívnej vlhkosti

S týmto zariadením sa môže používať papier s dierami pre väzbu, ak sú splnené nasledujúce podmienky:

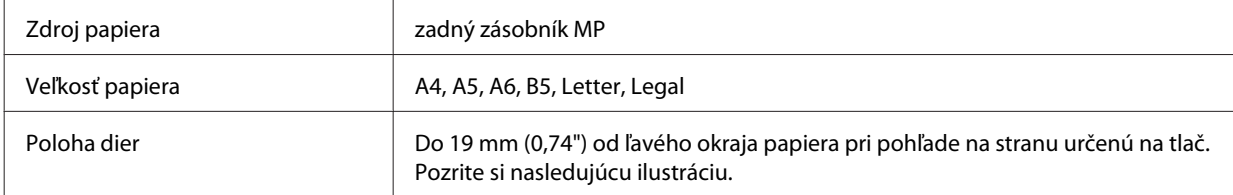

#### **Informácie o výrobku**

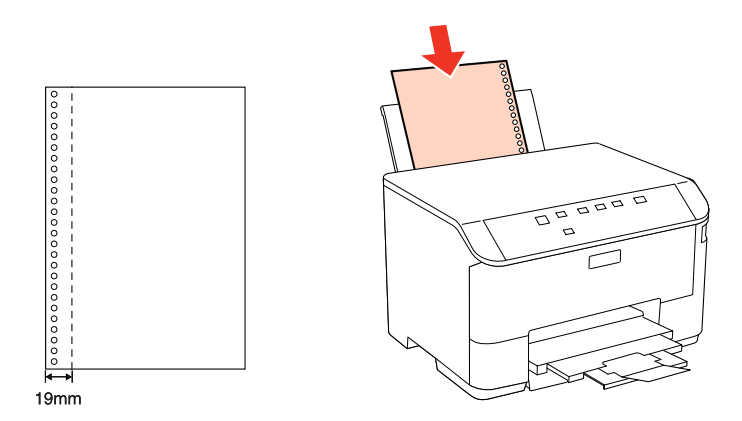

Samostatné listy:

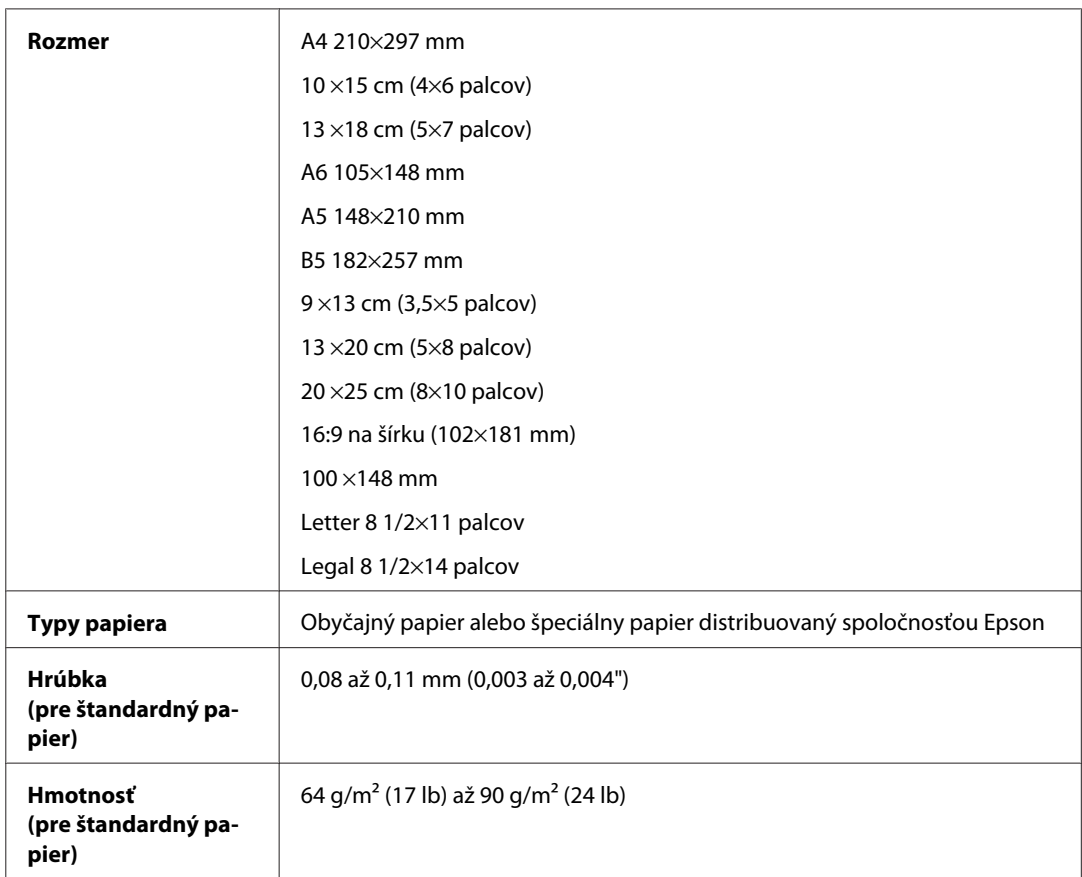

#### Obálky:

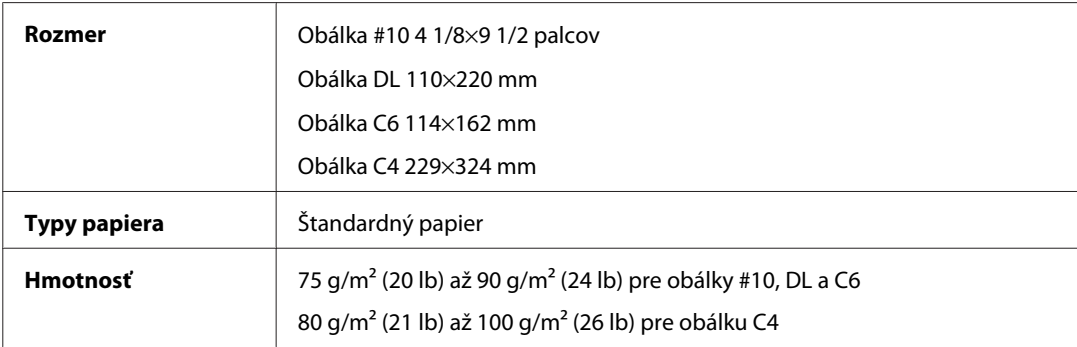
<span id="page-108-0"></span>WP-4011/4015/4025/4091/4095 Používateľská príručka

#### **Informácie o výrobku**

### **Oblasť tlače**

Zvýraznené časti znázorňujú oblasť tlače.

Samostatné listy:

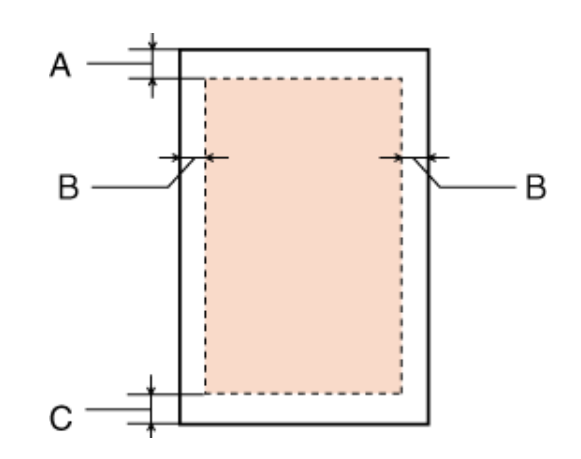

Obálky:

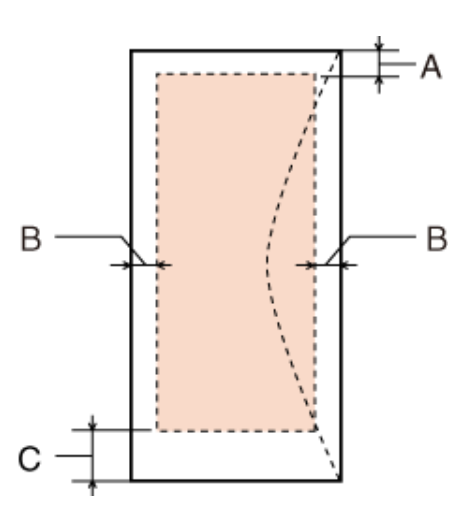

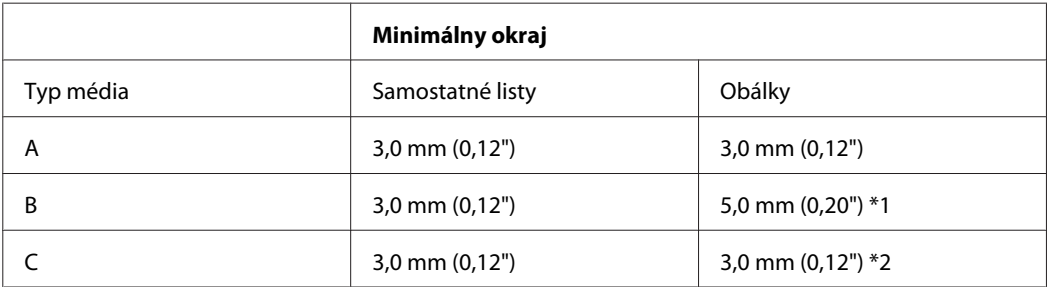

\*1 Odporúčaný okraj pre obálku C4 je 9,5 mm.

\*2 Odporúčaný okraj pre obálku #10, obálku DL a obálku C6 je 20,0 mm.

#### *Poznámka:*

V závislosti od typu papiera sa v hornej a dolnej časti výtlačku môže kvalita tlače zhoršiť alebo táto oblasť môže byť rozmazaná.

# <span id="page-109-0"></span>**Technické údaje o sieťovom rozhraní**

Wi-Fi je k dispozícii len na zariadeniach radu WP-4025.

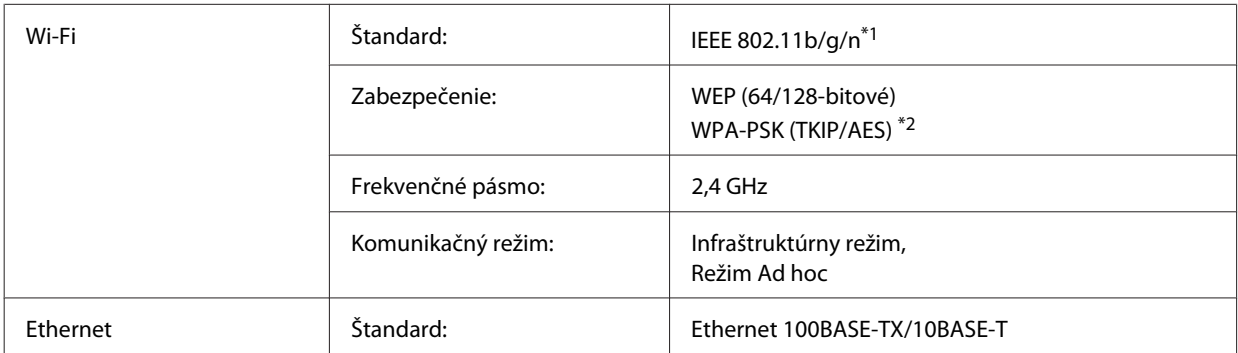

\*1 V súlade s normou IEEE 802.11b/g/n alebo IEEE 802.11b/g v závislosti od miesta kúpy.

\*2 V súlade s technológiou WPA2 s podporou pre WPA/WPA2 Personal.

# **Mechanické**

WP-4011/WP-4015/WP-4025/WP-4090/WP-4091/WP-4092/WP-4095

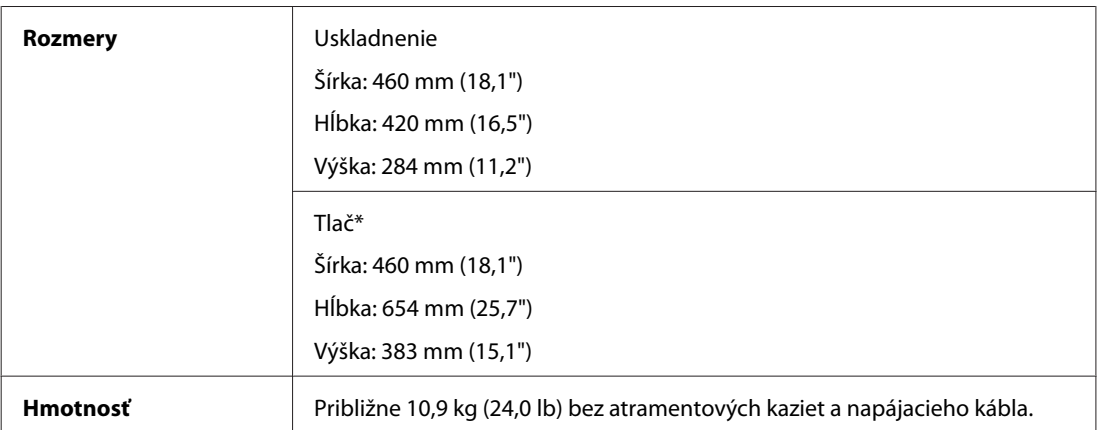

\* S vysunutým nástavcom výstupného zásobníka.

# **Elektrické**

WP-4011/WP-4015

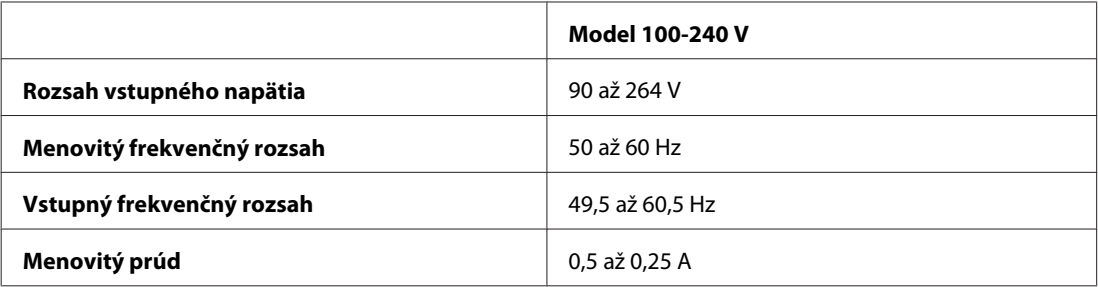

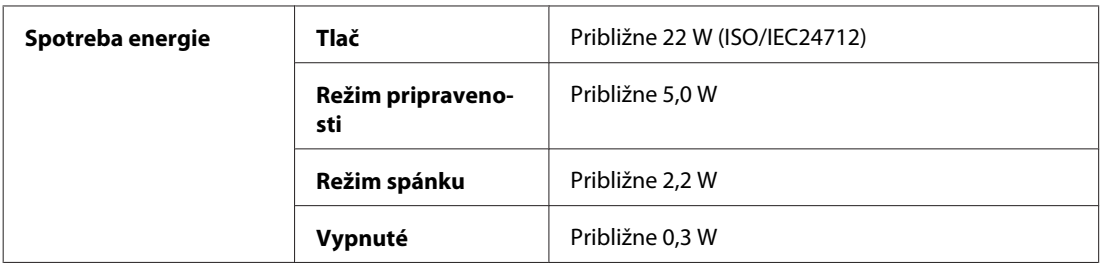

#### WP-4025

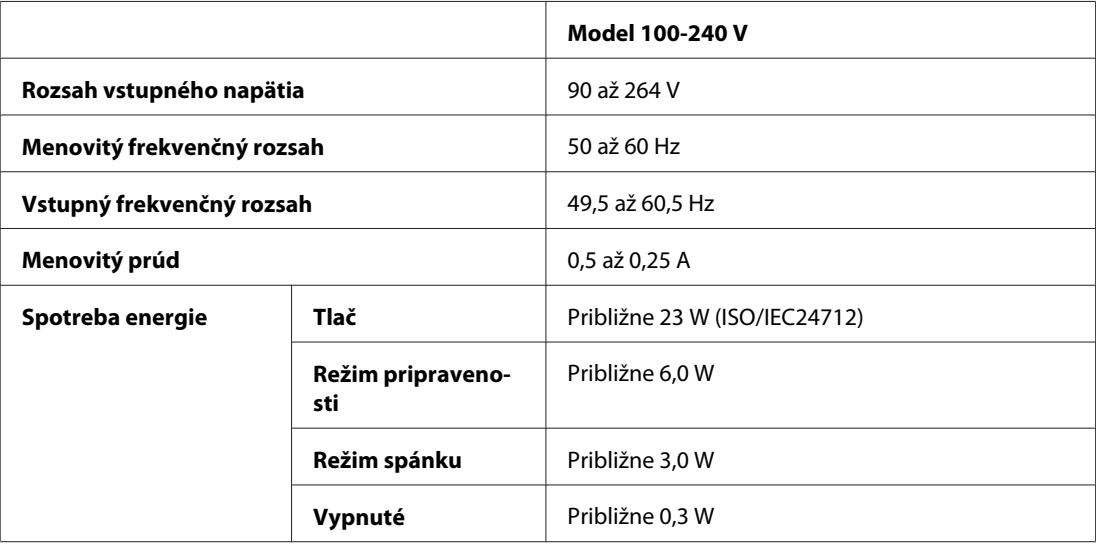

#### WP-4091/WP-4095

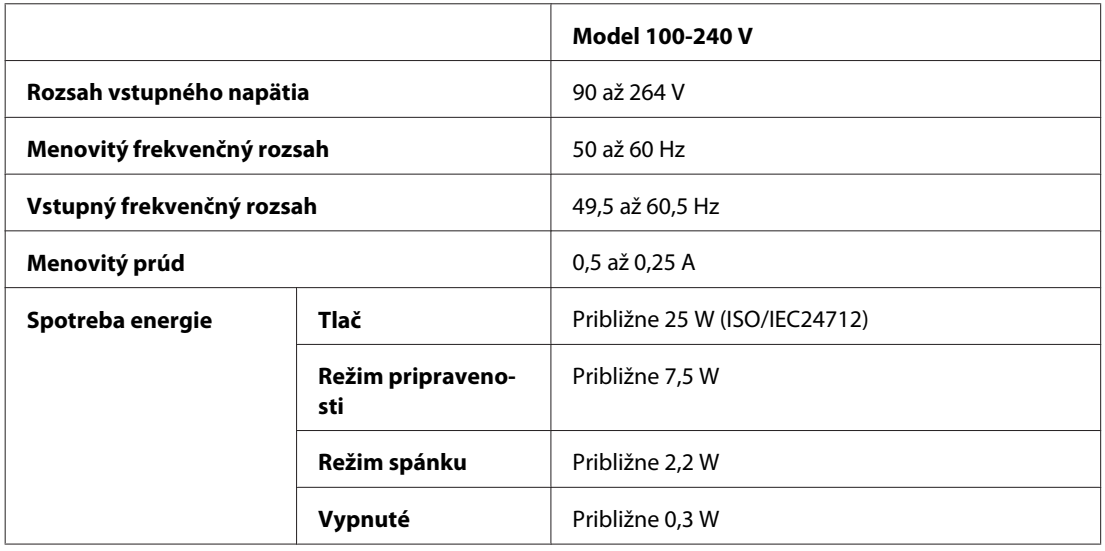

#### *Poznámka:*

Napätie sa uvádza na štítku na zadnej strane tlačiarne.

## <span id="page-111-0"></span>**Environmentálne**

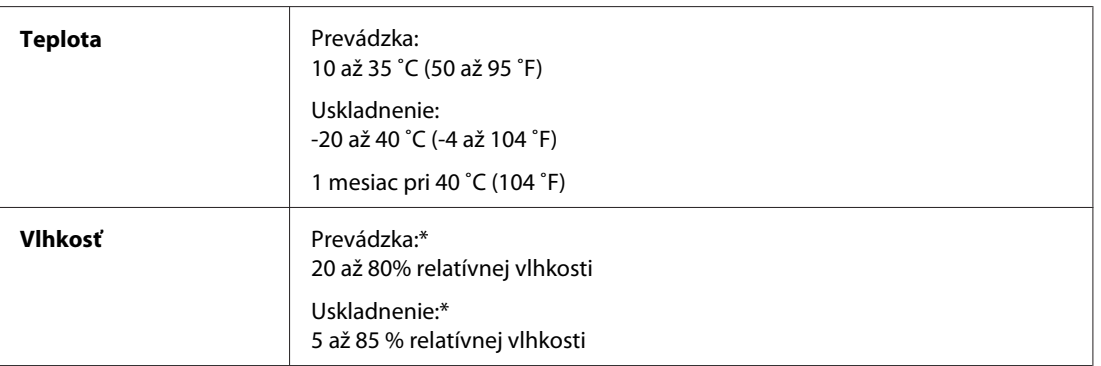

\* Bez kondenzácie

## **Normy a osvedčenia**

#### **WP-4020/WP-4025**

Americký model:

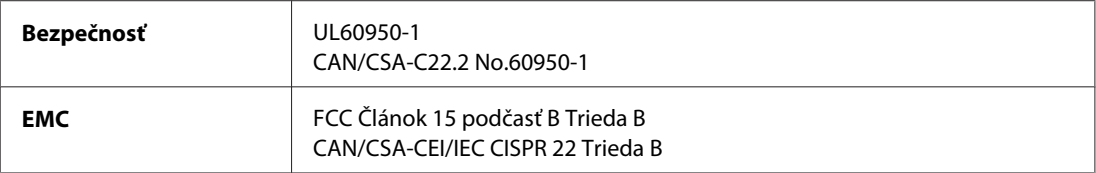

Toto zariadenie obsahuje nasledujúci bezdrôtový modul. Výrobca: Marvell Semiconductor Inc. Typ: SP88W8786-MD0-2C2T00

Tento výrobok vyhovuje článku 15 pravidiel FCC a článku RSS-210 pravidiel IC. Spoločnosť Epson nezodpovedá za nesplnenie požiadaviek ochrany v dôsledku neodporúčanej úpravy výrobku. Použitie je podmienené nasledovnými dvoma požiadavkami: (1) zariadenie nesmie produkovať nežiaduce rušenie a (2) zariadenie musí akceptovať akékoľvek rušenie, vrátane rušenia, ktoré by mohlo spôsobiť, že zariadenie nebude pracovať správne.

Toto zariadenie je určené na prevádzku v interiéri a čo najďalej od okien, aby sa zabezpečením maximálneho tienenia predišlo rušeniu rádiových vĺn licencovaných služieb. Zariadenie (alebo jeho vysielacia anténa) umiestnené v exteriéri podlieha licencii.

Európsky model:

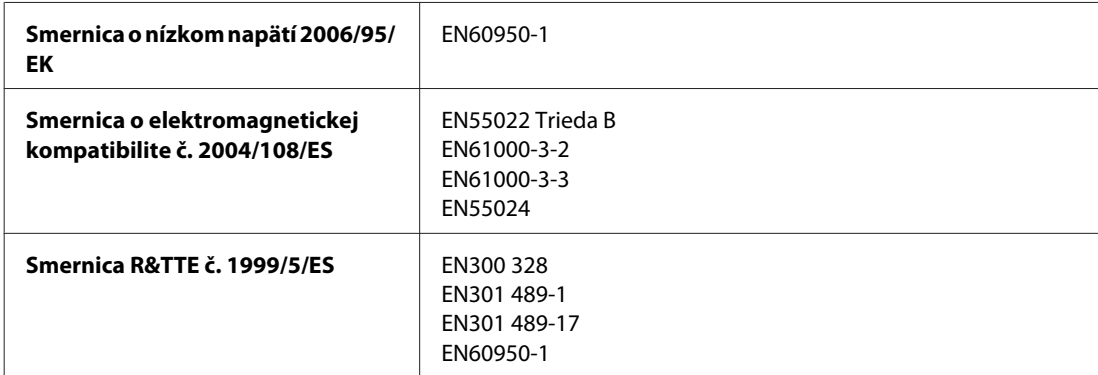

<span id="page-112-0"></span>Pre užívateľov v Európe:

My, spoločnosť SEIKO EPSON Corporation, týmto prehlasujeme, že zariadenie, model B491B, vyhovuje základným požiadavkám a ďalším príslušným ustanoveniam Smernice č. 1999/5/ES.

Určené na použitie len v krajinách Írsko, Spojené kráľovstvo, Rakúsko, Nemecko, Lichtenštajnsko, Švajčiarsko, Francúzsko, Belgicko, Luxembursko, Holandsko, Taliansko, Portugalsko, Španielsko, Dánsko, Fínsko, Nórsko, Švédsko, Island, Cyprus, Grécko, Slovinsko, Bulharsko, Česká republika, Estónsko, Maďarsko, Lotyšsko, Litva, Poľsko, Rumunsko, Slovensko a Malta.

Vo Francúzsku je povolené len používanie vnútri. V Taliansku je na používanie zariadenia mimo vlastných priestorov potrebné oprávnenie.

Spoločnosť Epson nepreberá zodpovednosť za to, ak produkt v dôsledku jeho neodporúčanej modifikácie nebude spĺňať ochranné požiadavky.

CE <sub>®</sub>

## **WP-4011/WP-4015/WP-4090/WP-4091/WP-4092/WP-4095**

Americký model:

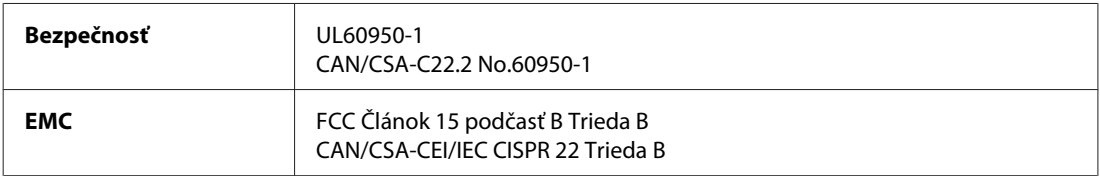

Európsky model:

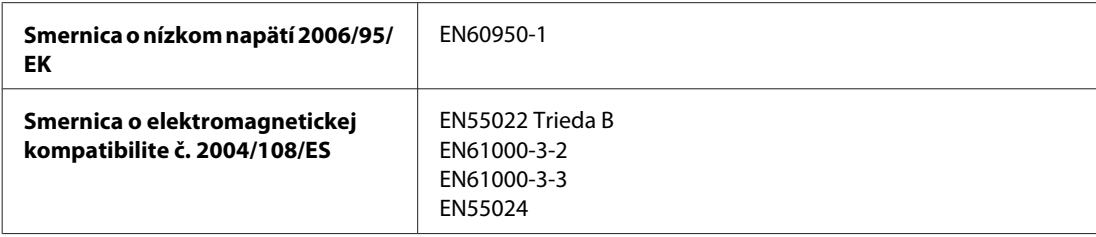

## **Rozhranie**

Hi-Speed USB (trieda zariadení pre počítače)

# **Informácie o písmach**

Informácie o písmach sa vzťahujú len na PostScript a PCL.

## **Dostupné písma**

Písma dodávané s tlačiarňou sú uvedené v nasledujúcej časti.

### <span id="page-113-0"></span>**Režim PS 3**

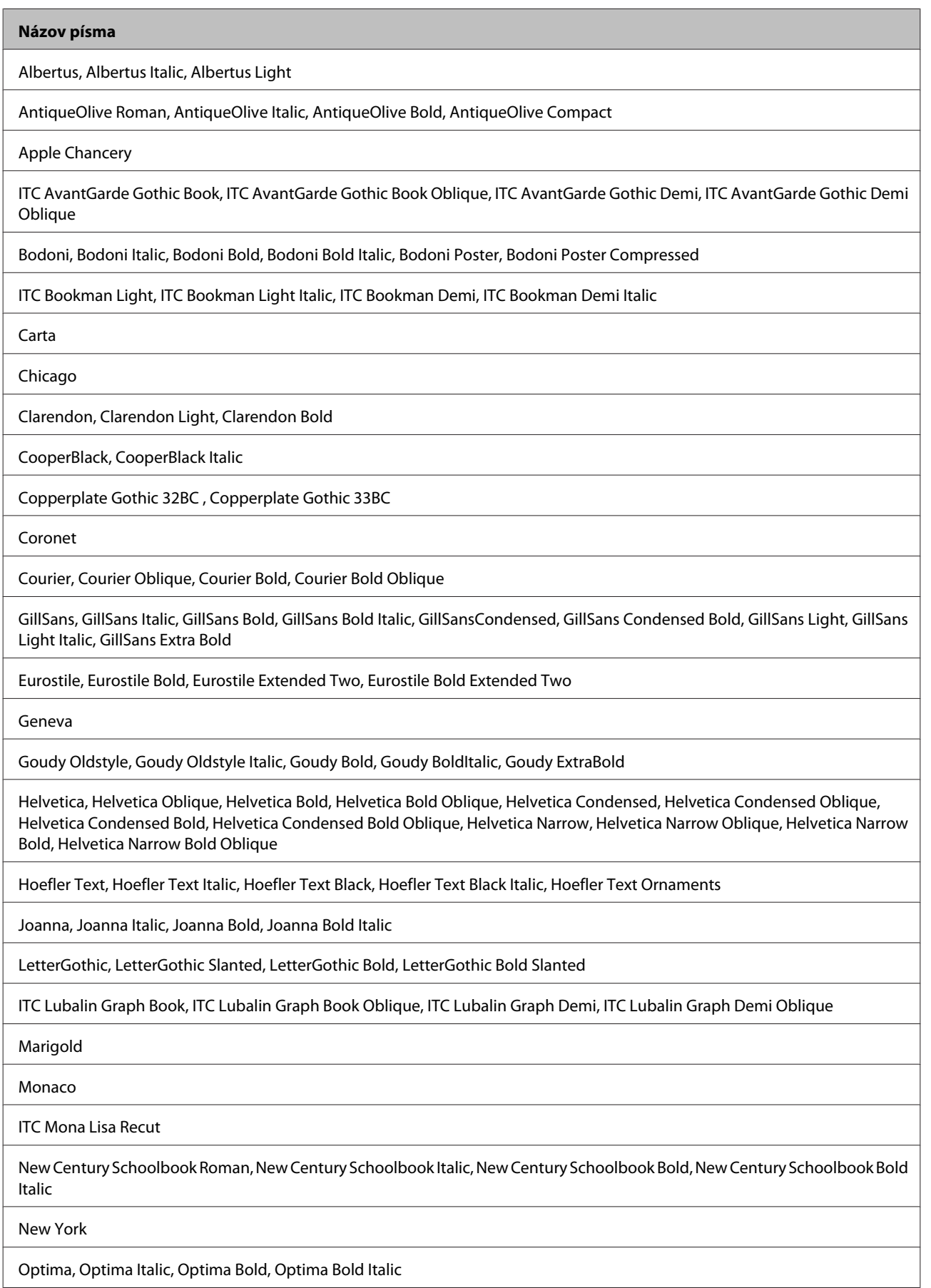

<span id="page-114-0"></span>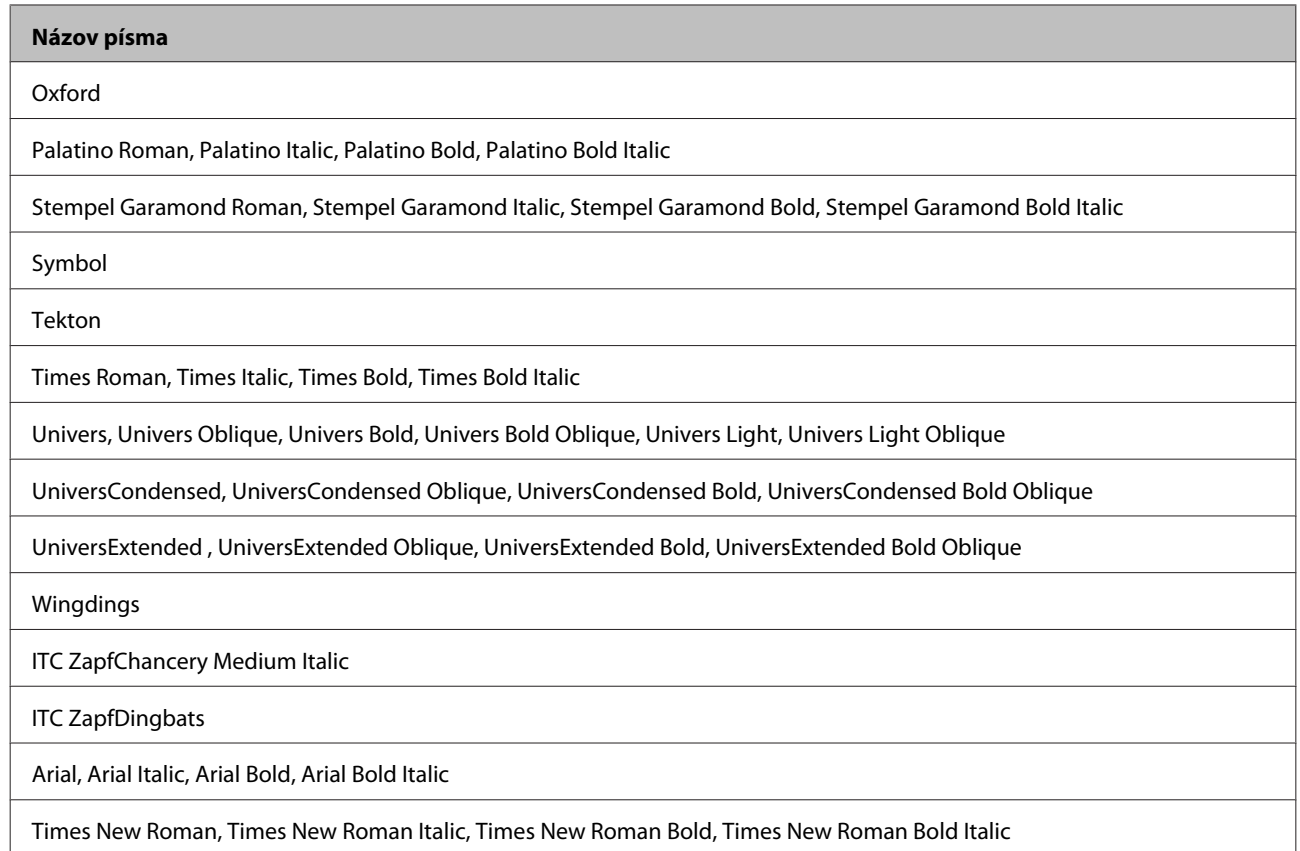

## **Režim PCL5**

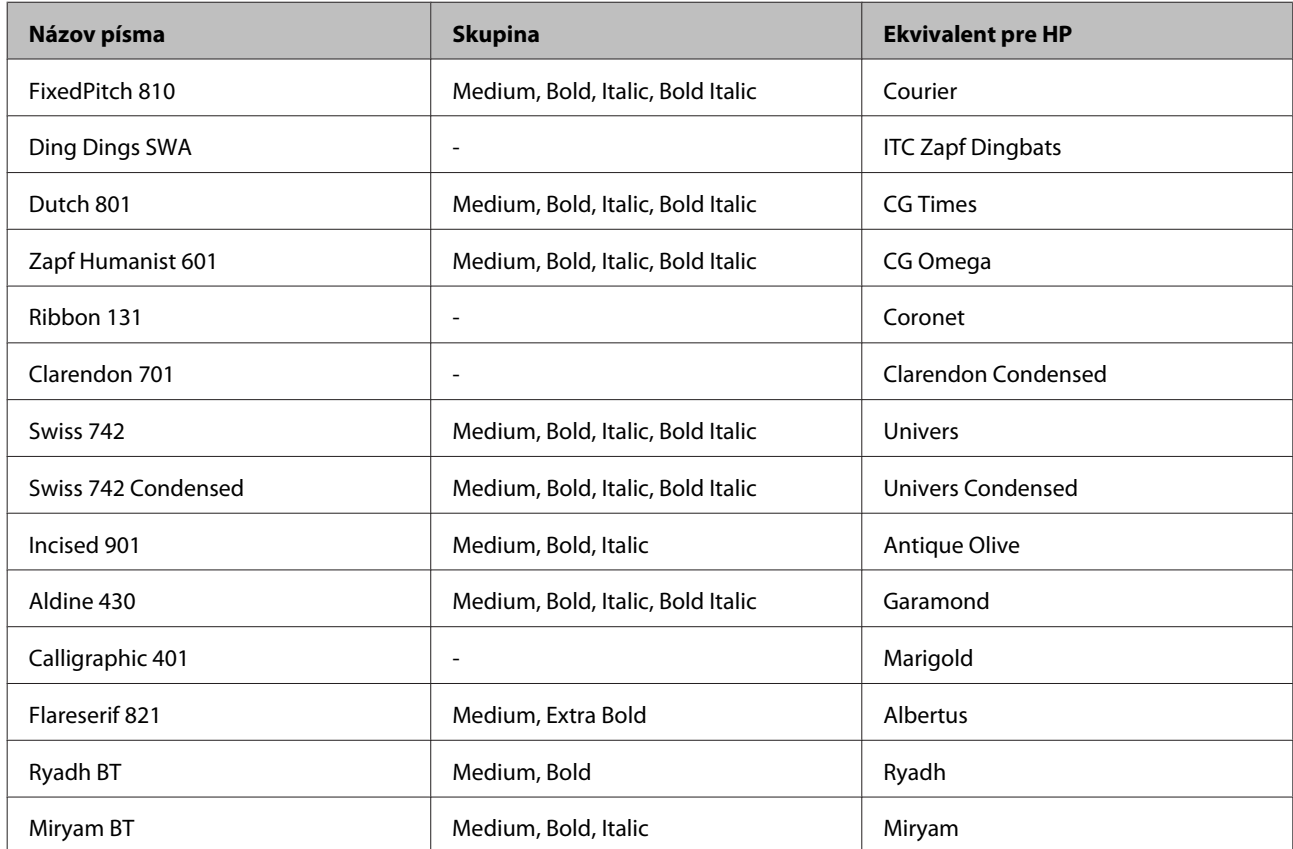

<span id="page-115-0"></span>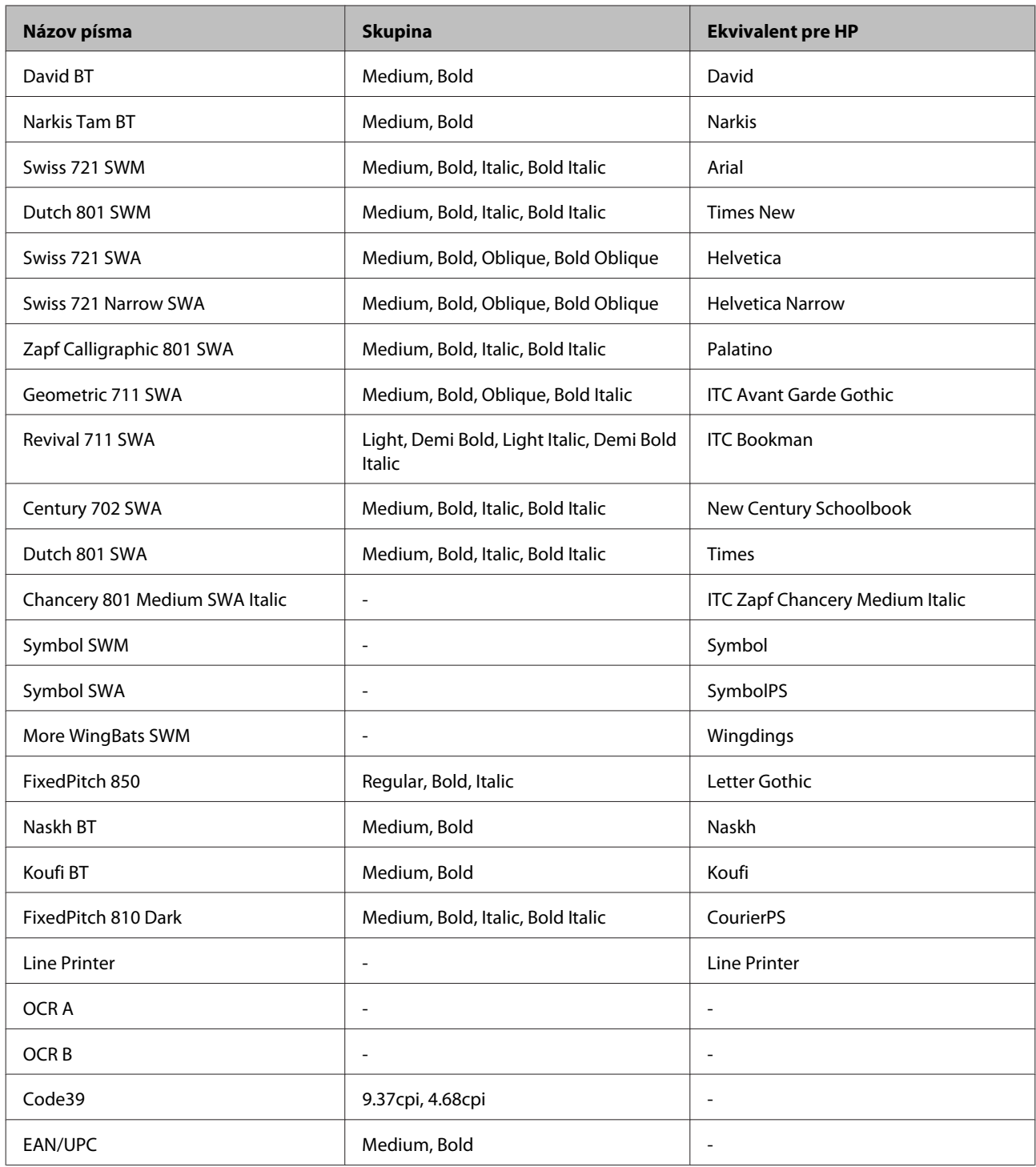

#### *Poznámka:*

V závislosti od hustoty tlače, či kvality alebo farby papiera je možné, že písma OCR A, OCR B, Code39 a EAN/UPC nebudú čitateľné. Pred tlačou veľkého množstva materiálu si vytlačte vzor a uistite sa, že sú písma čitateľné.

### **Režim PCL6**

Sady symbolov si nájdite v časti ["V režime PCL6" na strane 122.](#page-121-0)

#### *Škálovateľné písmo*

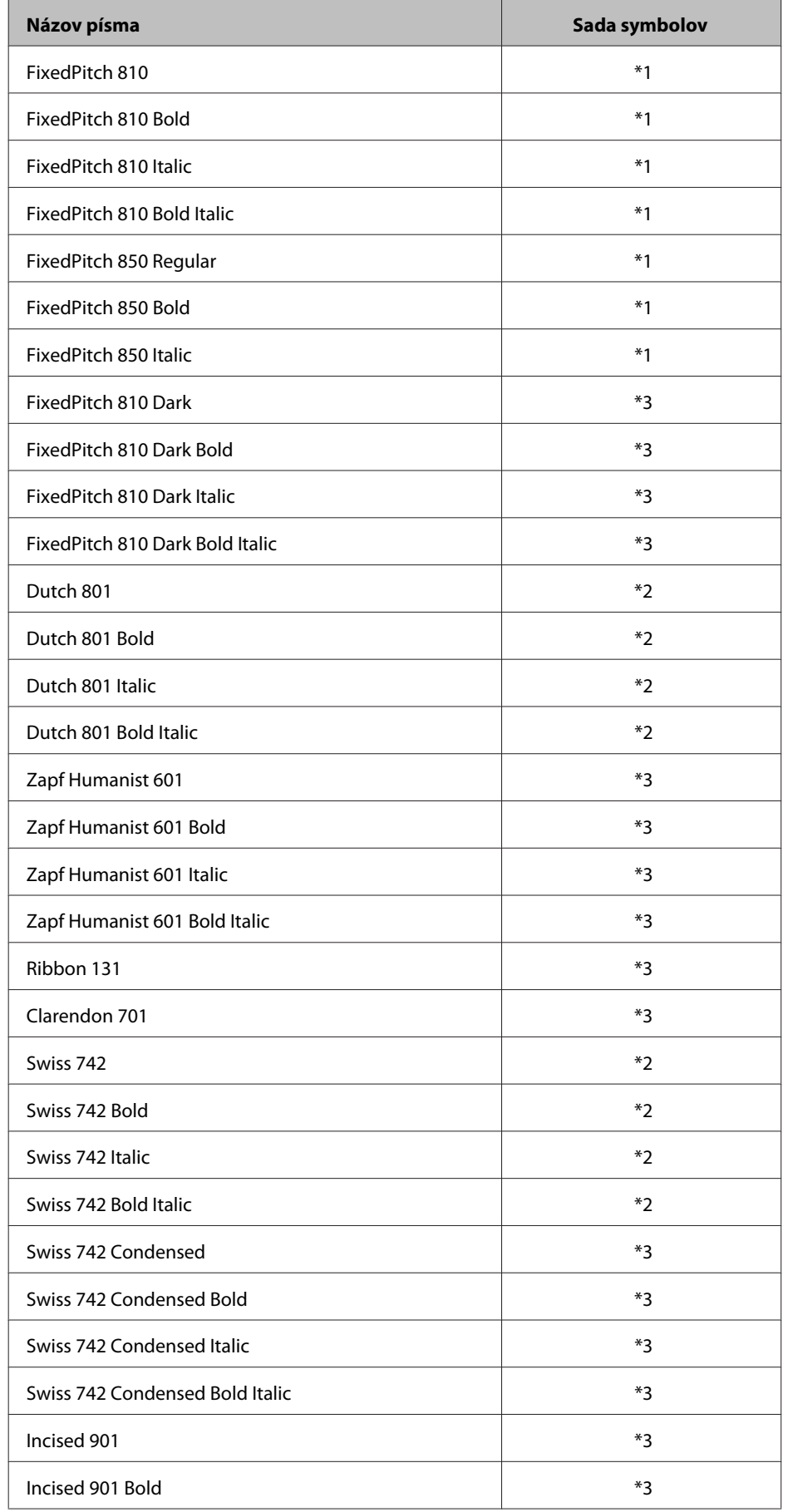

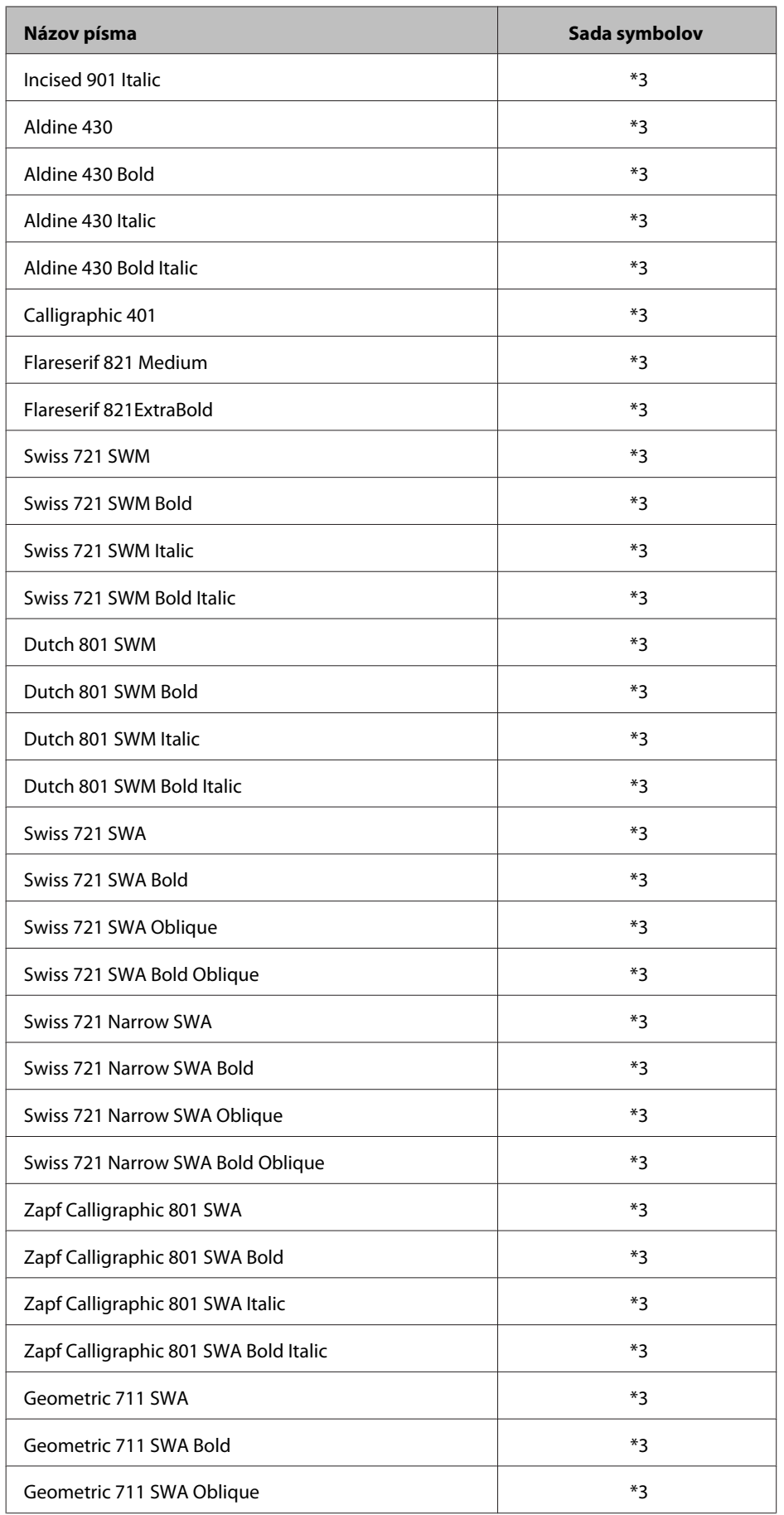

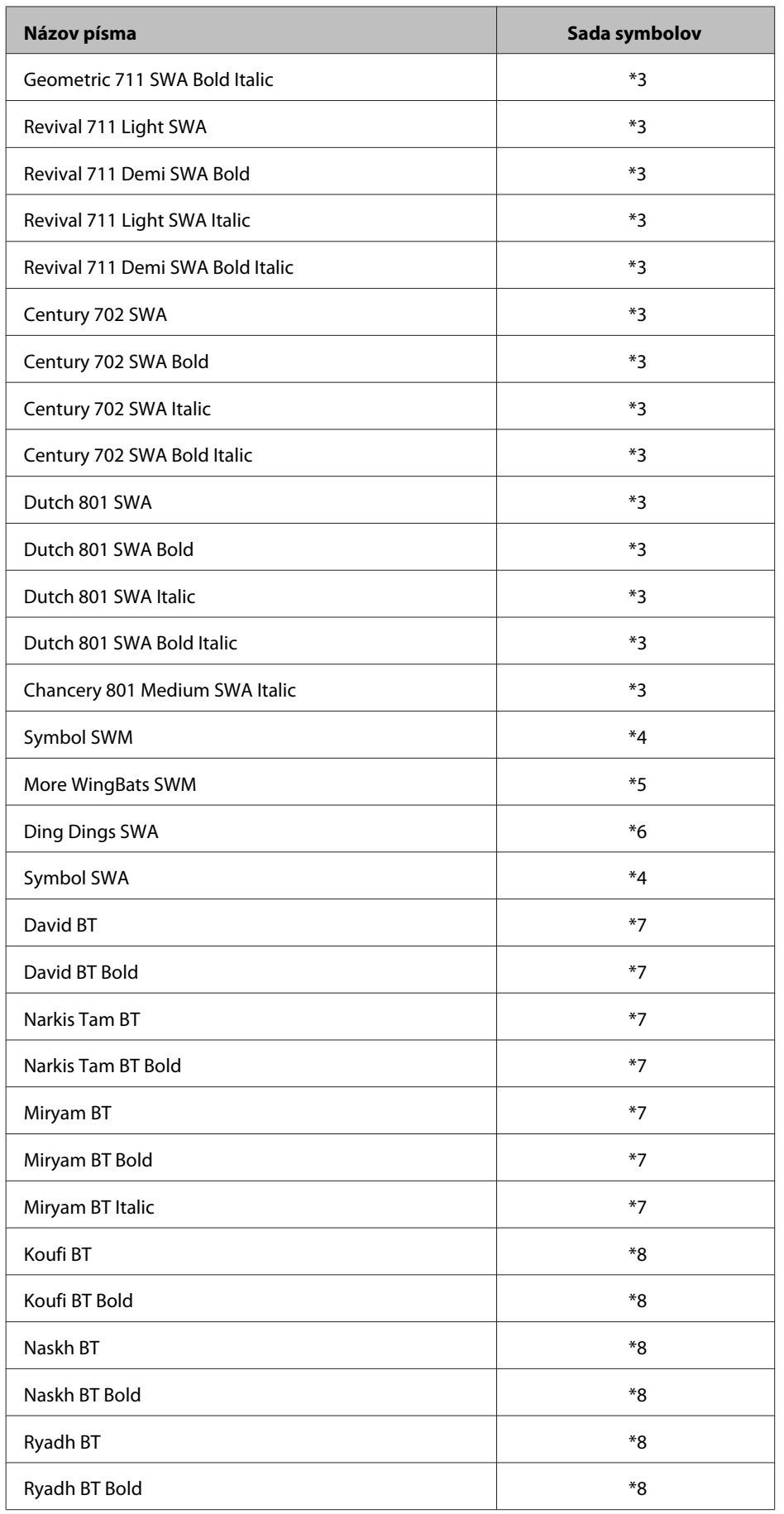

#### <span id="page-119-0"></span>*Písmo založené na bitovej mape*

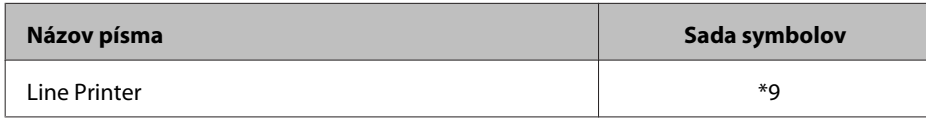

## **Sady symbolov**

### **Úvod do sád symbolov**

Vaša tlačiareň má k dispozícii viacero sád symbolov. V mnohých z týchto sád symbolov sa odlišujú len medzinárodné znaky charakteristické pre jednotlivé jazyky.

*Poznámka:*

Väčšina programov pracuje s písmami a symbolmi automaticky, preto pravdepodobne nikdy nebudete musieť upravovať nastavenia tlačiarne. Ak však píšete svoje vlastné programy na ovládanie tlačiarne alebo používate starší program, ktorý neriadi prácu s písmami, v nasledujúcej časti si prečítajte podrobnosti o sád symbolov.

Ak zvažujete, ktoré písmo máte použiť, zvážte aj sadu symbolov, ktorý chcete kombinovať s daným písmom. Dostupné sady symbolov sa líšia v závislosti od používaného režimu a zvoleného písma.

## **V režime PCL5**

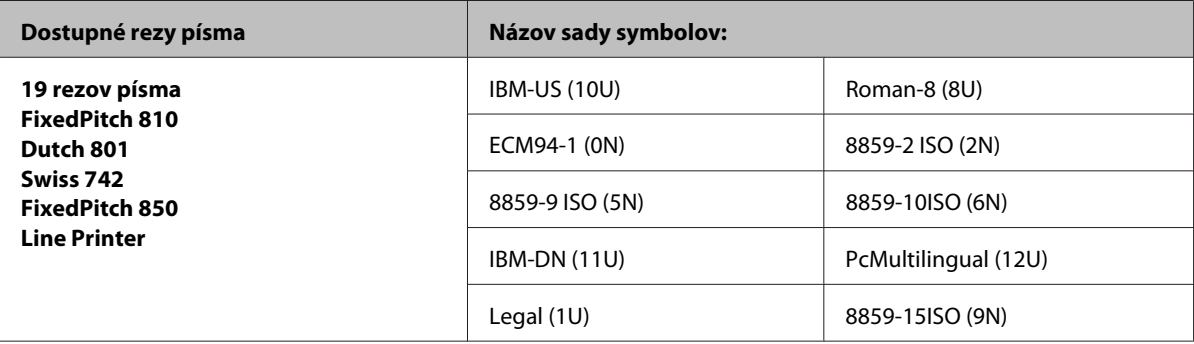

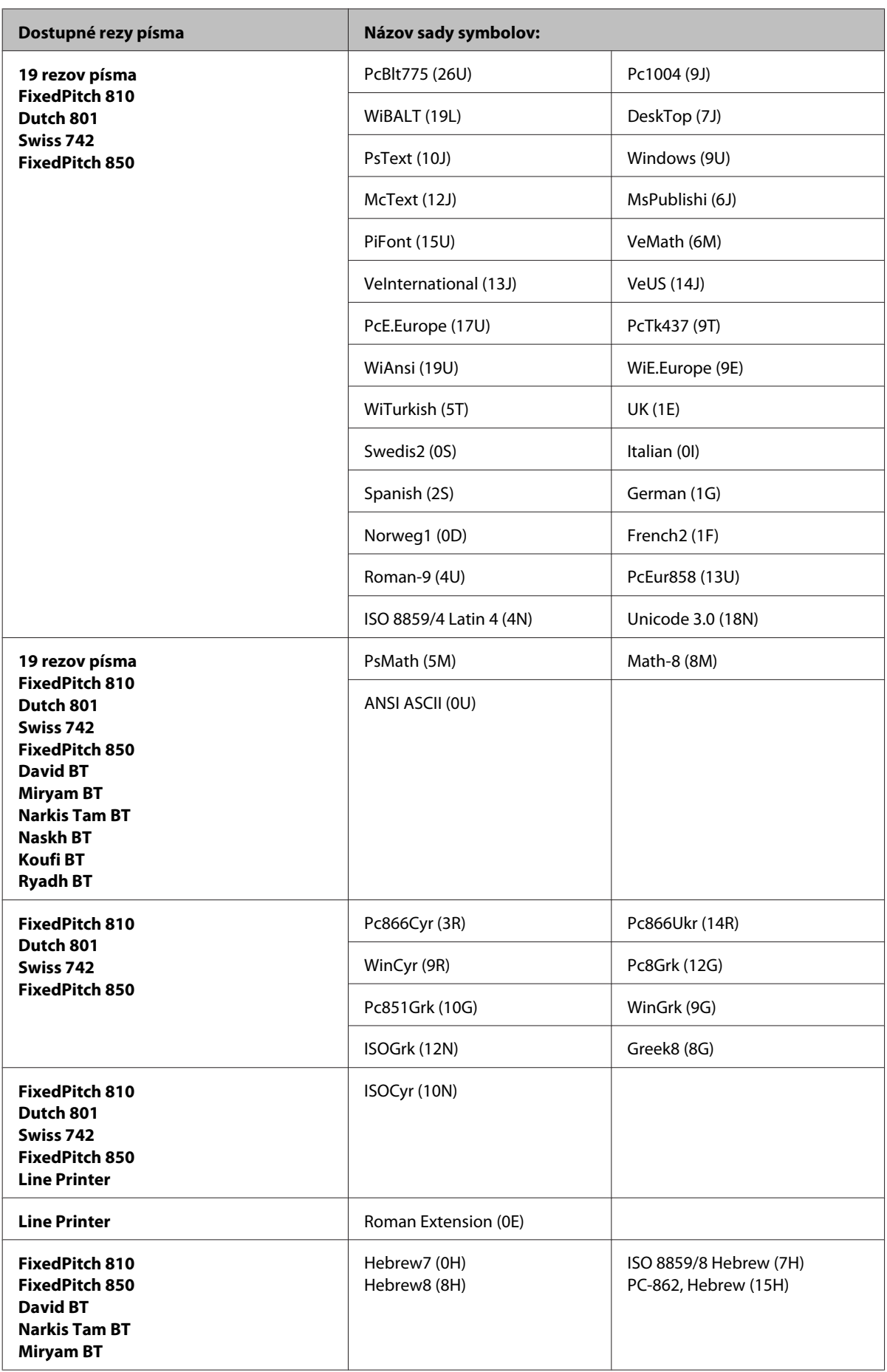

<span id="page-121-0"></span>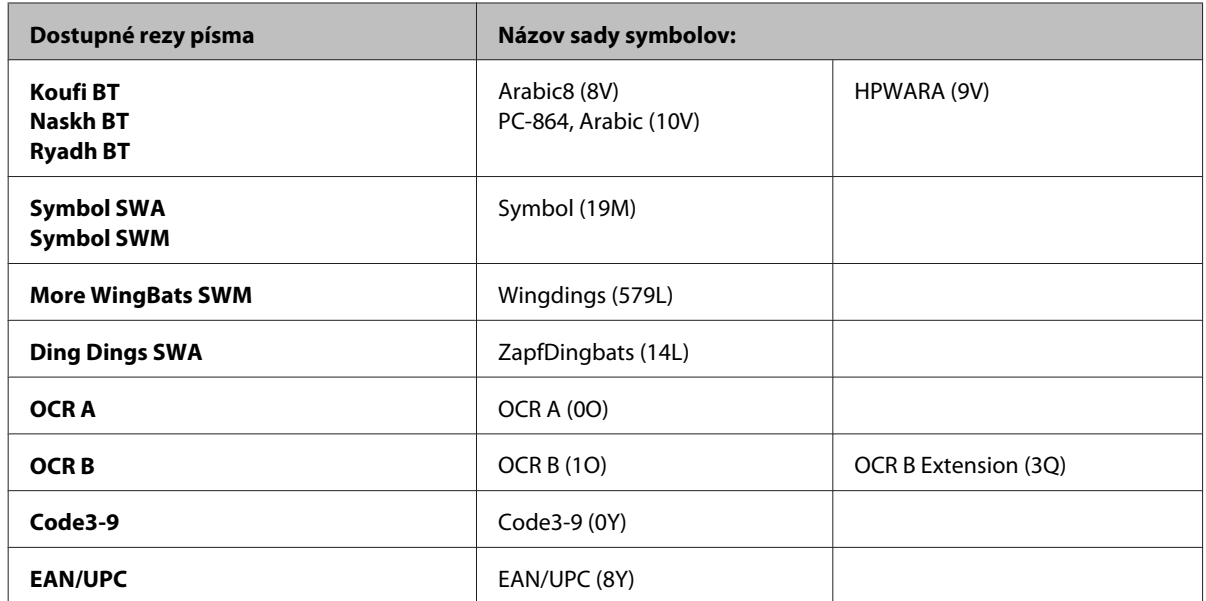

Pod 19 rezmi písma rozumieme rezy uvedené v nasledujúcom zozname:

Zapf Humanist 601 Ribbon 131 Clarendon 701 Swiss 742 Condensed Incised 901 Aldine 430 Calligraphic 401 Flareserif 821 Swiss 721 SWM Dutch 801 SWM Swiss 721 SWA Swiss 721 Narrow SWA Zapf Calligraphic 801 SWA Geometric 711 SWA Revival 711 SWA Century 702 SWA Dutch 801 SWA Chancery 801 Medium SWA Italic FixedPitch 810 Dark

### **V režime PCL6**

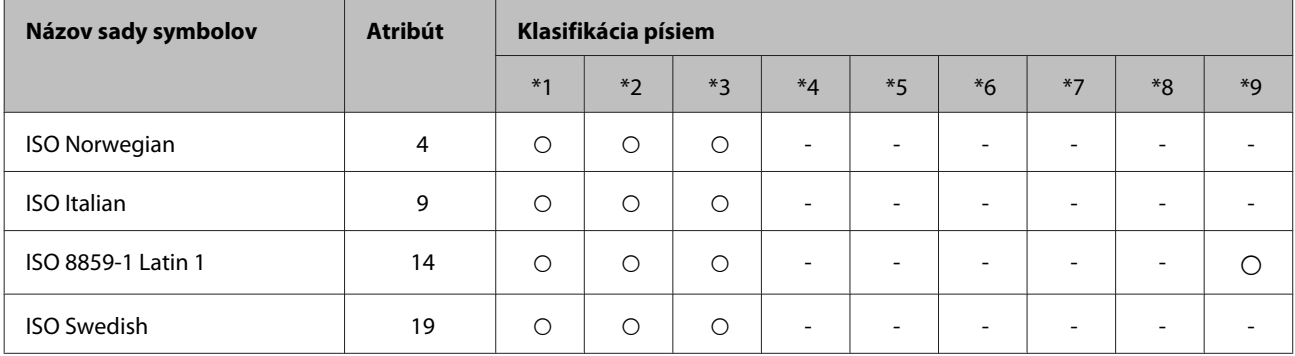

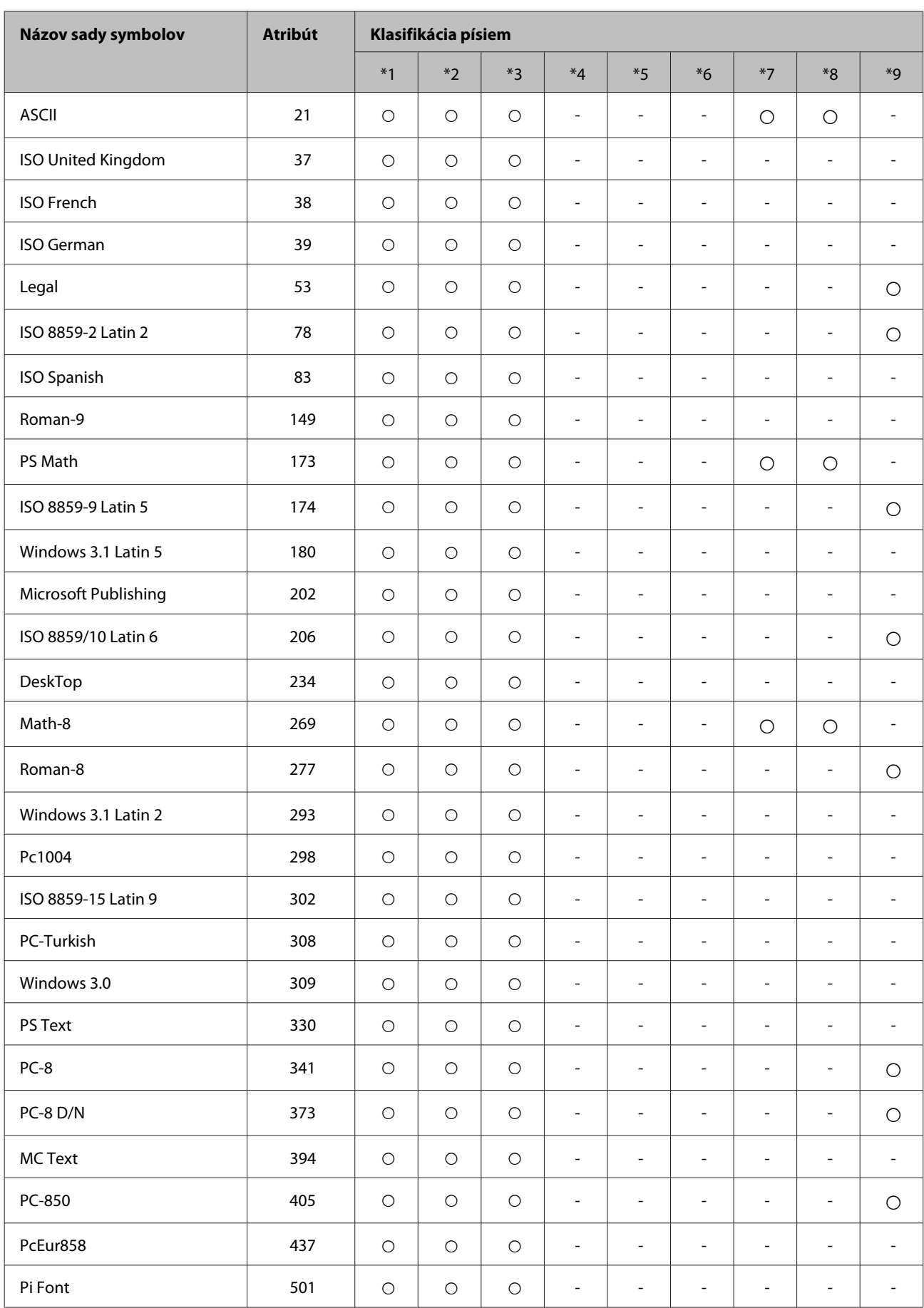

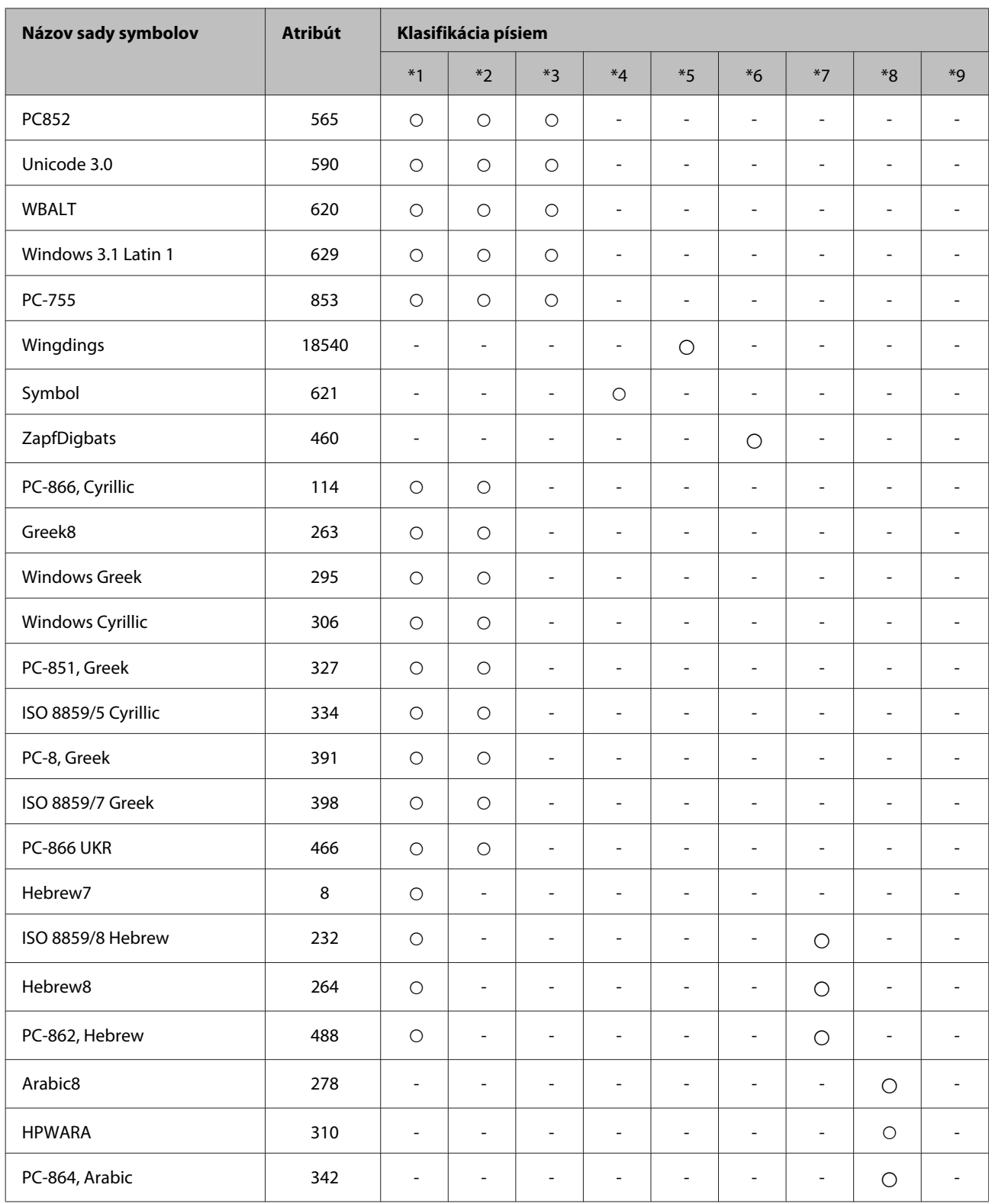

# <span id="page-124-0"></span>**Webová stránka technickej podpory**

Webová lokalita technickej podpory spoločnosti Epson poskytuje pomoc pri problémoch, ktoré sa nedajú vyriešiť pomocou informácií o riešení problémov z dokumentácie k výrobku. Ak máte webový prehliadač a môžete sa pripojiť k internetu, navštívte túto stránku na adrese:

#### <http://support.epson.net/>

Ak potrebujete najnovšie ovládače, zoznamy najčastejších otázok, príručky alebo iné položky na prevzatie, navštívte túto lokalitu na adrese:

#### <http://www.epson.com>

Potom na miestnej webovej stránke spoločnosti Epson vyberte časť venovanú podpore.

# **Kontaktovanie podpory spoločnosti Epson**

## **Predtým, ako sa skontaktujete so spoločnosťou Epson**

Ak váš výrobok od spoločnosti Epson nefunguje správne a vzniknutý problém sa nedarí vyriešiť pomocou informácií o odstraňovaní problémov uvedených v dokumentácii k výrobku, obráťte sa pre pomoc na oddelenie podpory spoločnosti Epson. V prípade, že zákaznícka podpora pre vašu oblasť sa nižšie neuvádza, obráťte sa na dodávateľa, u ktorého ste si výrobok zakúpili.

Pracovníci zákazníckej podpory spoločnosti Epson vám budú môcť poskytnúť pomoc oveľa rýchlejšie, ak im poskytnete nasledujúce informácie:

- ❏ Sériové číslo výrobku (Štítok so sériovým číslom sa nachádza na boku zariadenia.)
- ❏ Model výrobku
- ❏ Verzia softvéru výrobku (V softvéri výrobku kliknite na položku **About (Čo je)**, **Version Info (Informácie o verzii)** alebo na iné podobné tlačidlo.)
- ❏ Značka a model vášho počítača
- ❏ Názov a verzia operačného systému počítača
- ❏ Názvy a verzie softvérových aplikácií, ktoré obvykle používate s daným výrobkom

#### *Poznámka:*

V závislosti od zariadenia zoznam volaní pre fax a/alebo sieťové nastavenia môžu byť uložené v pamäti zariadenia. V dôsledku poruchy alebo opravy sa údaje a/alebo nastavenia môžu stratiť. Epson nezodpovedá za stratu akýchkoľvek údajov, za zálohovanie alebo obnovenie údajov a/alebo nastavení ani počas záručného obdobia. Odporúčame, aby ste si svoje údaje zálohovali sami alebo si ich zaznamenali.

# **Pomoc pre používateľov v Európe**

Informácie o tom, ako sa spojiť so zákazníckou podporou spoločnosti Epson nájdete v dokumente **Paneurópska záruka**.

# **Pomoc pre používateľov v Tajvane**

Kontakty na informácie, podporu a služby:

#### **Internet ([http://www.epson.com.tw\)](http://www.epson.com.tw)**

K dispozícii sú informácie o špecifikáciách výrobkov, ovládače na načítanie a dopyty na výrobky.

### **Centrum pomoci Epson (telefón: +0280242008)**

Náš tím z centra pomoci vám môže telefonicky pomôcť pri nasledujúcich požiadavkách:

- ❏ Dopyty týkajúce sa predaja a informácií o výrobkoch
- ❏ Otázky alebo problémy s použitím výrobku
- ❏ Dopyty týkajúce sa opráv a záruky

#### **Servisné stredisko pre opravy:**

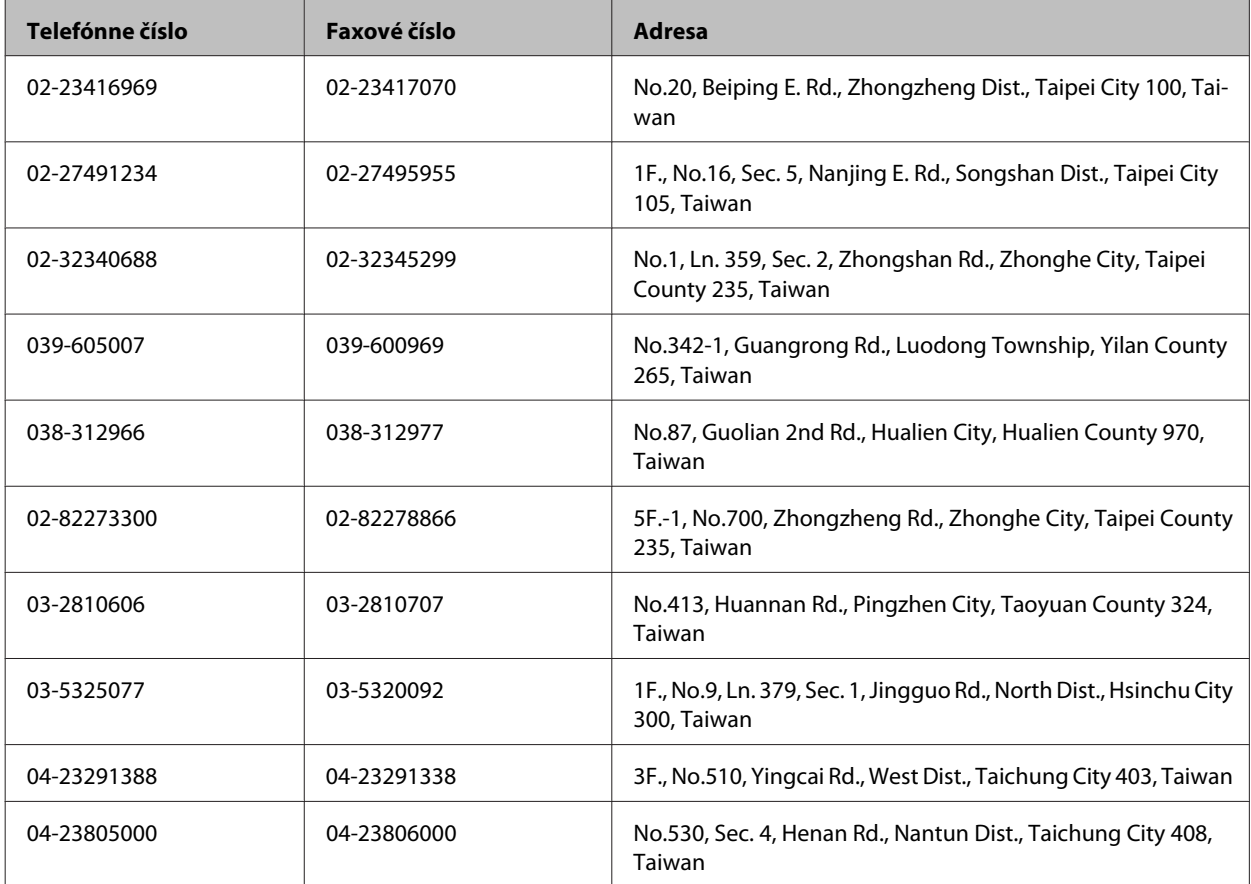

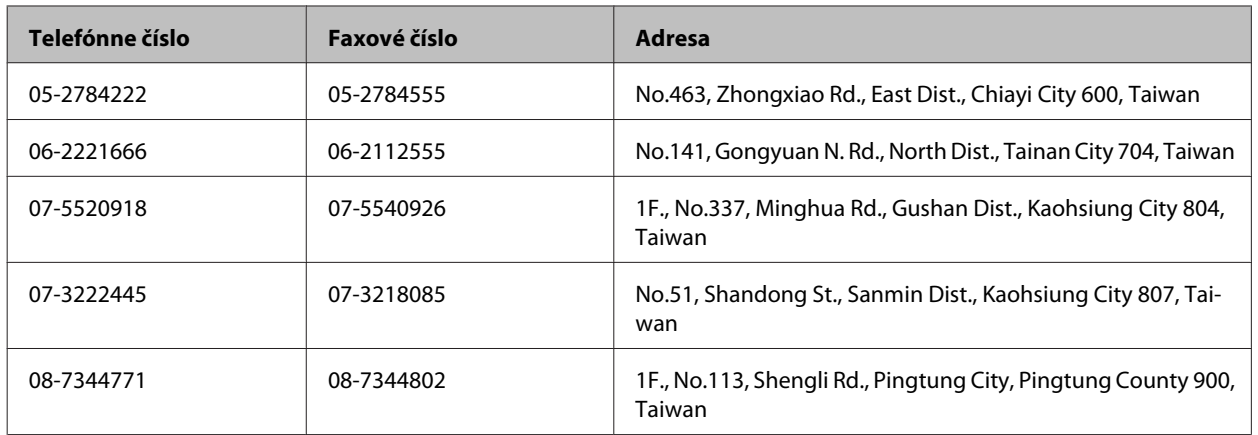

## **Pomoc pre používateľov v Austrálii**

Spoločnosť Epson Australia chce poskytovať zákaznícky servis na vysokej úrovni. Okrem dokumentácie k výrobku poskytujeme nasledujúce zdroje získania informácií:

## **Váš dodávateľ**

Nezabudnite, že dodávateľ dokáže často pomôcť pri zistení a riešení problémov. Ak potrebujete poradiť s problémom, vždy by ste sa mali obrátiť najskôr na dodávateľa. Často dokáže rýchlo a ľahko vyriešiť problémy, ako aj poradiť, ako postupovať ďalej.

#### **Internetová adresa URL <http://www.epson.com.au>**

Navštívte webové stránky spoločnosti Epson Australia. Oplatí sa sem-tam na ne zájsť! Na stránkach nájdete oblasť na prevzatie ovládačov, kontaktné miesta na spoločnosť Epson, informácie o nových výrobkoch a technickú podporu (e-mail).

## **Centrum pomoci Epson**

Centrum pomoci Epson slúži ako konečné riešenie, aby naši klienti mali s zabezpečený prístup k poradenstvu. Operátori v centre pomoci vám môžu asistovať pri inštalácii, konfigurácii a prevádzke výrobku značky Epson. Personál z centra pomoci vám pred kúpou môže poskytnúť informačný materiál o nových výrobkoch značky Epson a poradiť, kde sa nachádza najbližší dodávateľ alebo servisné miesto. Dostanete tu odpovede na rôzne dopyty.

Čísla na Centrum pomoci sú:

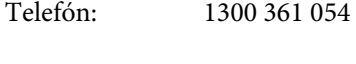

Fax: (02) 8899 3789

Odporúčame, aby ste pri telefonáte mali poruke všetky potrebné informácie. Čím viac informácií si pripravíte, tým rýchlejšie budeme môcť pomôcť s riešením problému. Medzi tieto informácie patrí dokumentácia k výrobku Epson, typ počítača, operačný systém, aplikačné programy a všetky, z vášho pohľadu potrebné informácie.

# **Pomoc pre používateľov v Singapure**

Zdroje informácií, podpora a služby dostupné v spoločnosti Epson Singapore:

#### **Internet (<http://www.epson.com.sg>)**

K dispozícii sú informácie o špecifikáciách výrobku, ovládače na načítanie, často kladené otázky (FAQ), dopyty týkajúce sa predaja a technická podpora prostredníctvom elektronickej pošty.

## **Centrum pomoci Epson (telefón: (65) 6586 3111)**

Náš tím z centra pomoci vám môže telefonicky pomôcť pri nasledujúcich požiadavkách:

- ❏ Dopyty týkajúce sa predaja a informácií o výrobkoch
- ❏ Otázky alebo problémy s použitím výrobku
- ❏ Dopyty týkajúce sa opráv a záruky

# **Pomoc pre používateľov v Thajsku**

Kontakty na informácie, podporu a služby:

#### **Internet (<http://www.epson.co.th>)**

K dispozícii sú informácie o špecifikáciách výrobku, ovládače na načítanie, často kladené otázky (FAQ) a elektronická pošta.

### **Poradenská linka Epson (telefón: (66) 2685 9899)**

Náš tím z Poradenskej linky vám môže telefonicky pomôcť pri nasledujúcich požiadavkách:

- ❏ Dopyty týkajúce sa predaja a informácií o výrobkoch
- ❏ Otázky alebo problémy s použitím výrobku
- ❏ Dopyty týkajúce sa opráv a záruky

# **Pomoc pre používateľov vo Vietname**

Kontakty na informácie, podporu a služby:

Poradenská linka Epson (te-84-8-823-9239 lefón):

Servisné stredisko: 80 Truong Dinh Street, District 1, Hochiminh City Vietnam

## **Pomoc pre používateľov v Indonézii**

Kontakty na informácie, podporu a služby:

#### **Internet ([http://www.epson.co.id\)](http://www.epson.co.id)**

- ❏ Informácie o špecifikáciách výrobkov, ovládače na prevzatie
- ❏ Často kladené otázky (FAQ), dopyty týkajúce sa predaja, otázky prostredníctvom elektronickej pošty

## **Poradenská linka Epson (Hotline)**

- ❏ Dopyty týkajúce sa predaja a informácií o výrobkoch
- ❏ Technická podpora

Telefón (62) 21-572 4350 Fax (62) 21-572 4357

## **Servisné stredisko Epson**

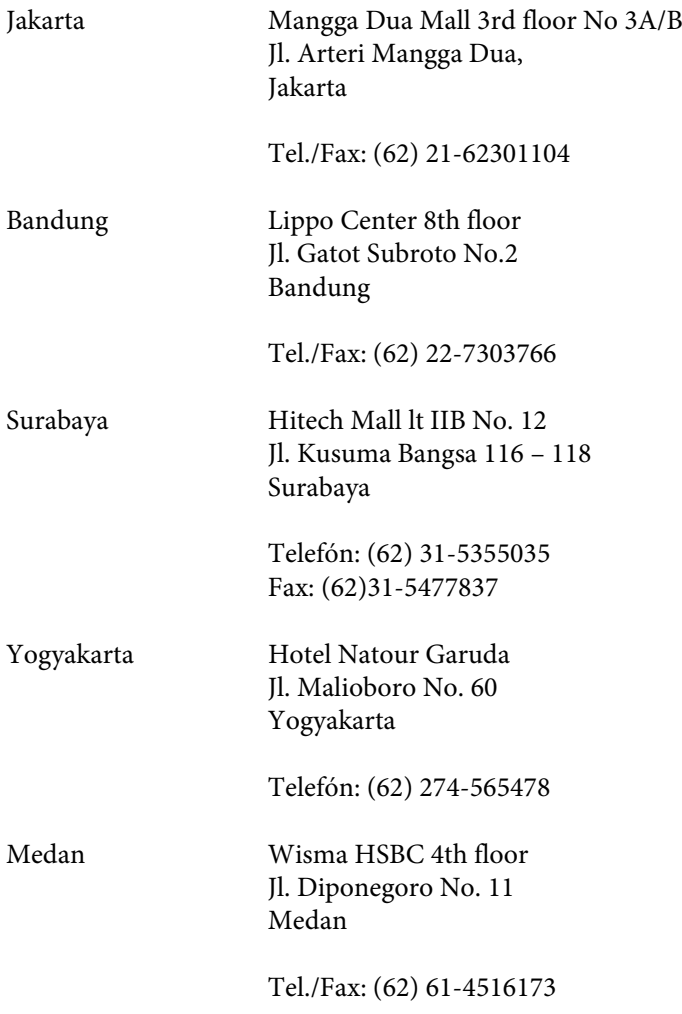

Makassar MTC Karebosi Lt. Ill Kav. P7-8 JI. Ahmad Yani No.49 Makassar

Telefón: (62)411-350147/411-350148

## **Pomoc pre používateľov v Hongkongu**

Používatelia sa môžu obrátiť na spoločnosť Epson Hong Kong Limited, ak chcú získať technickú podporu, ako aj iné služby poskytované po predaji.

#### **Domovská internetová stránka**

Spoločnosť Epson Hong Kong zriadila na internete miestnu domovskú stránku v čínskom aj anglickom jazyku, ktorá poskytuje používateľom nasledujúce informácie:

- ❏ Informácie o výrobku
- ❏ Odpovede na najčastejšie otázky (FAQs)
- ❏ Najnovšie verzie ovládačov výrobkov značky Epson

Používatelia môžu navštíviť našu internetovú domovskú stránku na adrese:

<http://www.epson.com.hk>

#### **Linka technickej podpory**

S naším technickým personálom sa môžete spojiť aj na nasledujúcich telefónnych a faxových číslach:

Telefón: (852) 2827-8911

Fax: (852) 2827-4383

## **Pomoc pre používateľov v Malajzii**

Kontakty na informácie, podporu a služby:

#### **Internet (<http://www.epson.com.my>)**

- ❏ Informácie o špecifikáciách výrobkov, ovládače na prevzatie
- ❏ Často kladené otázky (FAQ), dopyty týkajúce sa predaja, otázky prostredníctvom elektronickej pošty

#### **Epson Trading (M) Sdn. Bhd.**

Ústredie

Telefón: 603-56288288

Fax: 603-56288388/399

#### *Centrum pomoci Epson*

❏ Dopyty týkajúce sa predaja a informácií o výrobkoch (infolinka)

Telefón: 603-56288222

❏ Dopyty týkajúce sa opráv a záruky, použitia výrobkov a technickej podpory (Technická linka)

Telefón: 603-56288333

# **Pomoc pre používateľov v Indii**

Kontakty na informácie, podporu a služby:

### **Internet ([http://www.epson.co.in\)](http://www.epson.co.in)**

K dispozícii sú informácie o špecifikáciách výrobkov, ovládače na načítanie a dopyty na výrobky.

### **Epson India ústredie - Bangalore**

Telefón: 080-30515000

Fax: 30515005

## **Epson India regionálne pobočky:**

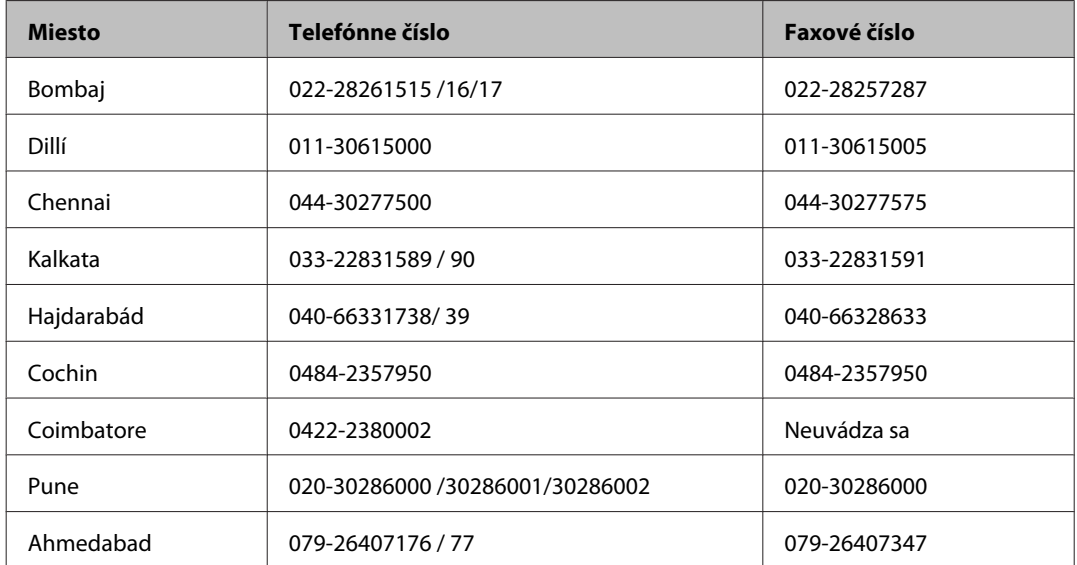

### **Linka pomoci**

Servis, informácie o výrobku alebo objednanie kazety - 18004250011 (9.00 - 21.00) - Bezplatná linka.

Servis (používatelia CDMA a mobilov) - 3900 1600 (9.00 - 18.00) Predvoľba - miestny kód STD

## **Pomoc pre používateľov na Filipínach**

Používatelia sa môžu obrátiť na spoločnosť Epson Philippines Corporation na uvedených telefónnych a faxových číslach a e-mailovej adrese, ak chcú získať technickú podporu, ako aj iné služby poskytované po predaji:

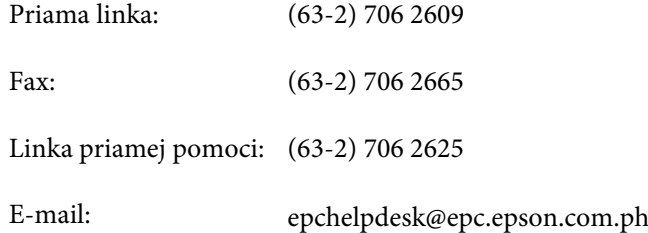

#### **Internet** [\(http://www.epson.com.ph](http://www.epson.com.ph))

K dispozícii sú informácie o špecifikáciách výrobku, ovládače na načítanie, často kladené otázky (FAQ) a dopyty zaslané elektronickou poštou.

#### **Bezplatné číslo 1800-1069-EPSON(37766)**

Náš tím z Poradenskej linky vám môže telefonicky pomôcť pri nasledujúcich požiadavkách:

- ❏ Dopyty týkajúce sa predaja a informácií o výrobkoch
- ❏ Otázky alebo problémy s použitím výrobku
- ❏ Dopyty týkajúce sa opráv a záruky

# Register

## $\mathbf{A}$

#### Atrament

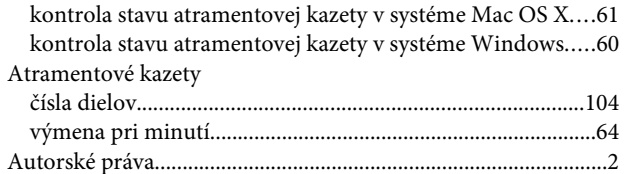

## $\overline{\mathbf{B}}$

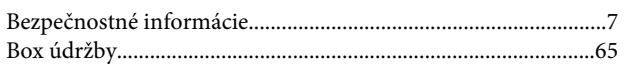

# Č

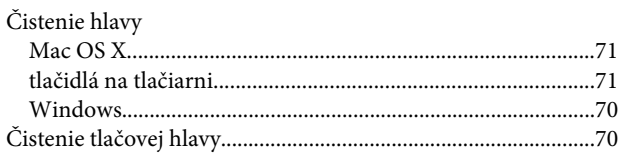

# D

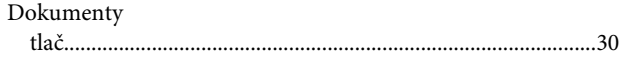

# $\mathsf{E}$

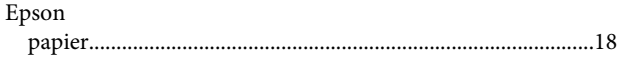

# $\mathsf{C}$

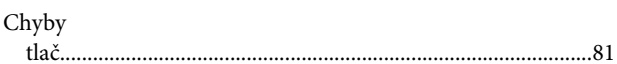

# $\mathsf{K}$

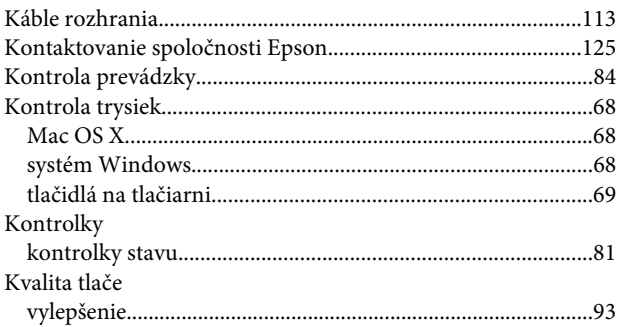

## M

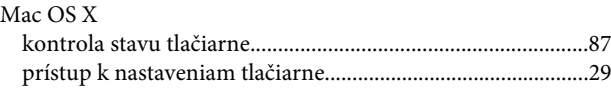

## $\mathsf{N}$

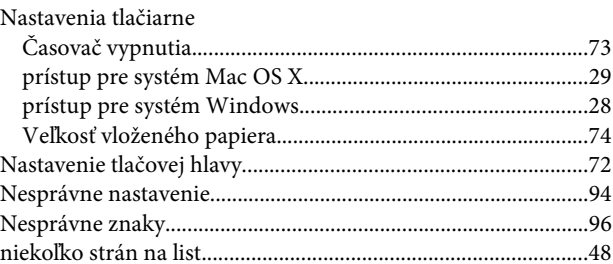

# $\mathbf 0$

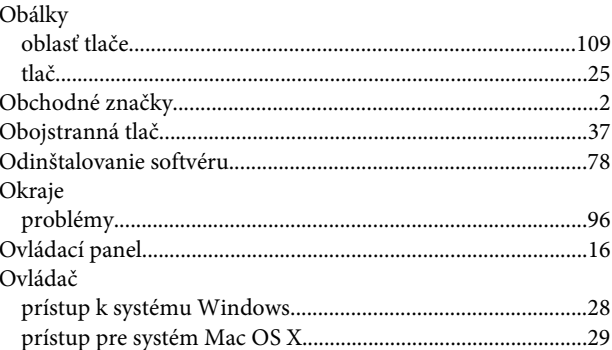

## $\mathsf{P}$

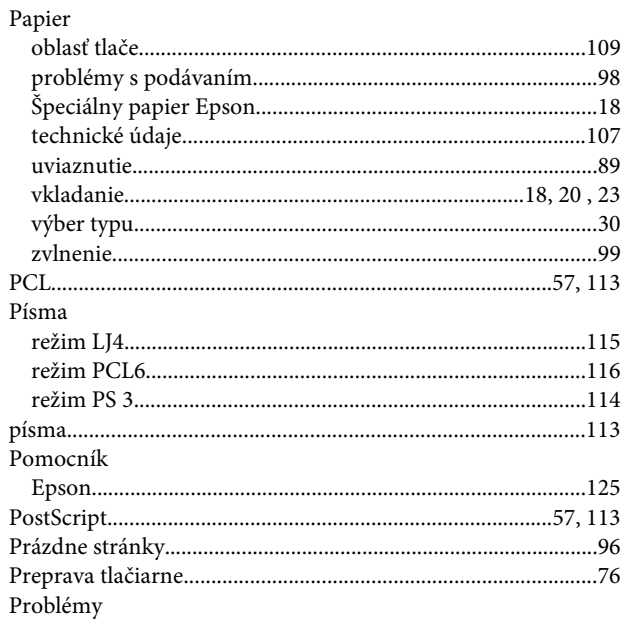

#### Register

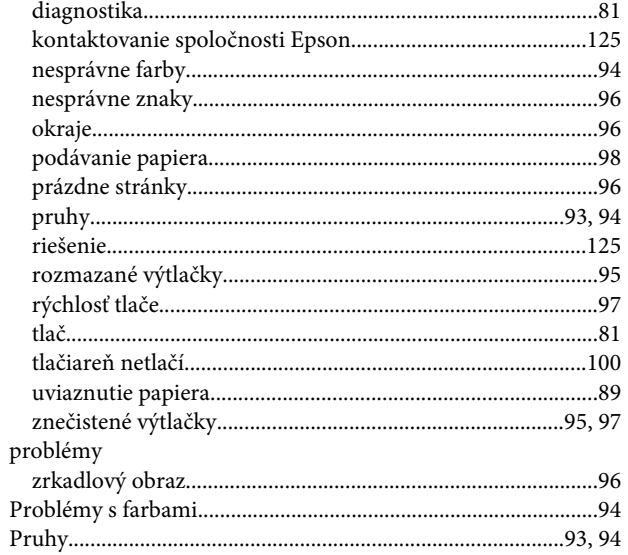

# $\overline{\mathbf{R}}$

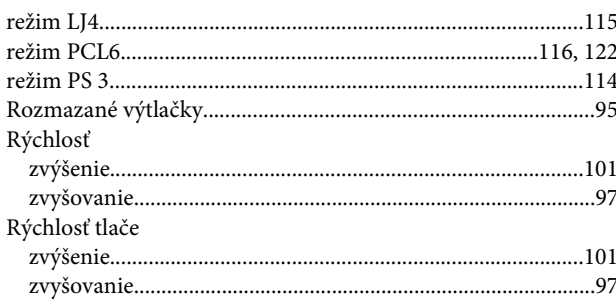

# $\mathsf{s}$

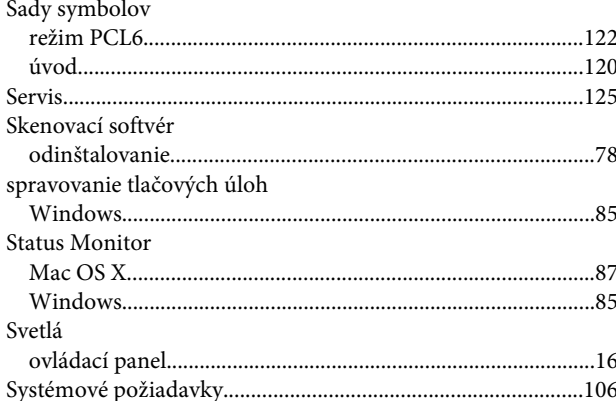

# Š

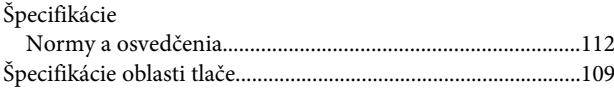

# $\bar{T}$

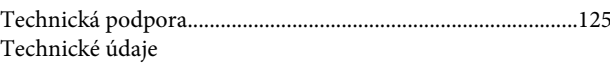

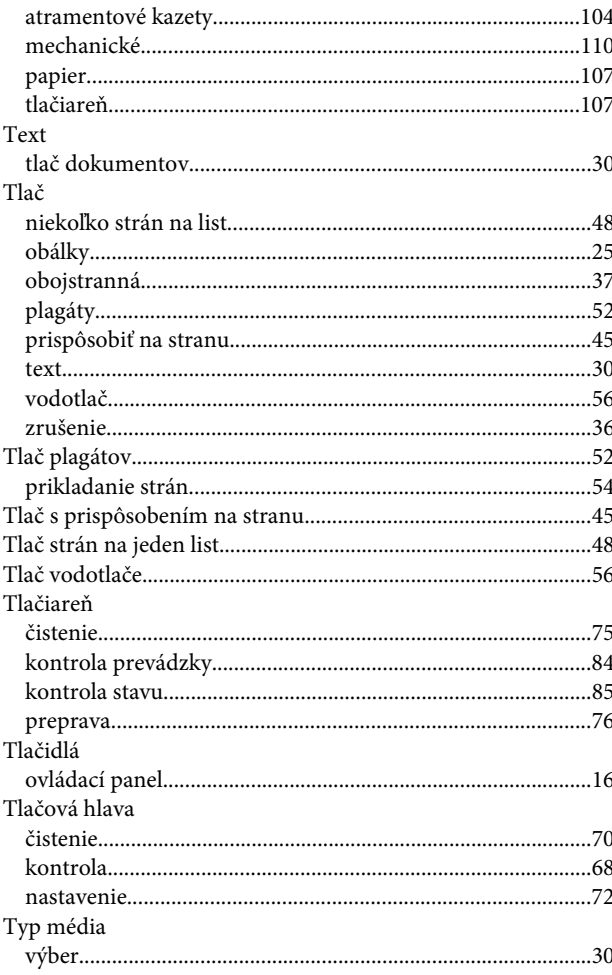

# $\mathsf{U}$

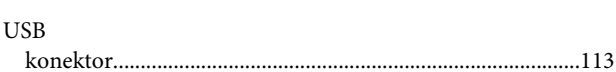

# $\overline{\mathsf{V}}$

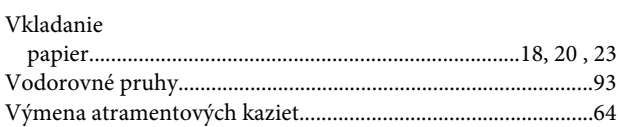

## $\mathbf{W}$

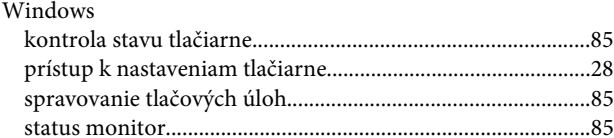

# $\mathbf{Z}$

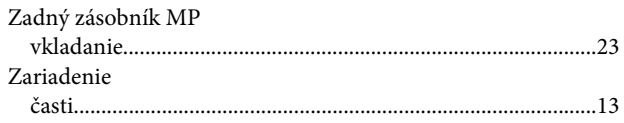

#### Register

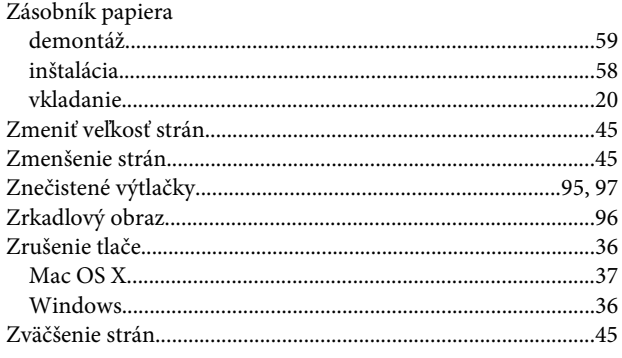